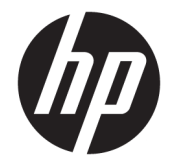

ユーザー ガイド

© Copyright 2017 HP Development Company, L.P.

Adobe Photoshop および Illustrator は、米国 Adobe Systems, Inc.の米国およびその他の国 における商標または登録商標です。 Bluetooth は、その所有者が所有する商標で あり、使用許諾に基づいて HP Inc.が使用し ています。Intel および Thunderbolt は、米国 Intel Corporation の米国およびその他の国に おける商標または登録商標です。Cortana および Windows は、米国 Microsoft Corporation およびその関連会社の米国およ びその他の国における商標または登録商標 です。

本書の内容は、将来予告なしに変更される ことがあります。HP 製品およびサービスに 関する保証は、当該製品およびサービスに 付属の保証規定に明示的に記載されている ものに限られます。本書のいかなる内容 も、当該保証に新たに保証を追加するもの ではありません。本書に記載されている製 品情報は、日本国内で販売されていないも のも含まれている場合があります。本書の 内容につきましては万全を期しております が、本書の技術的あるいは校正上の誤り、 省略に対して責任を負いかねますのでご了 承ください。

初版:2017 年 7 月

製品番号:913263-291

#### **製品についての注意事項**

このユーザー ガイドでは、ほとんどのモデ ルに共通の機能について説明します。一部 の機能は、お使いのコンピューターでは使 用できない場合があります。

一部の機能は Windows の一部エディション またはバージョンでは使用できません。シ ステムで Windows の機能を最大限に活用す るには、アップグレードされたハードウェ アや別売のハードウェア、ドライバーやソ フトウェア、または BIOS の更新が必要にな る場合があります。Windows 10 は自動的に 更新され、自動更新は常に有効になってい ます。更新中にプロバイダー料金がかかっ たり追加要件が適用されたりすることがあ ります。<u><http://www.microsoft.com/></u> を参照 してください。

お使いの製品の最新版のガイド等を確認す るには、<http://www.hp.com/jp/support/> にア クセスして **[製品から探す]**を選択し、画面の 説明に沿って操作します。

#### **ソフトウェア条項**

このコンピューターにプリインストールさ れている任意のソフトウェア製品をインス トール、複製、ダウンロード、またはその 他の方法で使用することによって、お客様 は HP EULA の条件に従うことに同意したも のとみなされます。これらのライセンス条 件に同意されない場合、未使用の完全な製 品(付属品を含むハードウェアおよびソフ トウェア)を 14 日以内に返品し、販売店の 返金方針に従って返金を受けてください。

より詳しい情報が必要な場合またはコン ピューターの代金の返金を要求する場合 は、販売店に問い合わせてください。

お使いの製品は Windows 8 または Windows 7 をサポートしていません。HP は、 Microsoft のサポート ポリシーに従い、この 製品での Windows 8 または Windows 7 オペ レーティング システムのサポート、または <http://www.hp.com/jp/support/> での Windows 8 または Windows 7 のドライバーの提供を 行いません。

### **安全に関するご注意**

**警告!**低温やけどをするおそれがありますので、ひざなどの体の上にコンピューターを置いて使用し たり、肌に直接コンピューターが触れている状態で長時間使用したりしないでください。肌が敏感な 方は特にご注意ください。また、コンピューターが過熱状態になるおそれがありますので、コン ピューターの通気孔をふさいだりしないでください。コンピューターが過熱状態になると、やけどや コンピューターの損傷の原因になる可能性があります。コンピューターは、硬く水平なところに設置 してください。通気を妨げるおそれがありますので、隣にプリンターなどの表面の硬いものを設置し たり、枕や毛布、または衣類などの表面が柔らかいものを敷いたりしないでください。また、AC アダ プターを肌に触れる位置に置いたり、枕や毛布、または衣類などの表面が柔らかいものの上に置いた りしないでください。お使いのコンピューターおよび AC アダプターは、International Standard for Safety of Information Technology Equipment(IEC 60950-1)で定められた、ユーザーが触れる表面の温度 に関する規格に適合しています。

# 目次

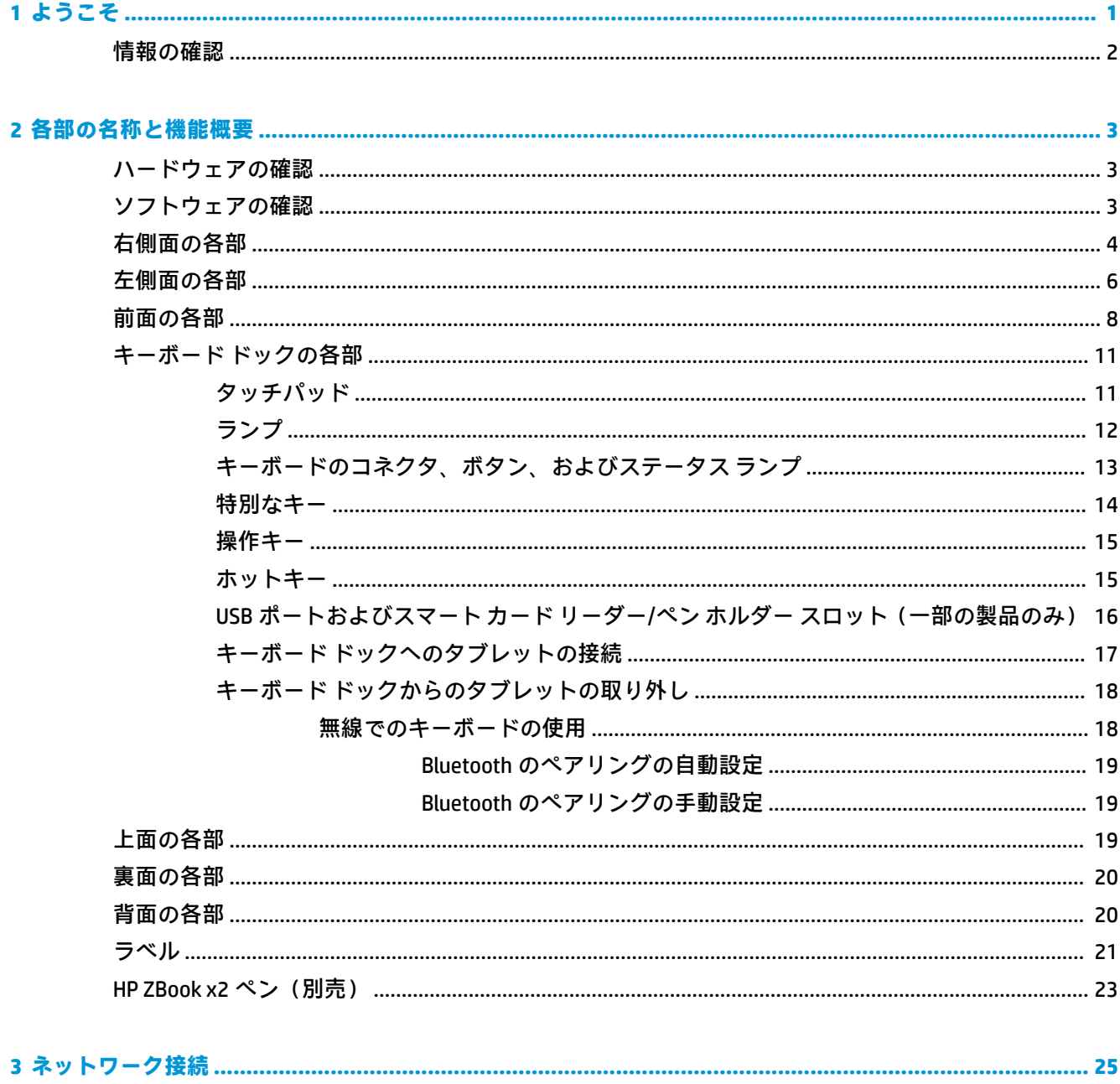

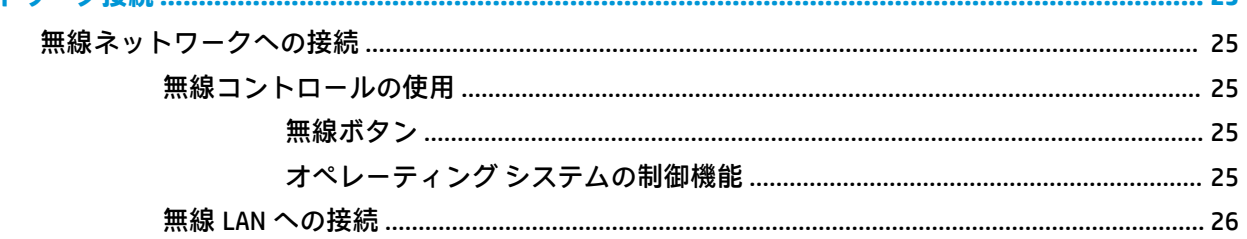

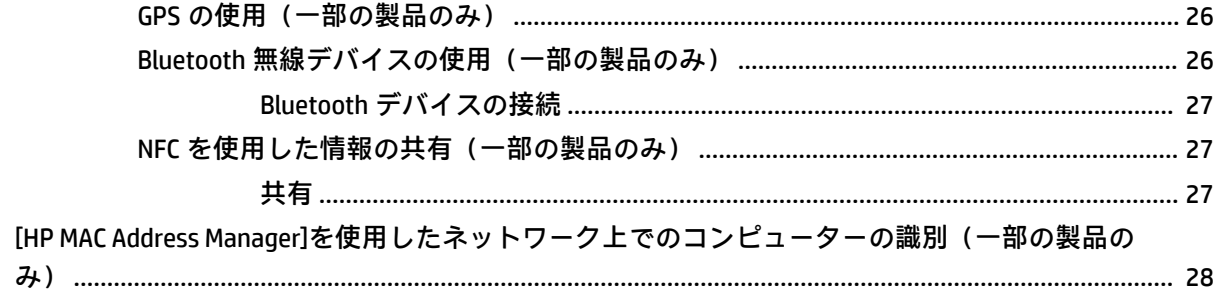

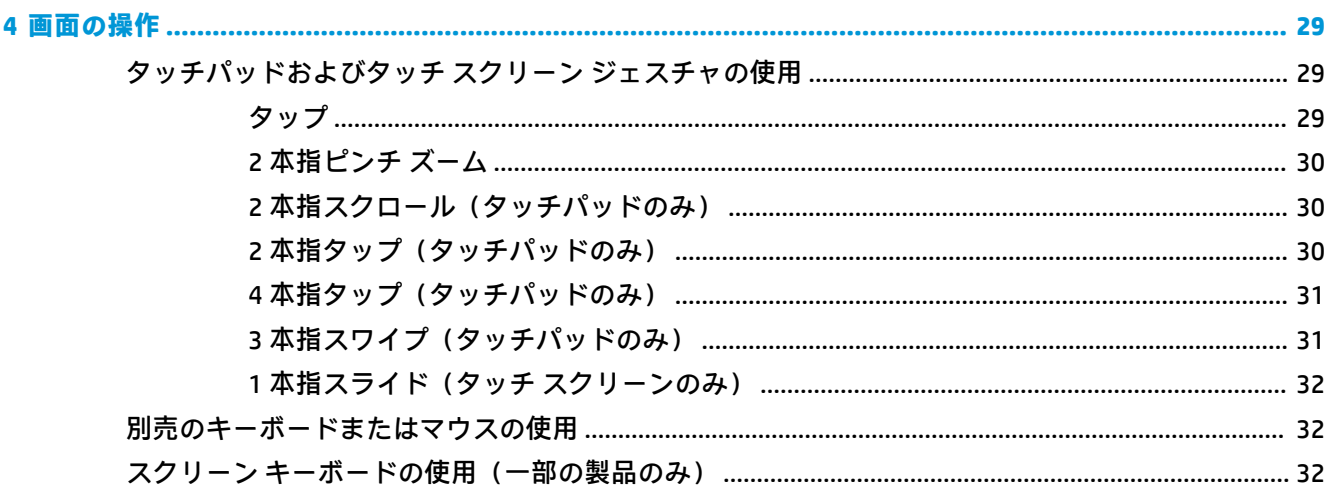

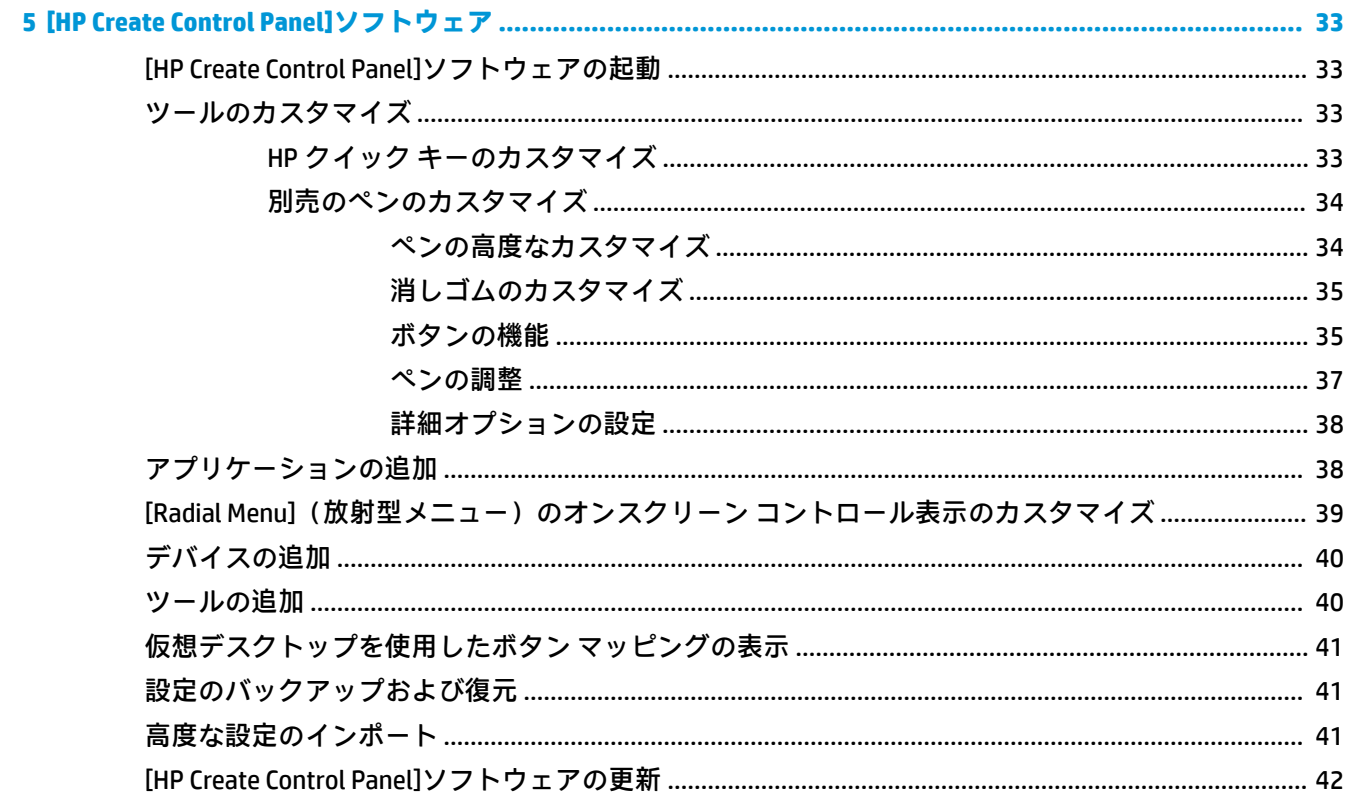

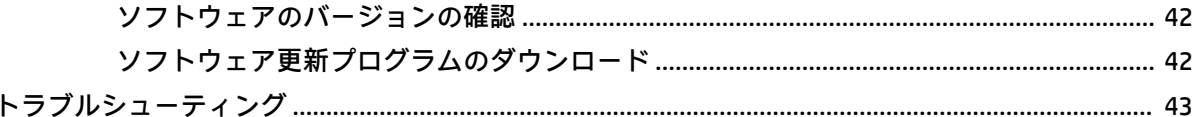

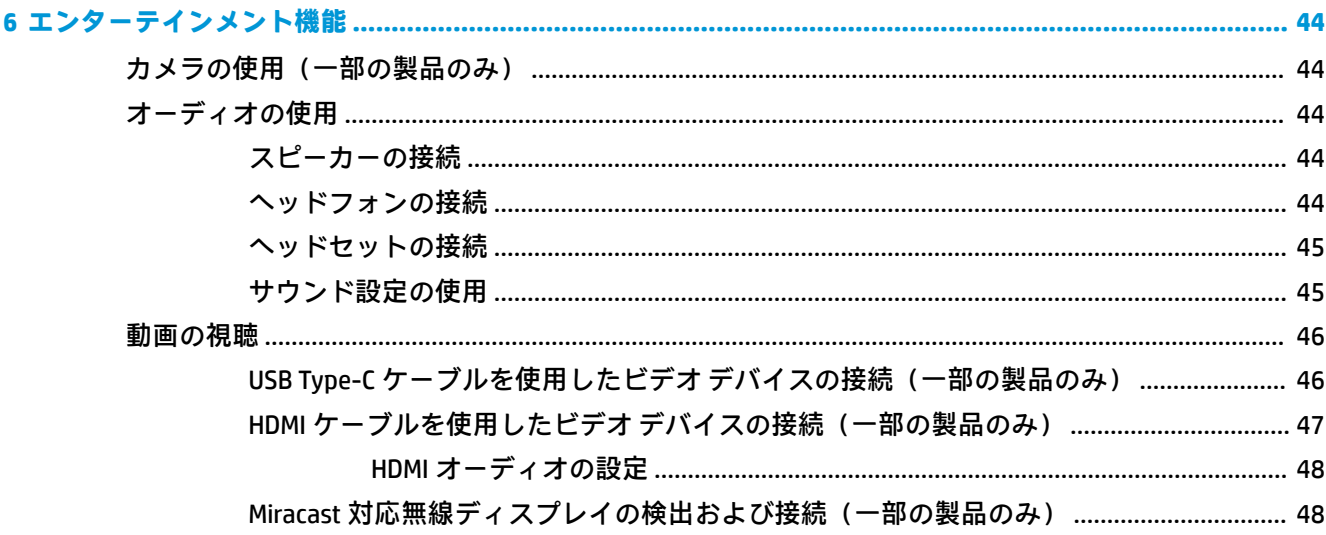

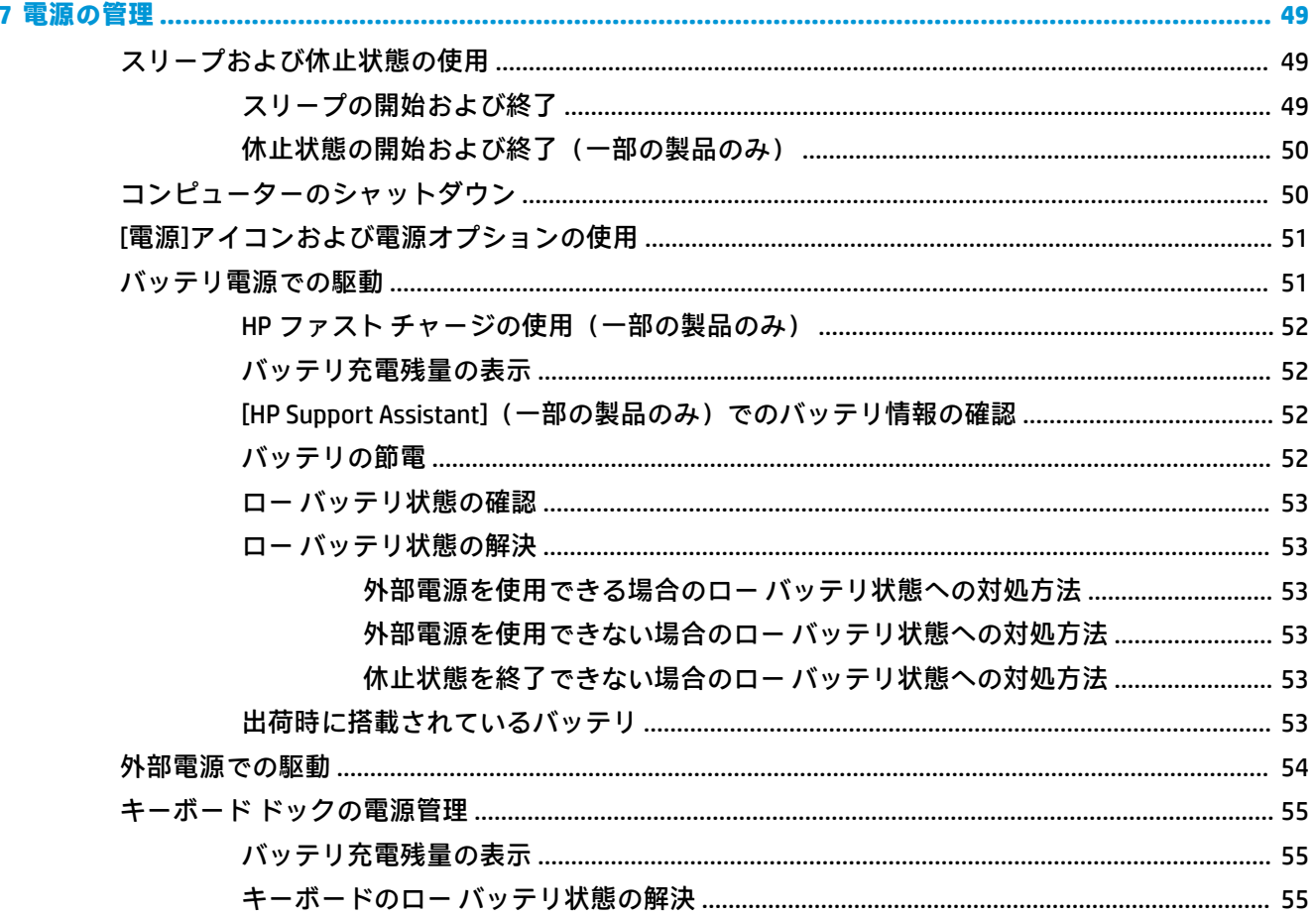

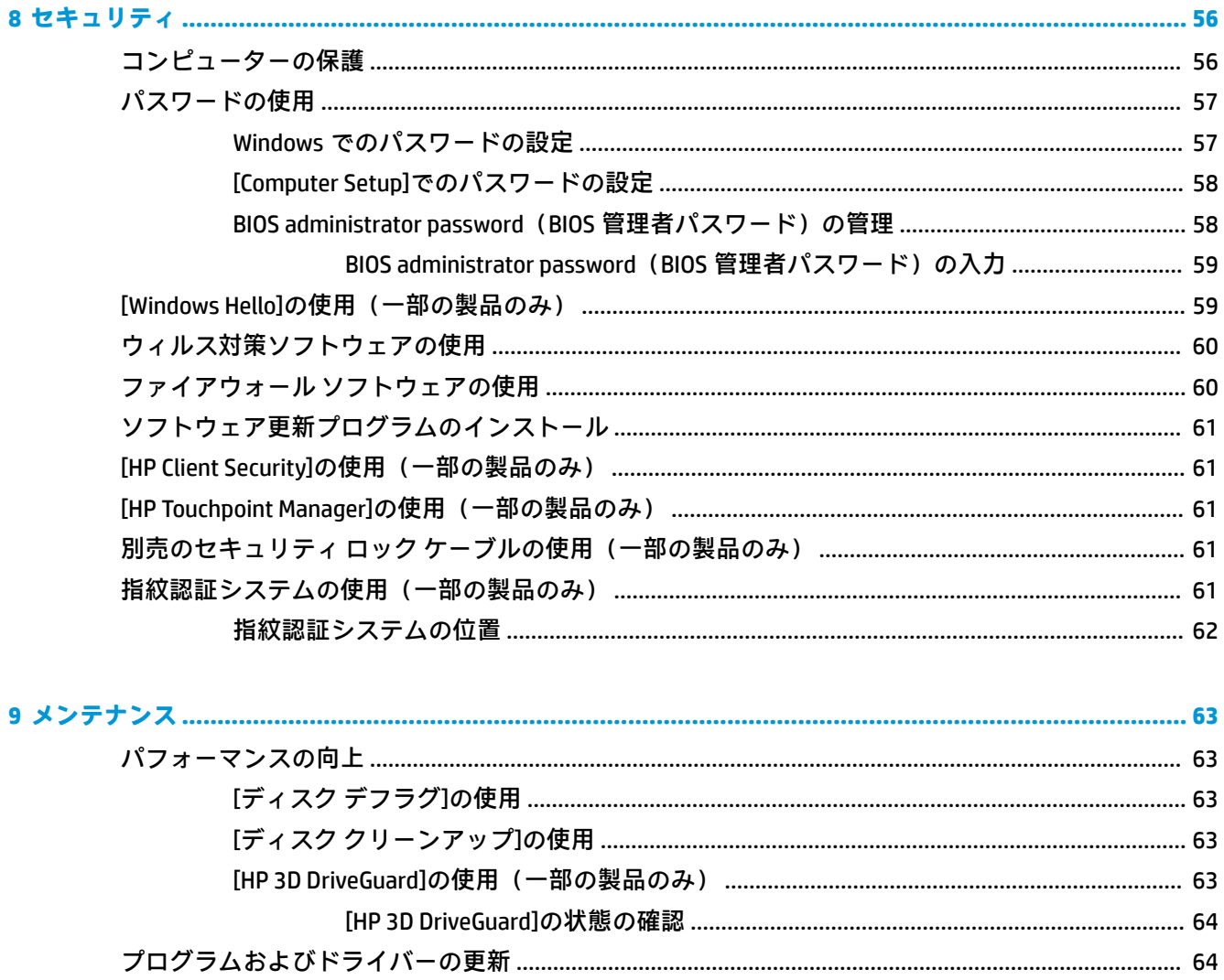

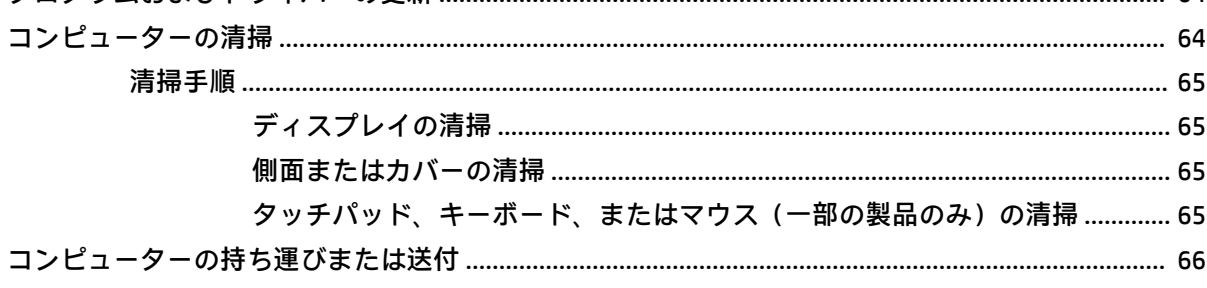

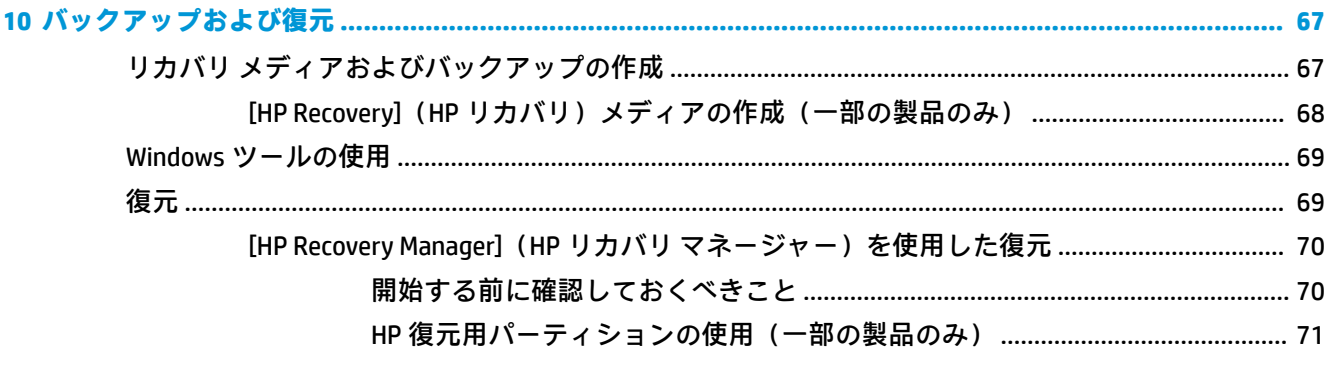

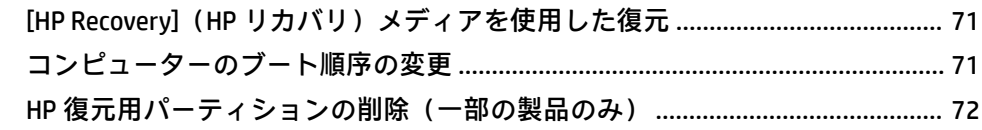

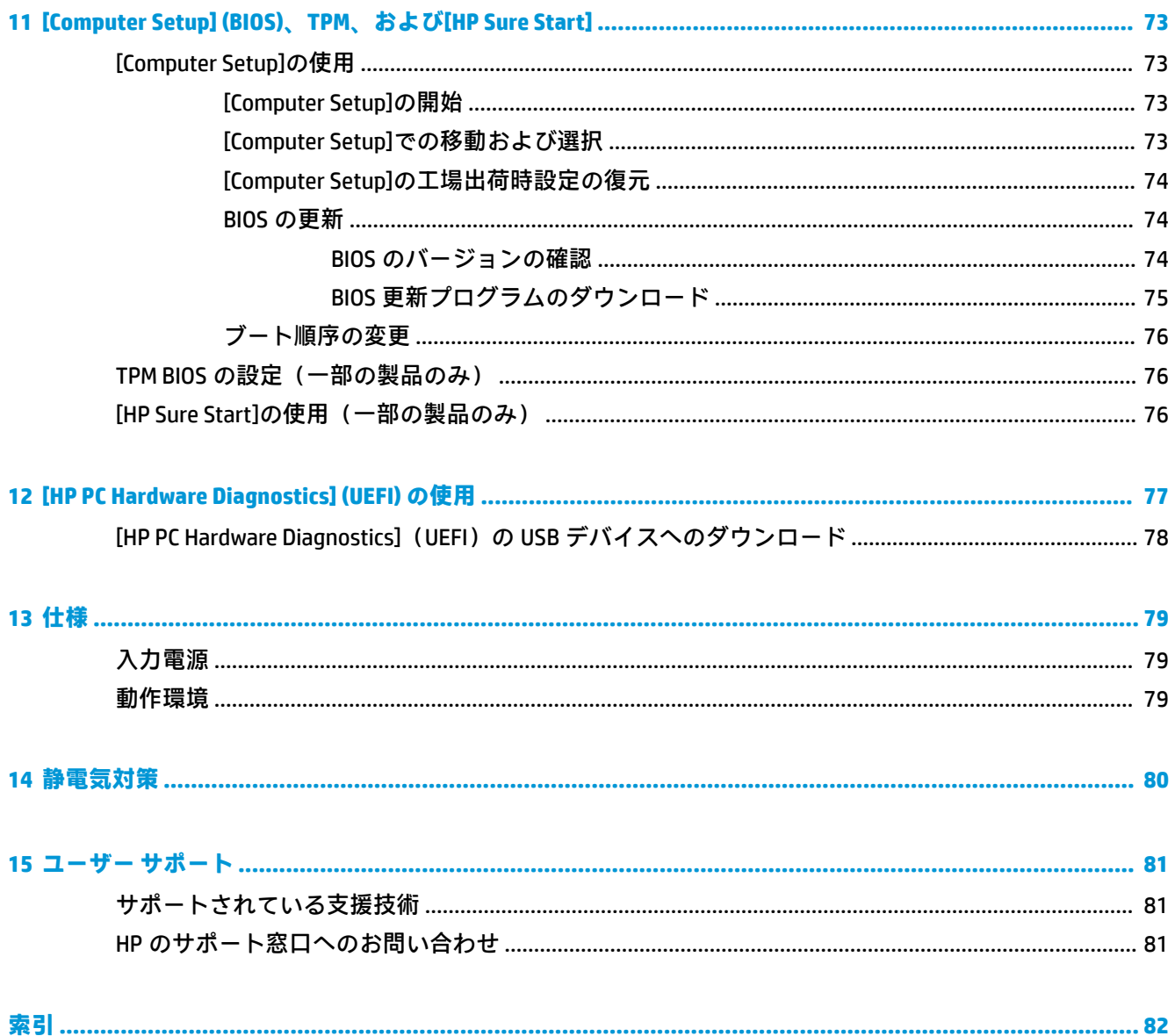

## <span id="page-10-0"></span>**1 ようこそ**

最大限に活用するため、コンピューターのセットアップおよび登録が終了したら、以下の操作を行う ことをおすすめします。

- <mark>● 举 **ヒント**: 開いているアプリケーションまたは Windows®デスクトップからコンピューターのス</mark> タート画面にすばやく戻るには、キーボードの Windows キー を押します。Windows キーを もう一度押すと、前の画面に戻ります。
- **インターネットへの接続**:インターネットに接続できるように、有線ネットワークまたは無線 ネットワークをセットアップします。詳しくは、25 [ページの「ネットワーク接続」を](#page-34-0)参照して ください。
- **ウィルス対策ソフトウェアの更新**:ウィルスによる被害からコンピューターを保護します。この ソフトウェアは、お使いのコンピューターにプリインストールされています。詳しくは、 60 [ページのウィルス対策ソフトウェアの使用を](#page-69-0)参照してください
- **コンピューター本体の確認**:お使いのコンピューターの各部や特徴を確認します。詳しくは、 3[ページの「各部の名称と機能概要」](#page-12-0)および29[ページの「画面の操作」](#page-38-0)を参照してくださ い。
- **インストールされているソフトウェアの確認:コンピューターにプリインストールされているソ** フトウェアの一覧を表示します。

**[スタート]**ボタンを選択します。

または

**[スタート]**ボタンを右クリックし、**[アプリと機能]**を選択します。

● リカバリ ディスクまたはリカバリ フラッシュ ドライブを作成して、ハードドライブをバック アップします。67 [ページの「バックアップおよび復元」を](#page-76-0)参照してください。

## <span id="page-11-0"></span>**情報の確認**

このガイドに記載されている情報を確認した後は、下の表に記載されている説明書や Web サイトも参 照してください。

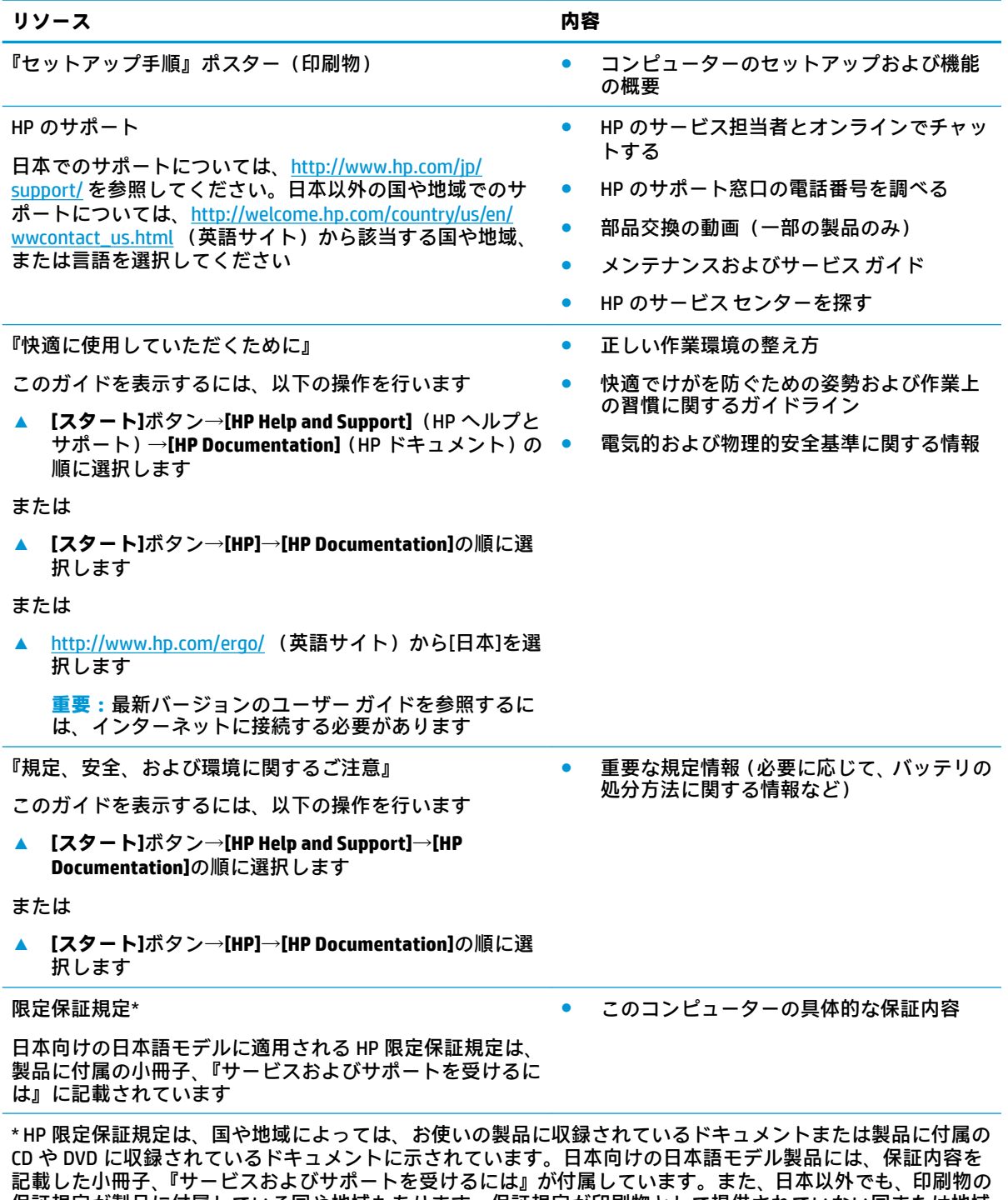

保証規定が製品に付属している国や地域もあります。保証規定が印刷物として提供されていない国または地域 では、コピーを入手できます。<http://www.hp.com/go/orderdocuments/> でオンラインで申し込むか、アジア太平 洋地域で購入された製品につきましては、POD, PO Box 161, Kitchener Road Post 2ffice, Singapore 912006 宛てに郵 送でも申し込めます。その場合は、お使いの製品名、およびお客様のお名前、お電話番号、ご住所をご明記く ださい。

## <span id="page-12-0"></span>**2 各部の名称と機能概要**

このコンピューターは最高級レベルのコンポーネントを備えています。この章では、各部の詳細、場 所、およびその機能について説明します。

## **ハードウェアの確認**

どのようなハードウェアがコンピューターに取り付けられているかを調べるには、以下の操作を行い ます。

**▲** タスクバーの検索ボックスで「デバイス マネージャー」と入力して、**[デバイス マネージャー]** アプリを選択します。

コンピューターに取り付けられているすべてのデバイスの一覧が表示されます。

システムのハードウェア コンポーネントおよびシステム BIOS のバージョン番号に関する情報を確認 するには、fn + esc キーを押します(一部の製品のみ)。

### **ソフトウェアの確認**

コンピューターにインストールされているソフトウェアを確認するには、以下の操作を行います。

**▲ [スタート]**ボタンを選択します。

または

**[スタート]**ボタンを右クリックし、**[アプリと機能]**を選択します。

**注記:**ソフトウェアによっては表示されないものもあります。

## <span id="page-13-0"></span>**右側面の各部**

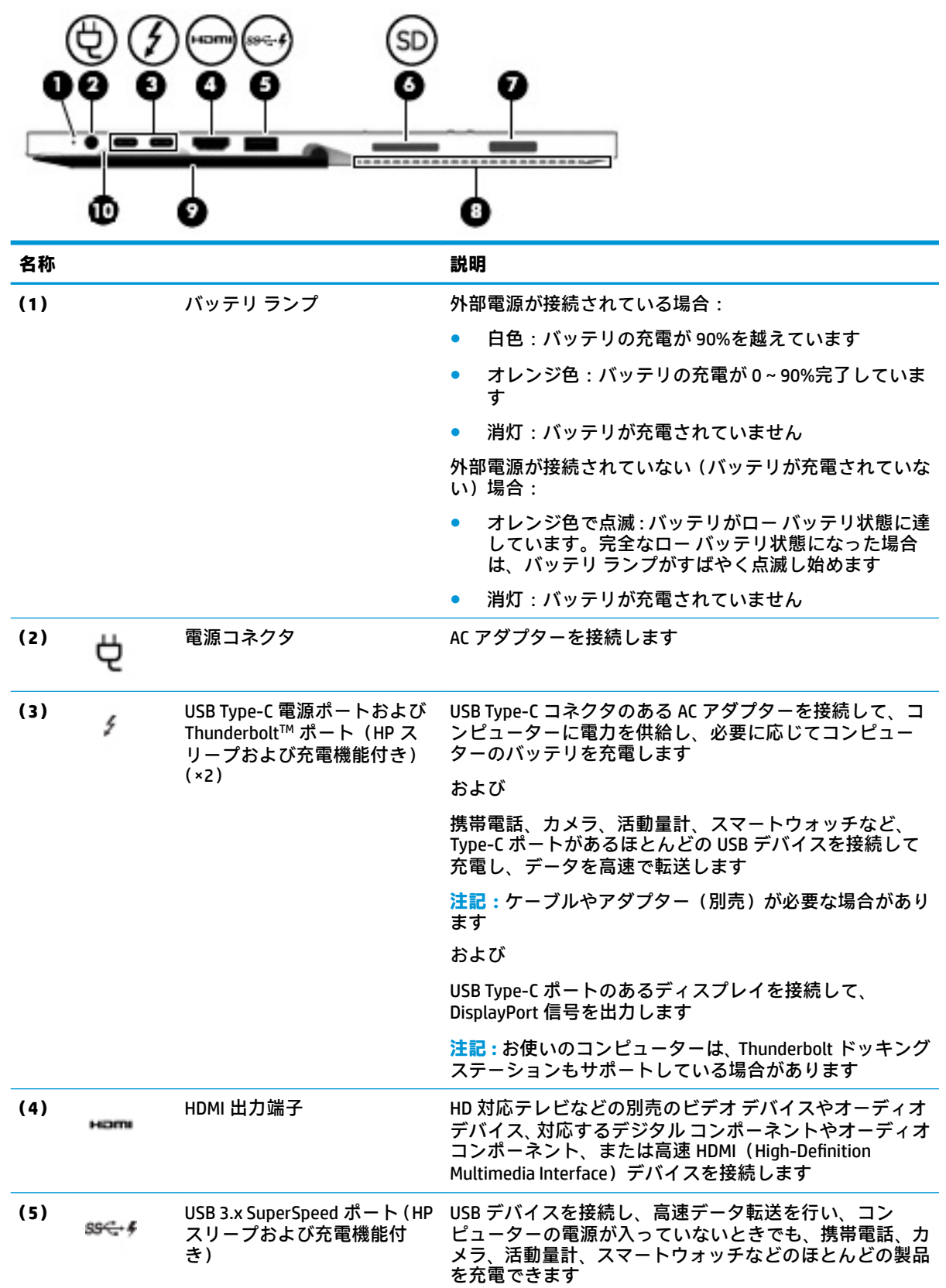

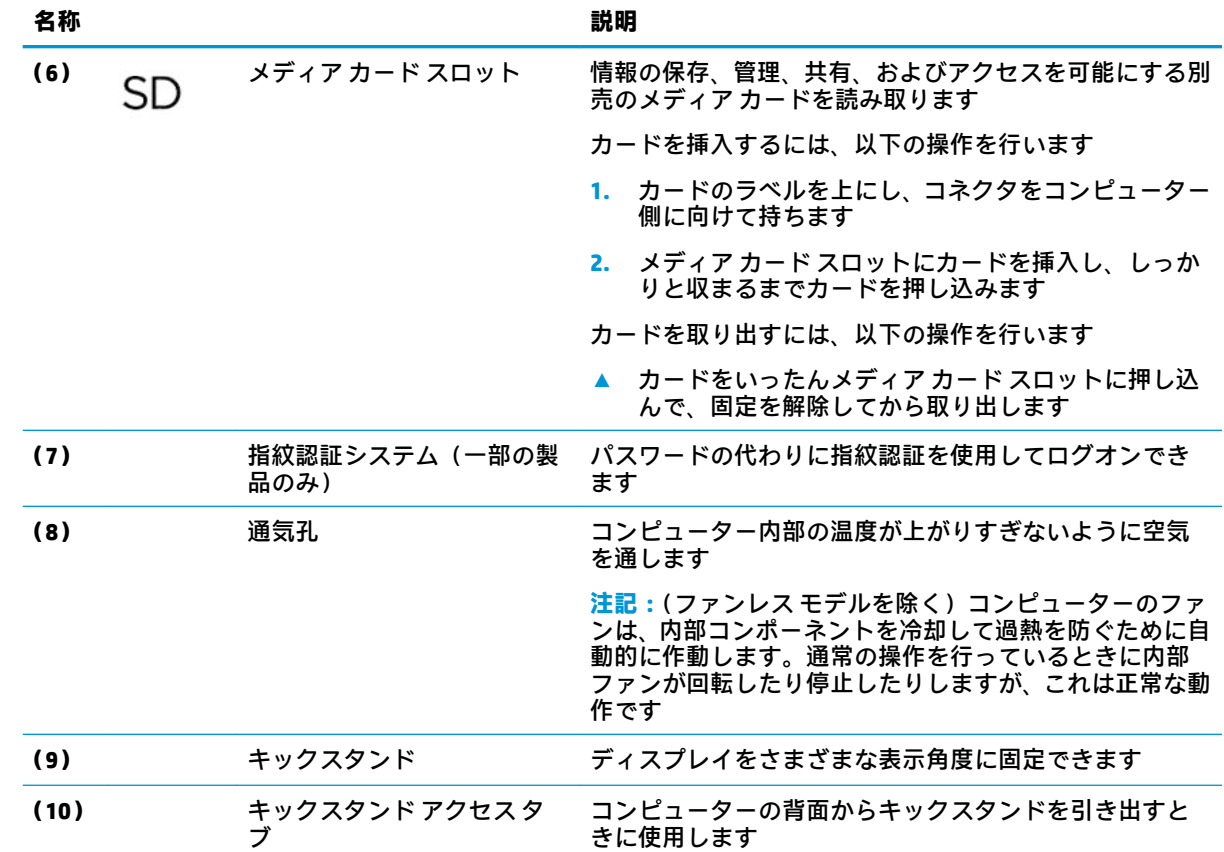

## <span id="page-15-0"></span>**左側面の各部**

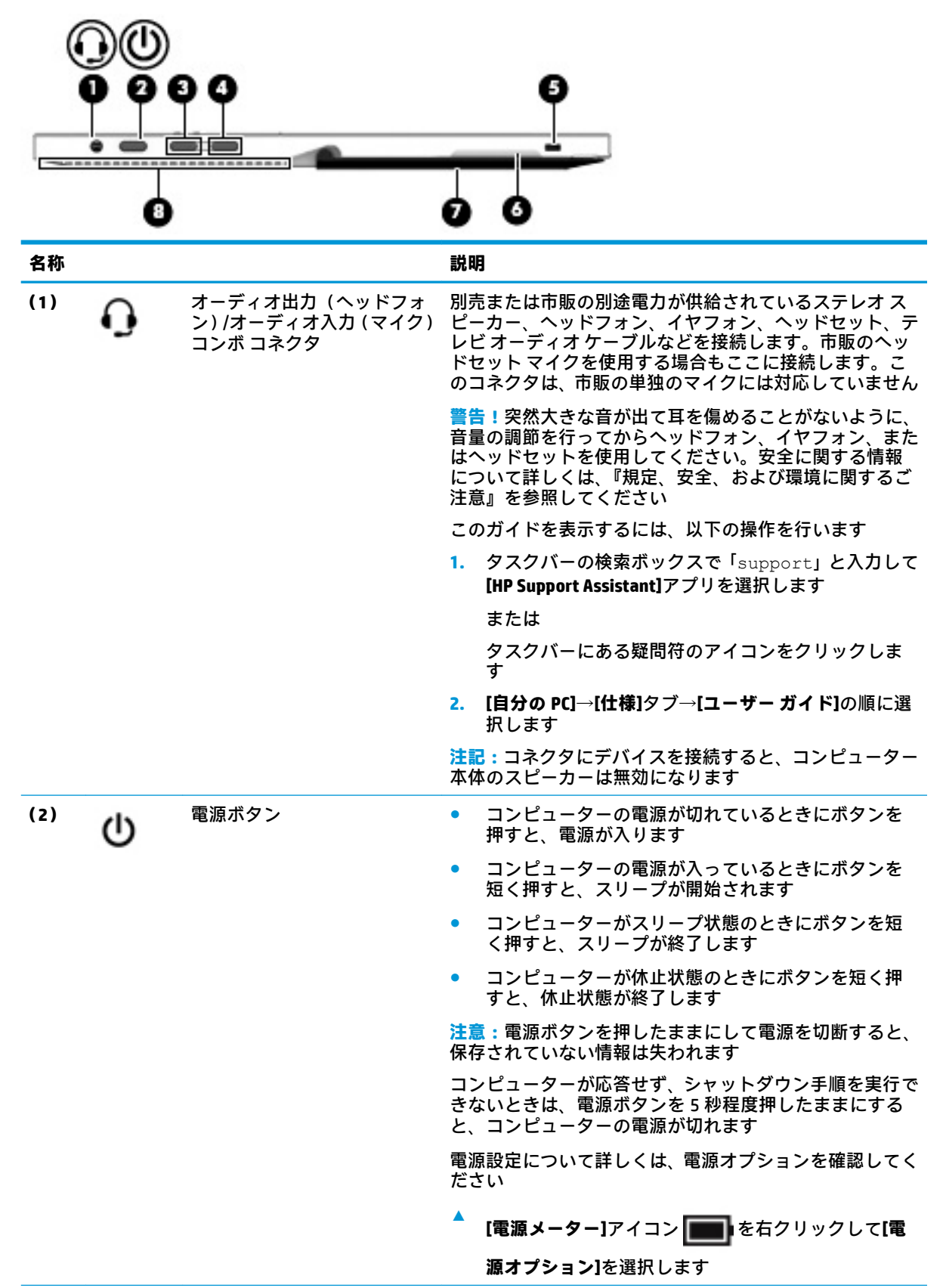

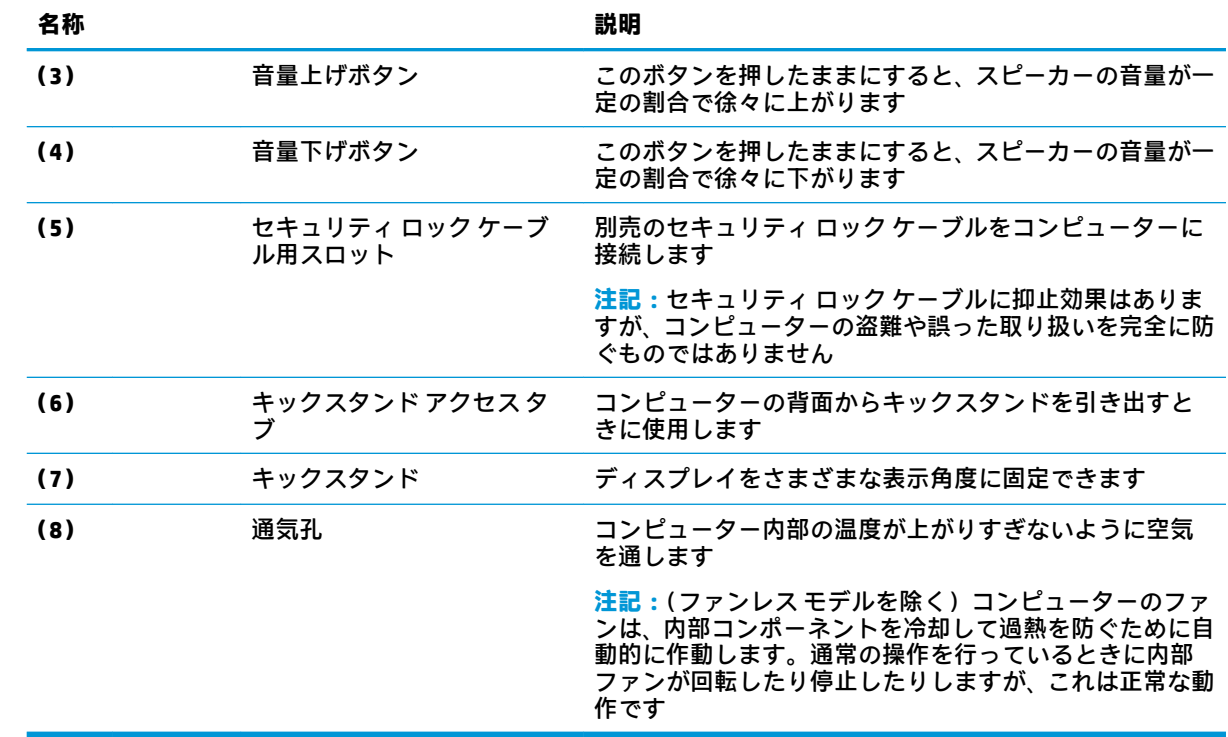

## <span id="page-17-0"></span>**前面の各部**

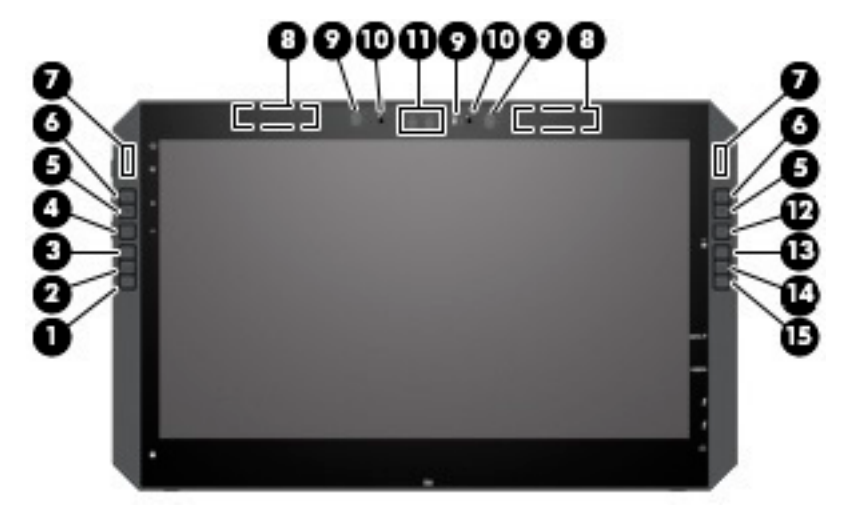

**注記:**このコンピューターには HP クイック キーがあります。HP クイック キーを使用すると、アプリ にすばやくアクセスできます。また、このキーは、よく使用するキー コマンドを、1 つのボタンを押 すだけで実行するようにカスタマイズできます。

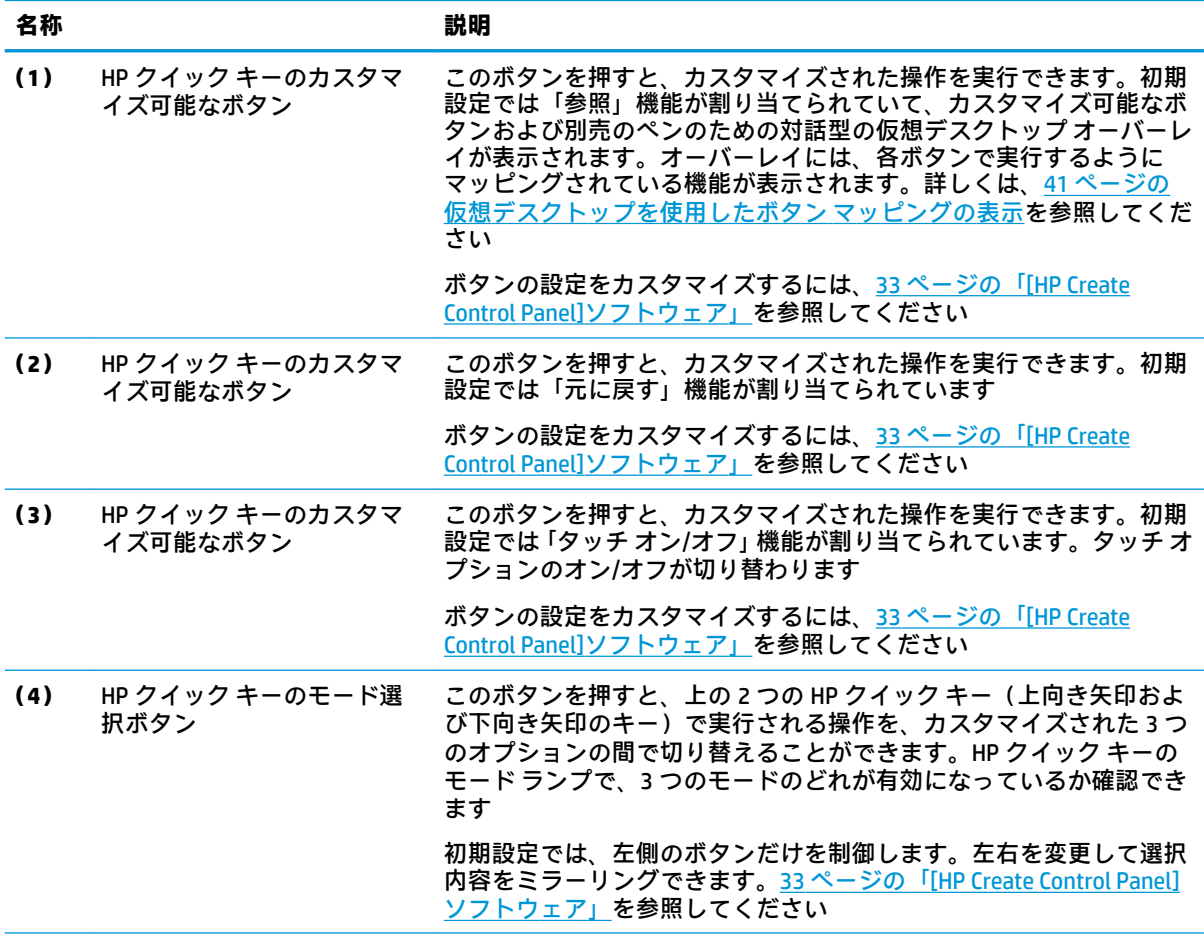

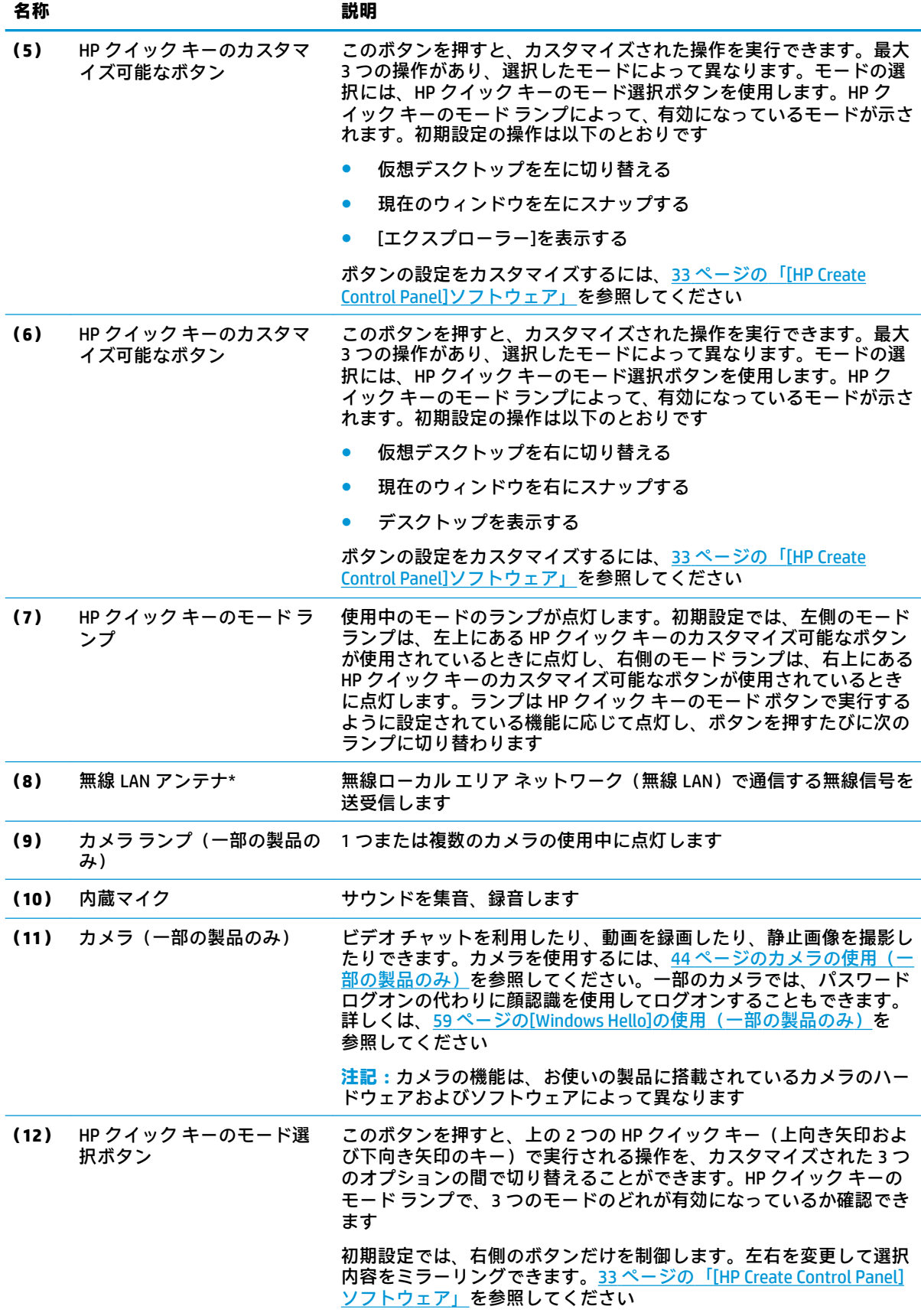

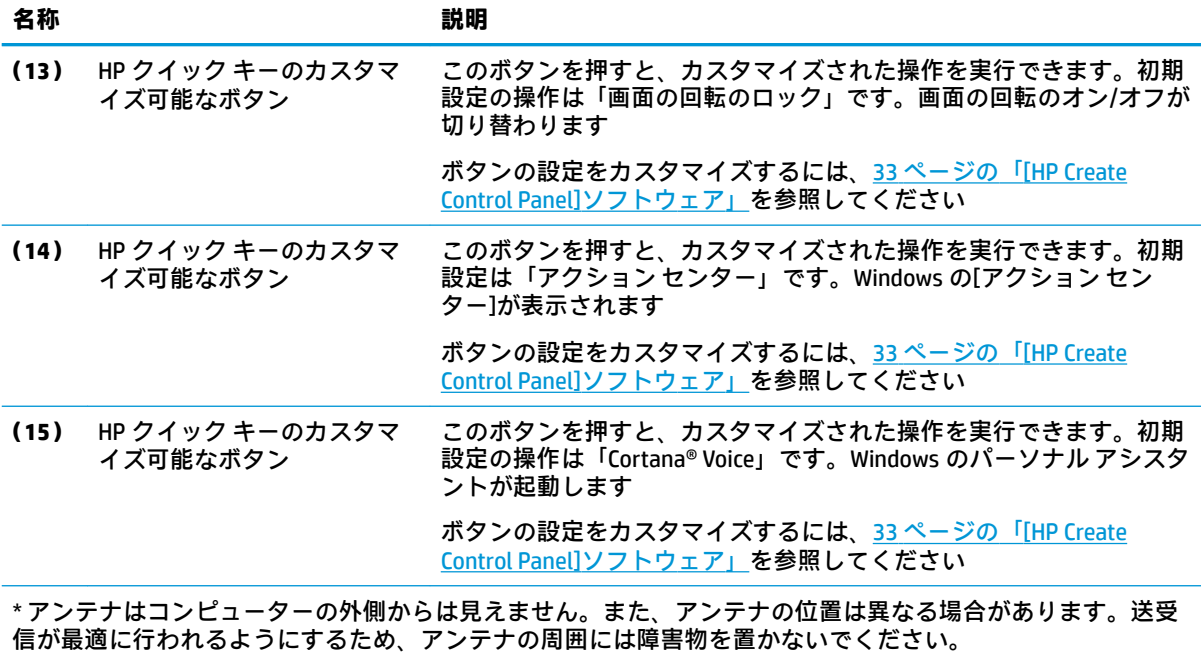

お住まいの国または地域の無線に関する規定情報については、『規定、安全、および環境に関するご注意』を参 照してください。

このガイドを表示するには、以下の操作を行います。

**▲ [スタート]**ボタン→**[すべてのアプリ]**(一部の製品ではこの操作が必要です)→**[HP Help and Support]**(HP ヘルプとサポート)→**[HP Documentation]**(HP ドキュメント)の順に選択します。

## <span id="page-20-0"></span>**キーボード ドックの各部**

お使いのタブレットでは、キーボードを使用できます。このセクションでは、キーボードの機能につ いて説明します。

#### **タッチパッド**

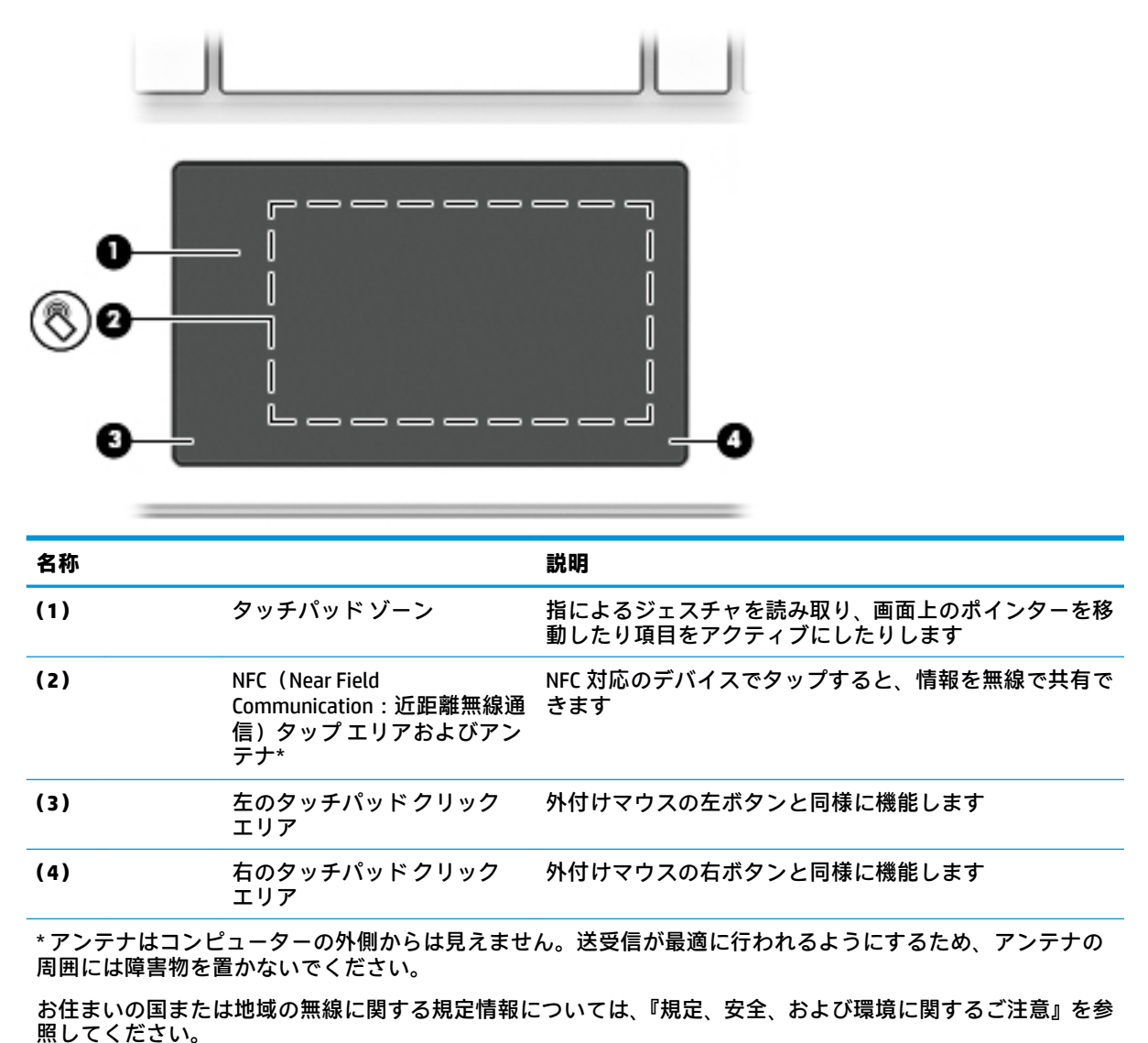

このガイドを表示するには、以下の操作を行います。

**1.** タスクバーの検索ボックスで「support」と入力して**[HP Support Assistant]**アプリを選択します。 または

タスクバーにある疑問符のアイコンをクリックします。

**2. [自分の PC]**→**[仕様]**タブ→**[ユーザー ガイド]**の順に選択します。

<span id="page-21-0"></span>**ランプ**

**注記:**下の図は英語版のキー配列です。日本語版とは配列および個別のキーの形が若干異なります。

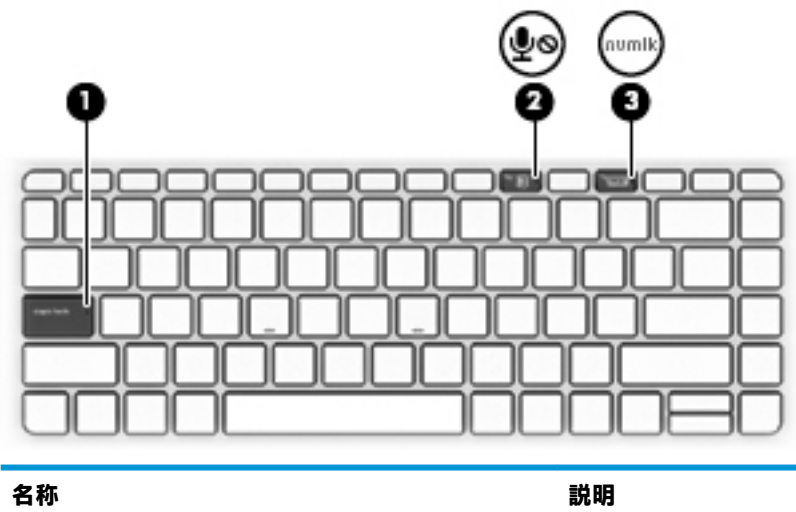

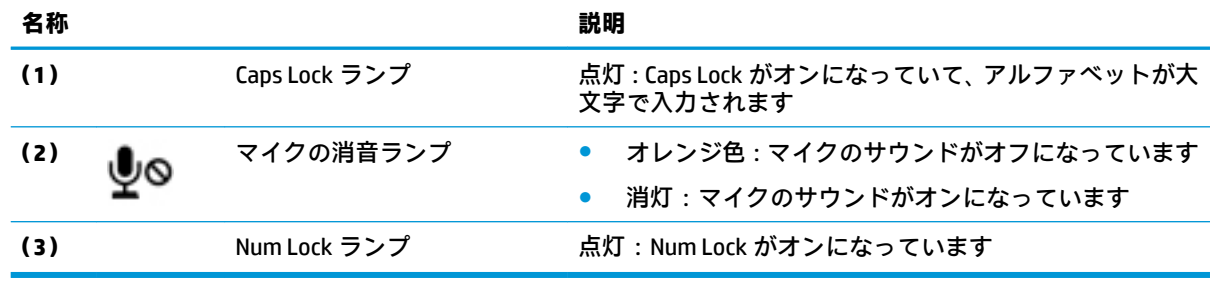

## <span id="page-22-0"></span>**キーボードのコネクタ、ボタン、およびステータス ランプ**

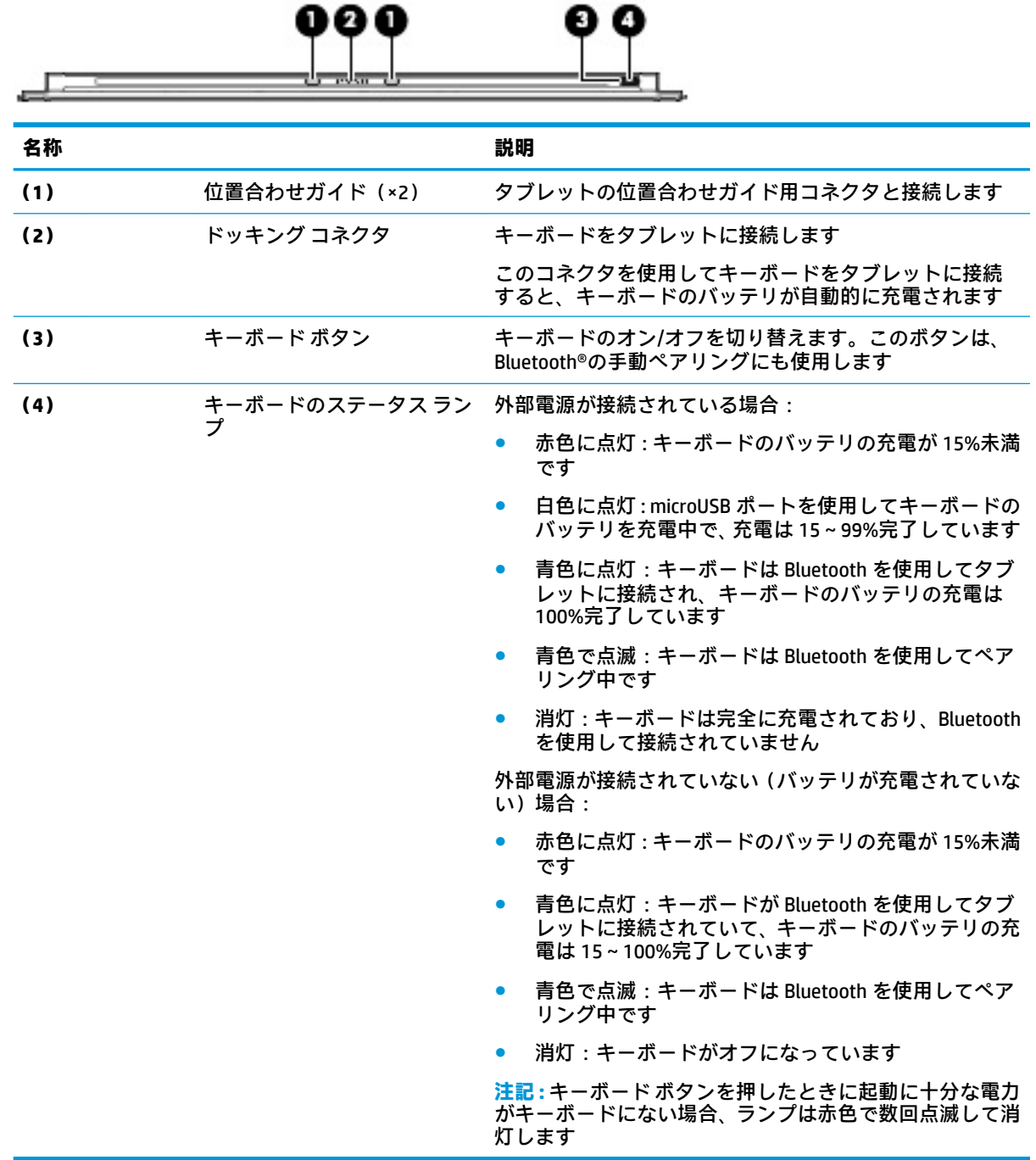

<span id="page-23-0"></span>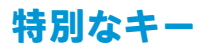

**注記:**下の図は英語版のキー配列です。日本語版とは配列および個別のキーの形が若干異なります。

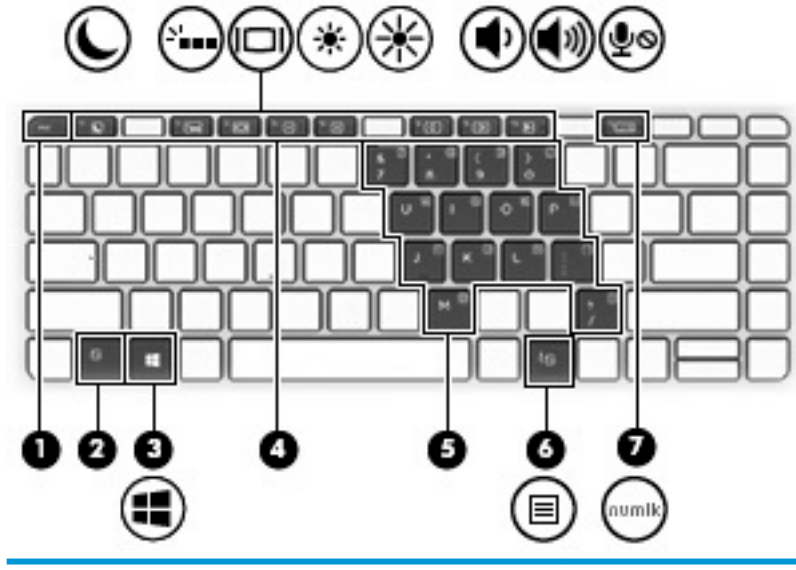

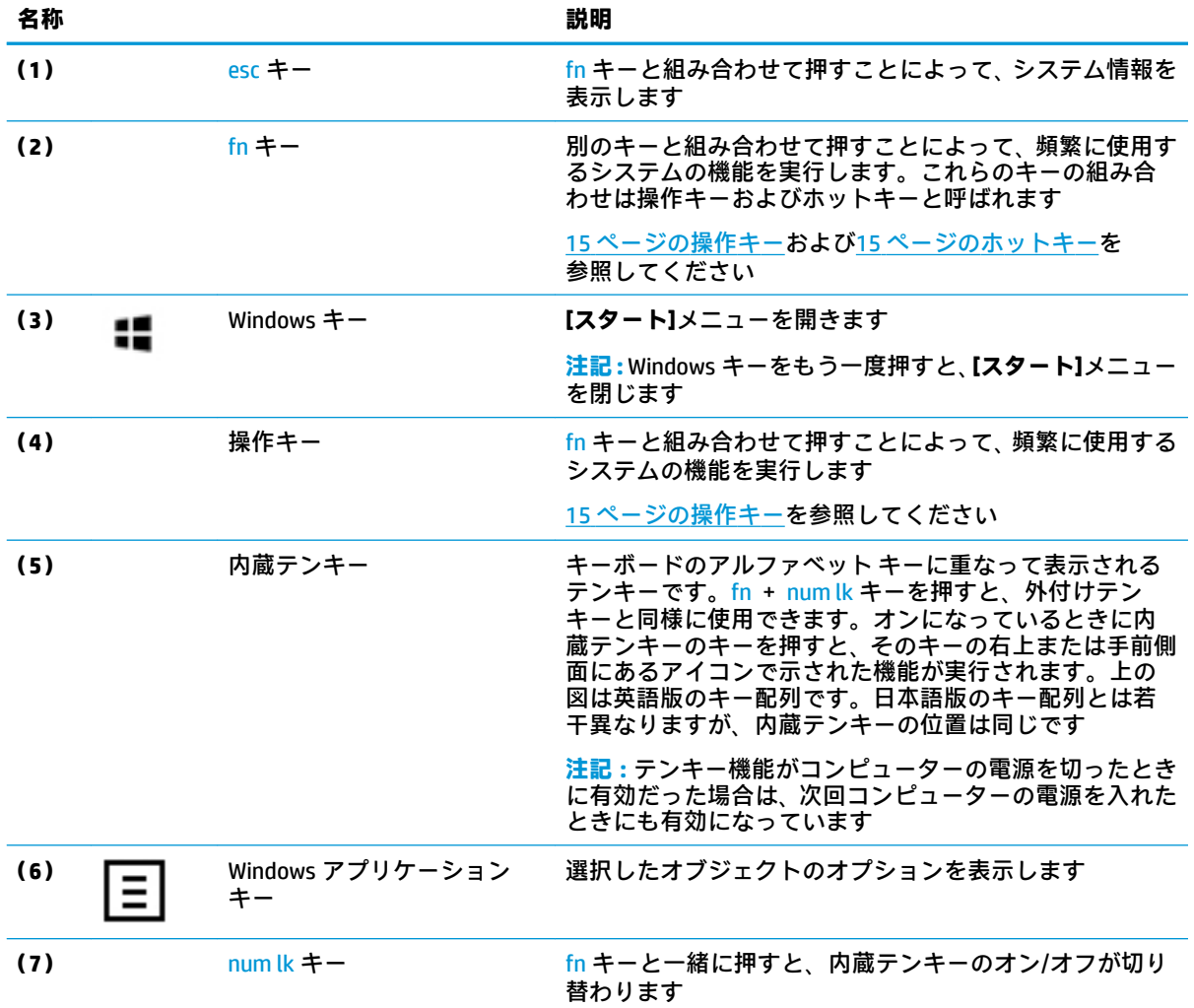

### <span id="page-24-0"></span>**操作キー**

操作キーは、キーのアイコンが示す機能を実行します。お使いの製品に備わっているキーを確認する には、14 [ページの特別なキーを](#page-23-0)参照してください。

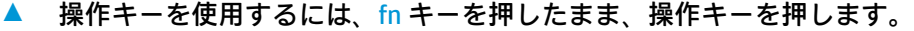

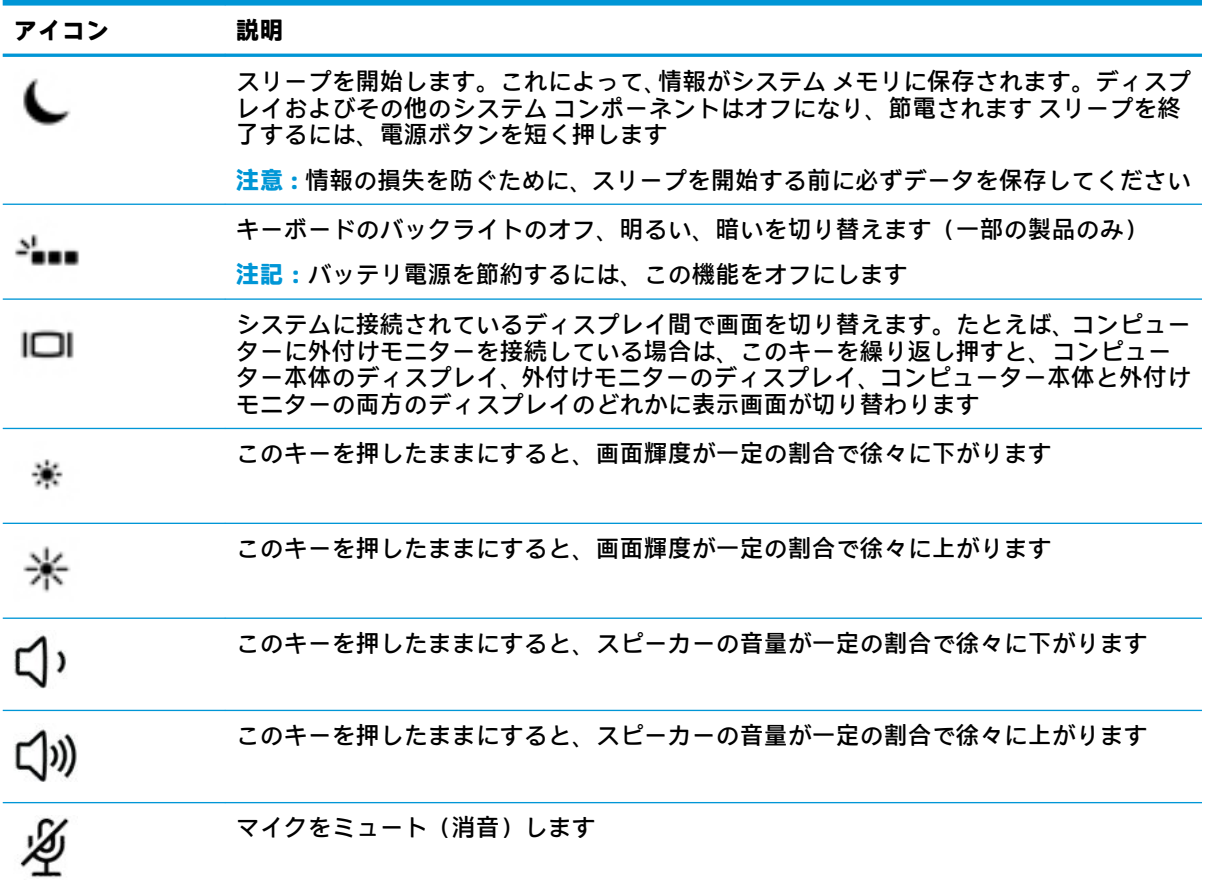

### **ホットキー**

ホットキーは、fn キーとその他のキーの組み合わせです。

ホットキーを使用するには、以下の操作を行います。

**▲** fn キーを押したまま、以下の表に記載されているキーのどれか 1 つを押します。

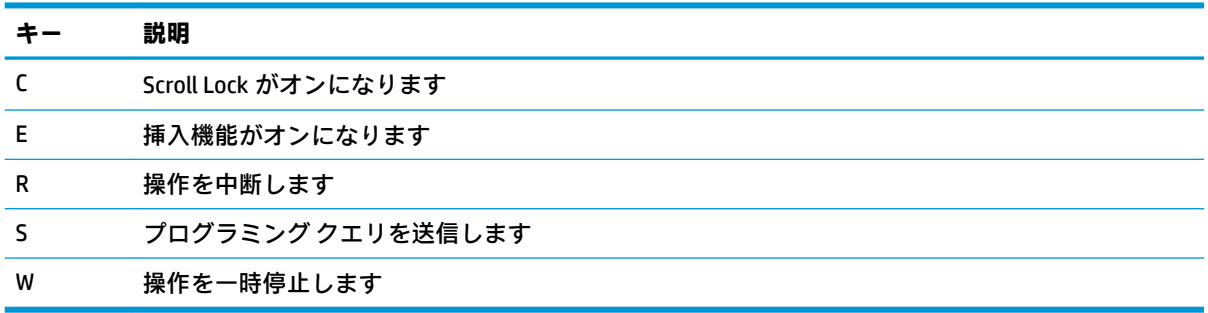

<span id="page-25-0"></span>**USB ポートおよびスマート カード リーダー/ペン ホルダー スロット(一部の製 品のみ)**

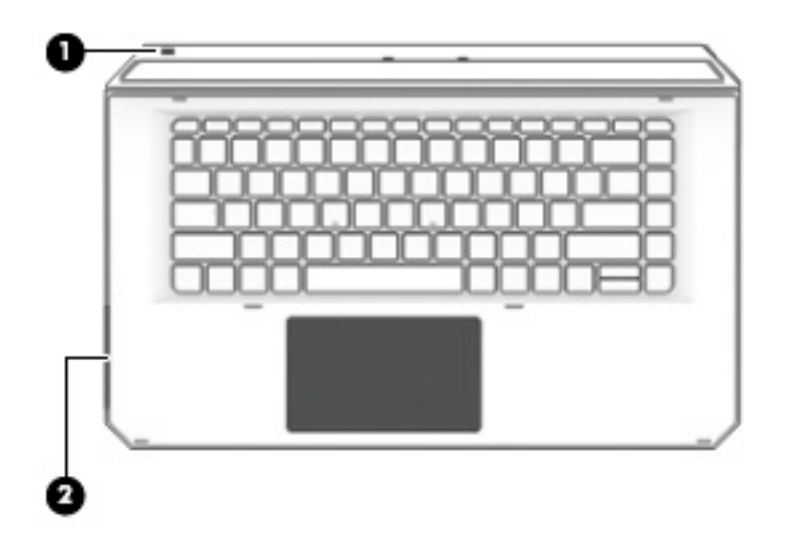

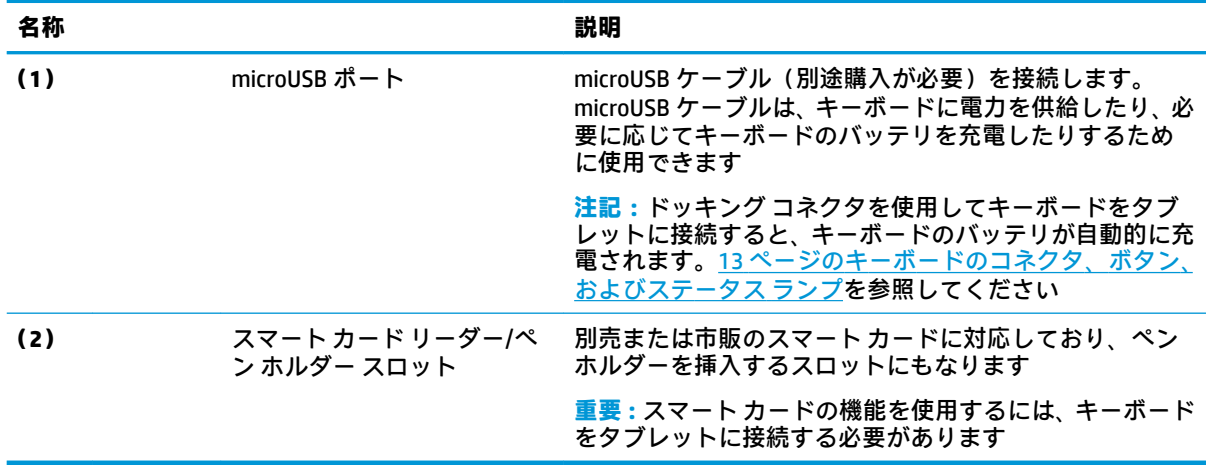

#### <span id="page-26-0"></span>**キーボード ドックへのタブレットの接続**

キーボード ドックにタブレットを接続するには、以下の操作を行います。

- **1.** タブレットの位置合わせガイド用コネクタをキーボード ドックの位置合わせガイドに合わせて、 タブレットを押し込みます**(1)**。
- **2.** キックスタンドを目的の角度に調整します**(2)**。

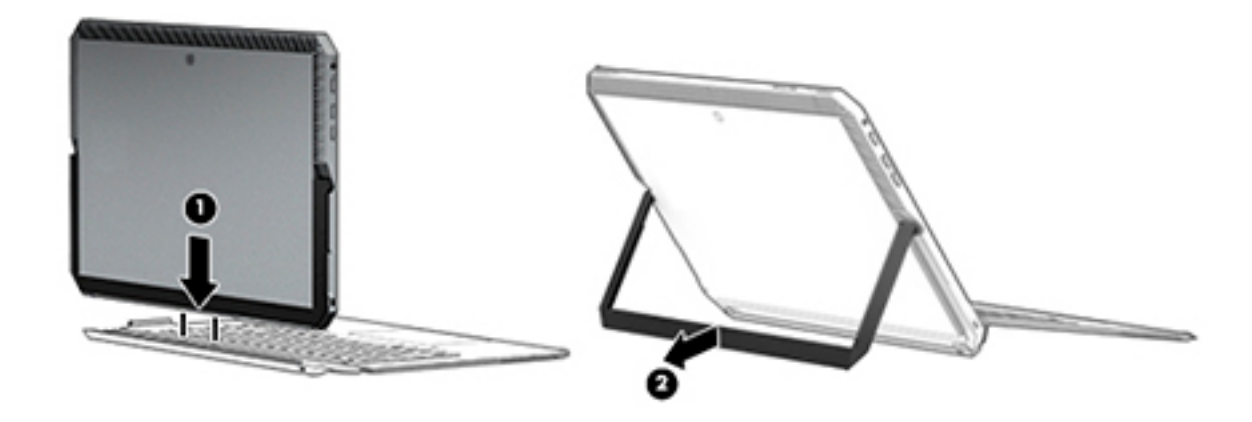

**注記:**キックスタンドを閉じている場合、キーボードを取り付けたままキーボードを回転させて、 キーボードの背面がタブレットの背面に接触した状態で固定できます。キーボードがこの位置にあ る間は、キーボードのキーおよびタッチパッドがロックされ、誤入力が防止されます。

### <span id="page-27-0"></span>**キーボード ドックからのタブレットの取り外し**

タブレットをキーボードから取り外すには、タブレットを引っ張ります。

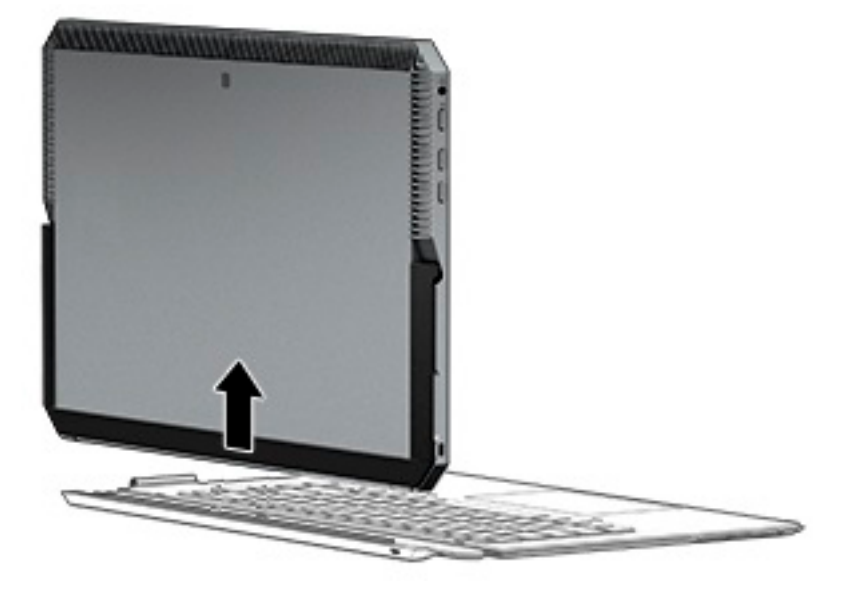

#### **無線でのキーボードの使用**

**重要:**初期起動時に、キーボードをタブレットとペアリングするように求められます。最初のペアリ ングについて詳しくは、『セットアップ手順』ポスターを参照してください。

キーボードをタブレットとペアリングすると、タブレットに接続されていないときでも、キーボード を使用できます。キーボードを無線で使用すると、使い方の幅が拡がります。

- **注記:**以下の機能を使用する場合は、キーボードをタブレットに接続します。
	- [Computer Setup]、つまり BIOS (Basic Input/Output System)
	- HP PC Hardware Diagnostics (HP PC ハードウェア診断)
	- バックアップ、復元、およびリカバリ

**注記:**キーボードを無線で接続する場合は、自動ペアリングをおすすめします。

キーボードがタブレットと通信できない場合は、以下を確認してください。

- タブレットの Bluetooth 設定がオンになっていること。25 [ページの「ネットワーク接続」](#page-34-0)を参 照してください。
- キーボードの Bluetooth 設定がオンになっていること。キーボード ボタンのランプが青色になっ ている必要があります。13 [ページのキーボードのコネクタ、ボタン、およびステータス](#page-22-0) ランプ を参照してください。

必要に応じて、もう一度 Bluetooth のペアリングを設定します。

#### <span id="page-28-0"></span>**Bluetooth のペアリングの自動設定**

キーボードがタブレットと通信できない場合は、以下の手順に沿って操作し、Bluetooth のペアリング を自動で設定します。

- **注記:**タブレットの Bluetooth 機能をオンにする必要があります。
	- **1.** キーボードをタブレットに取り付けます。

[Keyboard Pairing Request](キーボード ペアリングの要求)画面が表示されます。

**2.** 画面に表示される説明に沿って操作し、キーボードをタブレットにペアリングします。

#### **Bluetooth のペアリングの手動設定**

キーボードがタブレットと通信できないために自動ペアリングが失敗する場合は、以下の手順に沿っ て操作し、手動で Bluetooth のペアリングを設定します。

- **1.** キーボードをタブレットから取り外します。
- **2.** タスクバーの検索ボックスで「Bluetooth」と入力して**[Bluetooth and other device settings]** (Bluetooth とその他のデバイス設定)を選択します。
- **3.** Bluetooth がオンになっていない場合はオンにします。
- **4.** キーボード ボタンを 3 秒間以上押します。青色のランプが点滅し始めます。ボタンおよびラン プの位置については、13 [ページのキーボードのコネクタ、ボタン、およびステータス](#page-22-0) ランプを 参照してください。
- **5. [Add Bluetooth or other device]**(Bluetooth またはその他のデバイスの追加)を選択します。
- **6. [Bluetooth]**を選択します。
- **7. [HP ZBook x2 Bluetooth Keyboard]**(HP ZBook x2 Bluetooth キーボード)を選択します。 タブレットの画面にパスコードが表示されます。
- **8.** キーボードでパスコードを入力し、enter キーを押します。

インストールが継続され、キーボードが接続されます。

## **上面の各部**

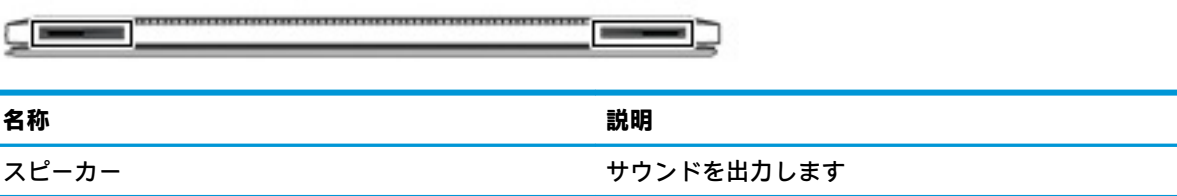

<span id="page-29-0"></span>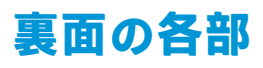

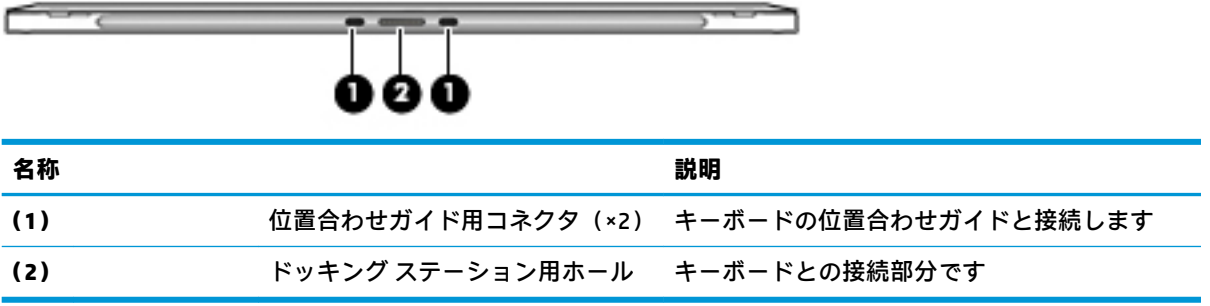

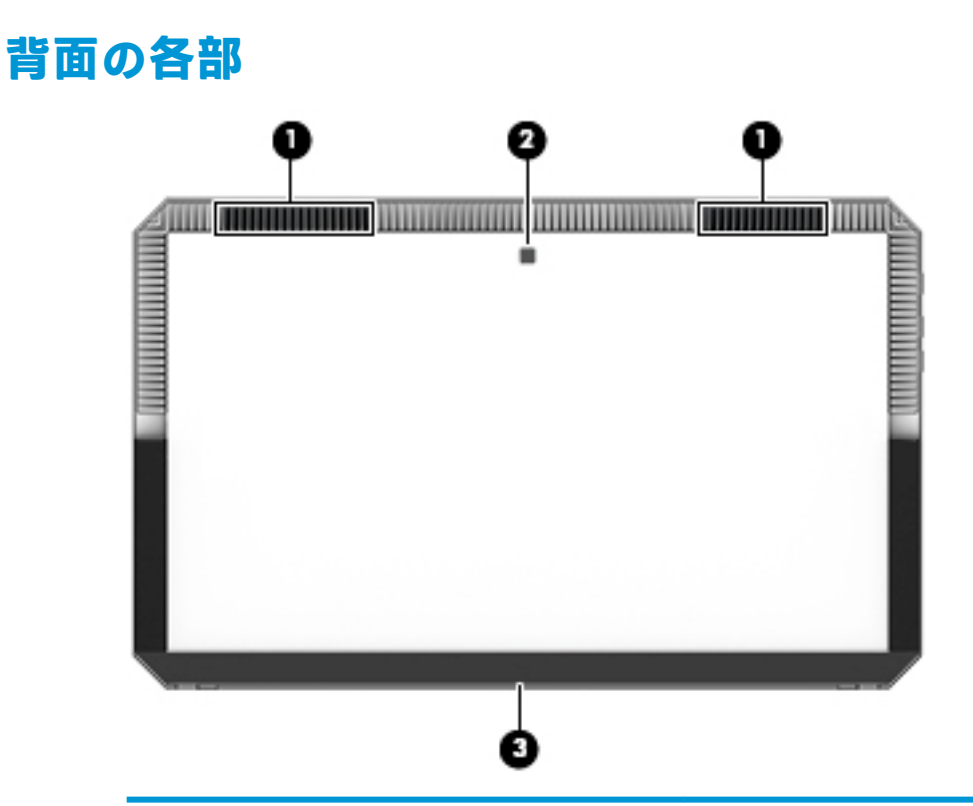

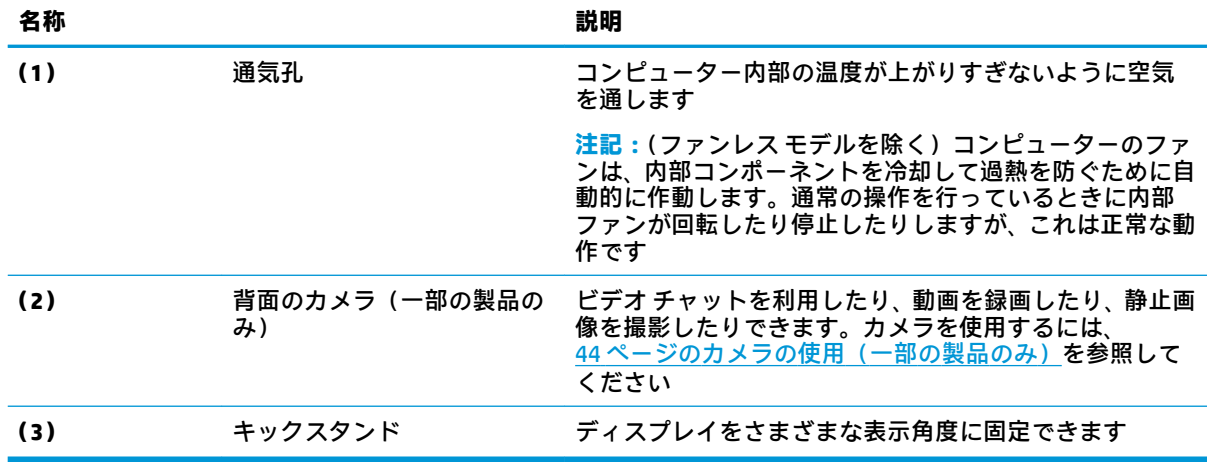

## <span id="page-30-0"></span>**ラベル**

コンピューターに貼付されているラベルには、システムの問題を解決するために問い合わせたり、コ ンピューターを日本国外で使用したりするときに必要な基本情報が記載されています。

- **重要:**このセクションで説明するラベルの位置については、ディスプレイ背面のキックスタンドの裏 およびキーボードの接続部分を確認してください。
	- サービス ラベル:お使いのコンピューターおよびキーボードを識別するための重要な情報が記載 されています。HP のサポート窓口にお問い合わせになるときに、シリアル番号や、製品番号ま たはモデル番号を尋ねられることがあります。お問い合わせになる前に、これらの番号を確認し ておいてください。

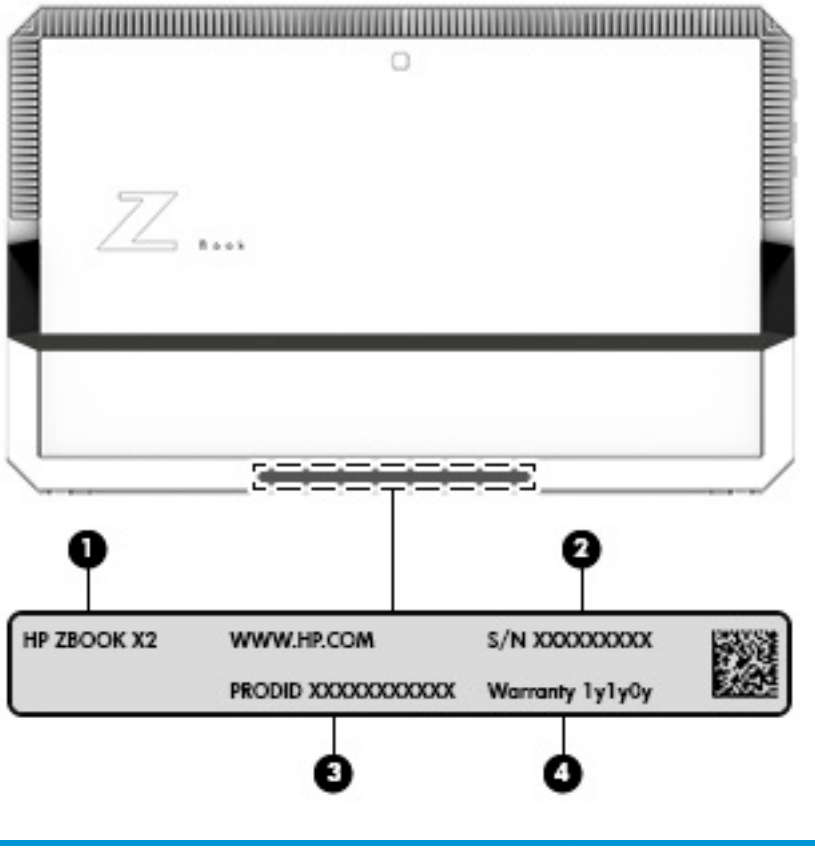

サービス ラベルは、次に示す例のような外観です。

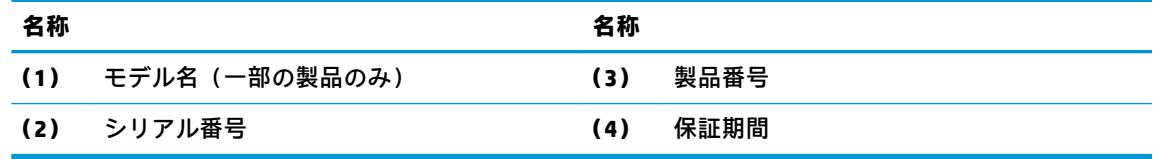

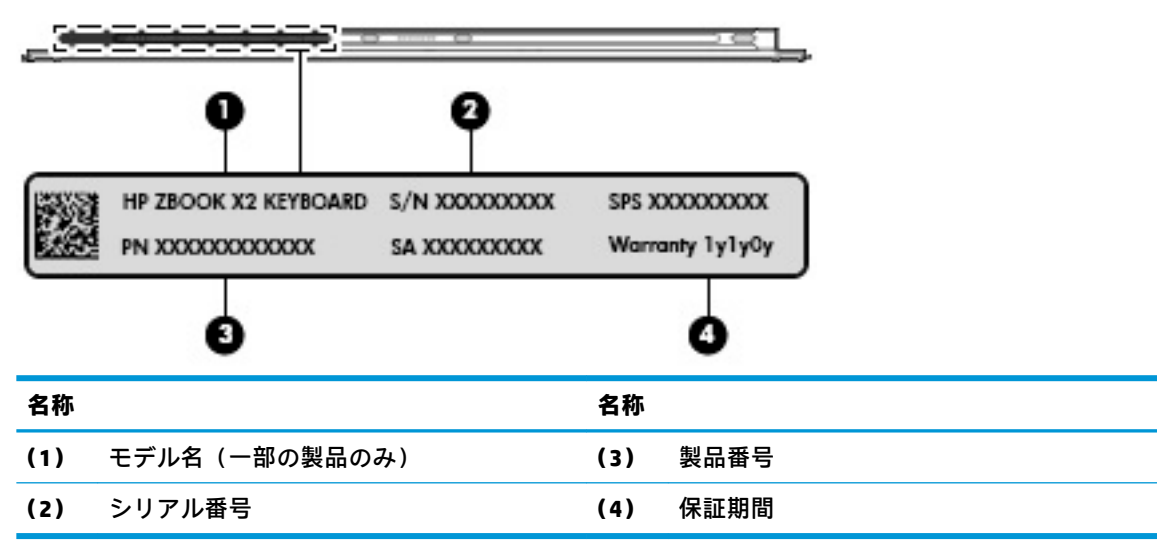

- 規定ラベル:コンピューターの規定に関する情報が記載されています。
- 無線認定/認証ラベル:オプションの無線デバイスに関する情報と、認定各国または各地域の認 定マークが記載されています。

## <span id="page-32-0"></span>**HP ZBook x2 ペン(別売)**

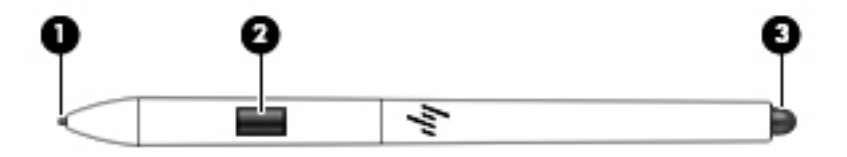

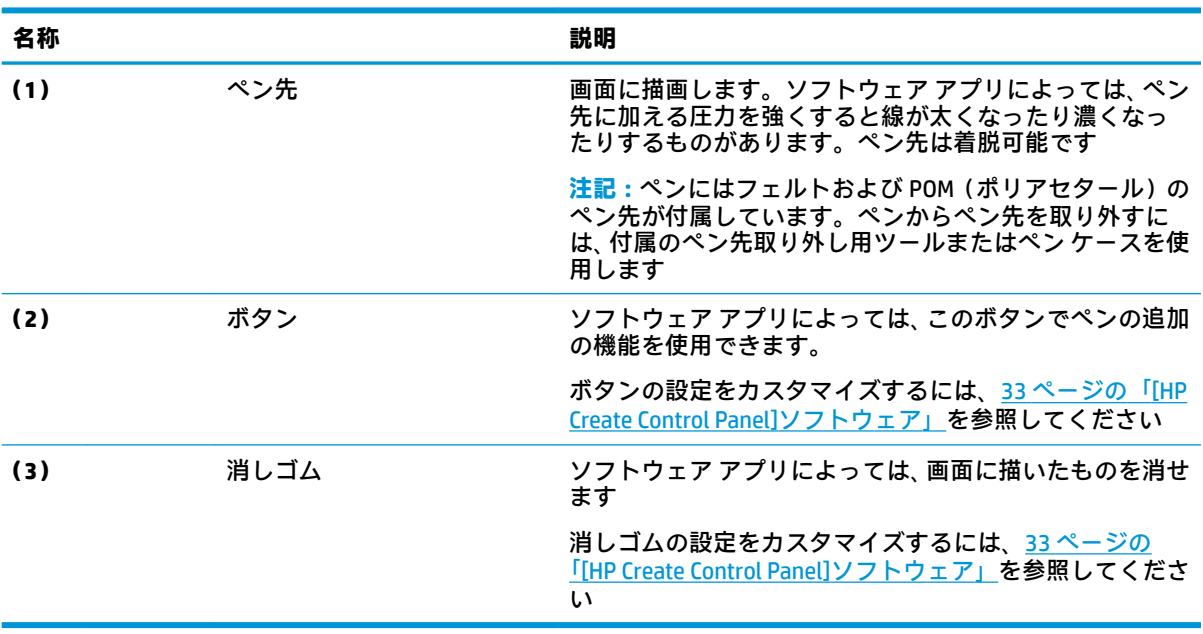

ペンに貼付されているラベルには、問題を解決するために問い合わせたり、ペンを交換したりすると きに必要な基本情報が記載されています。

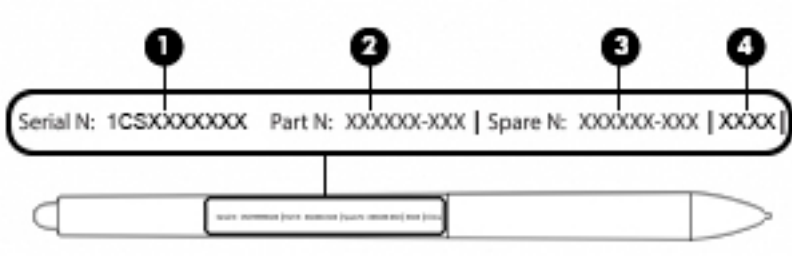

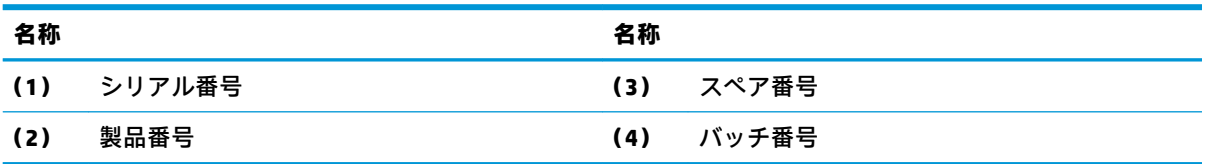

ペンの持ち方は、通常のペンまたは鉛筆と同じです。ペンを持つ位置を調整して、親指または人さし 指でペンのボタンを簡単に押せるようにします。ペンで描画したり、位置を調整したりしているとき に、誤ってボタンを押さないよう注意してください。

タブレットに付属のソフトウェアを使用して、以下の方法でペンおよびボタンの設定をカスタマイズ できます。

- [\[HP Create Control Panel\]](#page-42-0)ソフトウェア:詳しくは、33 ページの「[HP Create Control Panel]ソフト [ウェア」](#page-42-0)を参照してください。
- Windows の[ペンと Windows Ink]ソフトウェアの設定:この設定を表示するには、タスクバーの検 索ボックスに「ペン設定」と入力し、**[ペン設定]**→**[ペンと Windows Ink]**の順に選択します。

## <span id="page-34-0"></span>**3 ネットワーク接続**

お使いのコンピューターは、どこへでも持ち運べます。しかし、自宅にいるときでも、コンピュー ターを有線または無線ネットワークに接続して使用すれば、世界中を検索して何百万もの Web サイト の情報を参照できます。この章では、ネットワークで世界と接続する方法について説明します。

## **無線ネットワークへの接続**

お買い上げいただいたコンピューターには、以下の無線デバイスが 1 つまたは複数内蔵されている場 合があります。

- 無線 LAN デバイス: 会社の事務所、自宅、および公共の場所 (空港、レストラン、コーヒー ショッ プ、ホテル、大学など)で、コンピューターを無線ローカル エリア ネットワーク(一般に、無 線 LAN ネットワーク、無線 LAN、WLAN と呼ばれます)に接続します。無線 LAN では、コンピュー ターのモバイル無線デバイスは無線ルーターまたは無線アクセス ポイントと通信します。
- Bluetooth デバイス:他の Bluetooth 対応デバイス(コンピューター、タブレット、電話機、プリ ンター、ヘッド セット、スピーカー、カメラなど)に接続するためのパーソナル エリア ネット ワーク(PAN)を確立します。PAN では、各デバイスが他のデバイスと直接通信するため、デバ イス同士が比較的近距離になければなりません(通常は約 10 m 以内)。

#### **無線コントロールの使用**

以下の 1 つまたは複数の機能を使用して、コンピューター本体の無線デバイスを制御できます。

- 無線ボタン(機内モード キーまたは無線キーとも呼ばれます)(この章ではこれらすべてを無線 ボタンと呼びます)
- オペレーティング システムの制御機能

#### **無線ボタン**

コンピューターには無線ボタン、1 つまたは複数の無線デバイス、および 1 つまたは 2 つの無線ラン プがあります。出荷時の設定では、コンピューターのすべての無線デバイスが有効になっています。

無線ランプは、無線デバイスの全体的な電源の状態を表すものであり、個々のデバイスの状態を表す ものではありません。

#### **オペレーティング システムの制御機能**

オペレーティング システムの制御機能である[ネットワークと共有センター]では、接続またはネット ワークのセットアップ、ネットワークへの接続、およびネットワークの問題の診断と修復が行えま す。

[ネットワークと共有センター]にアクセスするには、以下の操作を行います。

- **1.** タスクバーの検索ボックスに「コントロール」と入力して、**[コントロール パネル]**を選択しま す。
- **2. [ネットワークとインターネット]**→**[ネットワークと共有センター]**の順に選択します。

#### <span id="page-35-0"></span>**無線 LAN への接続**

**注記:**自宅でインターネット アクセスをセットアップするには、インターネット サービス プロバイ ダー(ISP)のアカウントを設定する必要があります。インターネット サービスの申し込みおよびモ デムの購入については、利用する ISP に問い合わせてください。ほとんどの ISP が、モデムのセット アップ、無線ルーターをモデムに接続するためのネットワーク ケーブルの取り付け、インターネット サービスのテストなどの作業に関するサポートを提供しています。

無線 LAN に接続するには、以下の操作を行います。

- **1.** 無線 LAN デバイスがオンになっていることを確認します。
- **2.** タスクバーのネットワーク ステータス アイコンを選択して、利用可能なネットワークのどれか に接続します。

無線 LAN がセキュリティ設定済みの無線 LAN である場合は、セキュリティ コードの入力を求め るメッセージが表示されます。コードを入力し、**[次へ]**を選択して接続を完了します。

- **注記:**無線 LAN が一覧に表示されない場合は、無線ルーターまたはアクセス ポイントの範囲外 にいる可能性があります。
- **注記:**接続したい無線 LAN が表示されない場合は、タスクバーのネットワーク ステータス アイ コンを右クリックして、**[ネットワークと共有センターを開く]**を選択します。**[新しい接続または ネットワークのセットアップ]**を選択します。[接続オプションの一覧]が表示されて、手動で検索 してネットワークに接続したり、新しいネットワーク接続を作成したりするなどの操作を選択で きます。
- **3.** 画面の説明に沿って操作し、接続を完了します。

接続完了後、タスクバー右端にあるネットワーク ステータス アイコンを選択すると、接続の名前およ びステータスを確認できます。

**注記:**動作範囲(無線信号が届く範囲)は、無線 LAN の実装、ルーターの製造元、および壁や床など の建造物やその他の電子機器からの干渉に応じて異なります。

#### **GPS の使用(一部の製品のみ)**

お使いのコンピューターには、GPS(Global Positioning System)デバイスが内蔵されている場合があり ます。GPS 搭載システムには、GPS 衛星から位置、速度、および方角に関する情報が送信されます。

GPS を有効にするには、Windows のプライバシー設定で位置情報を有効にしてください。

- **1.** タスクバーの検索ボックスで「位置」と入力して、**[位置情報のプライバシー設定]**を選択します。
- **2.** 画面の説明に沿って、位置情報を設定します。

#### **Bluetooth 無線デバイスの使用(一部の製品のみ)**

Bluetooth デバイスによって近距離の無線通信が可能になり、以下のような電子機器の通信手段を従来 の物理的なケーブル接続から無線通信に変更できるようになりました。

- コンピューター(デスクトップ、ノートブック、タブレット)
- 電話機(携帯、コードレス、スマートフォン)
- イメージング デバイス(プリンター、カメラ)
- オーディオ デバイス(ヘッドセット、スピーカー)
- マウス
- 外付けキーボード

#### **Bluetooth デバイスの接続**

Bluetooth デバイスを使用する前に、Bluetooth 接続を確立する必要があります。

- **1.** タスクバーの検索ボックスで「Bluetooth」と入力して**[Bluetooth and other devices settings]** (Bluetooth とその他のデバイス設定)を選択します。
- **2.** Bluetooth がオンになっていない場合はオンにします。
- **3.** お使いのデバイスを一覧から選択し、画面の説明に沿って操作します。
- **注記:**Bluetooth デバイスの検証が必要な場合は、ペアリング コードが表示されます。追加中の Bluetooth デバイスで画面の説明に沿って操作し、デバイスに表示されているコードがペアリング コードと一致することを確認します。詳しくは、当該デバイスに付属の説明書等を参照してくださ い。
- **注記:**お使いのデバイスが一覧に表示されない場合は、そのデバイスで Bluetooth がオンになってい ることを確認します。デバイスによっては追加の要件がある場合があるため、当該デバイスに付属の 説明書を参照してください。

#### **NFC を使用した情報の共有(一部の製品のみ)**

お使いのコンピューターは NFC(Near Field Communication:近距離無線通信)に対応しており、NFC 対 応デバイス間で情報を無線で共有できます。情報を転送するには、携帯電話やその他のデバイスのア ンテナでコンピューターのタップ エリア(アンテナ)をタップします。NFC およびサポートされるア プリを使用すると、Web サイトを共有したり、連絡先情報を転送したり、電子マネーの支払いや送金 を行ったり、NFC 対応のプリンターから印刷したりできます。

**注記:**お使いのコンピューターのタップ エリアの位置については、3 [ページの「各部の名称と機能概](#page-12-0) [要」](#page-12-0)を参照してください。

#### **共有**

- **1.** NFC 機能が有効になっていることを確認します。
	- **a.** タスクバーの検索ボックスで「ワイヤレス」と入力し、**[ワイヤレス デバイスのオンとオフ を切り替える]**を選択します。
	- **b.** NFC の設定が**[オン]**になっていることを確認します。
- **2.** NFC 対応デバイスで NFC タップ エリアをタップします。デバイスが接続されると音が鳴ること があります。
- **注記:**もう一方の NFC デバイスのアンテナの場所を見つけるには、お使いのデバイスの説明書を 参照してください。
- **3.** 画面の説明に沿って操作を続行します。

### **[HP MAC Address Manager]を使用したネットワーク上でのコン ピューターの識別(一部の製品のみ)**

システムの MAC (Media Access Control) アドレスを有効にすることで、ネットワーク上でお使いのコ ンピューターおよびその通信を識別するためのカスタマイズ可能な方法が提供されます。このシス テムの MAC アドレスにより、お使いのコンピューターがドッキング ステーションや外付け無線アダプ ターなどの外付けデバイス経由で接続されている場合でも一意に識別できます。このアドレスは、初 期設定では無効になっています。

#### **システムの MAC アドレスの有効化およびカスタマイズ**

- **1.** ネットワーク ケーブルを、コンピューター、別売のドッキング デバイス、または拡張製品に装 備されているネットワーク コネクタに接続します。
- **2.** [Computer Setup](BIOS)を起動します。
	- **▲** タブレットの電源を切ります。電源ボタンを押してすぐに音量下げボタンを押したままに すると、スタートアップ メニューが表示されます。**[f10]**をタップして、[Computer Setup]を 起動します。
		- **注記:**スタートアップ メニューの表示後、キーボードのキーは BIOS 機能にのみ使用できま す。キーボードのキーを使用してスタートアップ メニューを表示することはできません。
- **3. [Advanced]**(詳細設定)→**[Host Based MAC Address]**(ホストベース MAC アドレス)の順に選択し ます。
- **4. [Host Based MAC Address]**の右側にあるボックスで、**[System]**(システム)を選択してホストベー スの MAC アドレスを有効にするか、**[Custom]**(カスタム)を選択してアドレスをカスタマイズし ます。
- **5.** ブート順序およびサポートされているデバイスを選択します。
- **6.** [Custom]を選択した場合は、**[MAC ADDRESS]**(MAC アドレス)を選択してカスタマイズされたシ ステムの MAC アドレスを入力し、enter を選択してアドレスを保存します。
- **7.** 変更を保存して[Computer Setup]を終了するには、画面の右下隅にある**[Save]**(保存)アイコンを 選択してから画面に表示される説明に沿って操作します。

または

**[Main]**(メイン)→**[Save Changes and Exit]**(変更を保存して終了)の順に選択し、enter を選択 します。

変更、保存した内容は、次回コンピューターを起動したときに有効になります。

[HP MAC Address Manager]およびシステムの MAC アドレスの使用方法についての追加のドキュメント を入手するには、<http://www.hp.com/jp/support/> にアクセスして**[製品から探す]**を選択し、画面の説明 に沿って操作します。

## **4 画面の操作**

以下の 1 つまたは複数の方法でコンピューター画面を操作できます。

- コンピューター画面で直接タッチ ジェスチャを使用する
- タッチパッドでタッチ ジェスチャを使用する
- 別売のマウスまたはキーボードを使用する
- スクリーン キーボードを使用する
- ポイント スティックを使用する

### **タッチパッドおよびタッチ スクリーン ジェスチャの使用**

タッチパッドを使用すると、簡単なタッチ ジェスチャでコンピューターの画面やポインターを操作で きます。タッチパッドの左右のボタンを、外付けマウスの対応するボタンと同様に使用することもで きます。タッチ スクリーン(一部の製品のみ)で操作するには、この章に記載されているジェスチャ を使用して直接画面をタッチします。

また、ジェスチャをカスタマイズしたり、ジェスチャ操作のデモンストレーションを確認したりする こともできます。タスクバーの検索ボックスに「コントロール」と入力して、**[コントロール パネル]** →**[ハードウェアとサウンド]**の順に選択します。**[デバイスとプリンター]**で**[マウス]**を選択します。

**注記:**記載のない場合、タッチ ジェスチャは、タッチパッド上またはタッチ スクリーン(一部の製品 のみ)上で使用できます。

**タップ**

タップ/ダブルタップ ジェスチャを使用すると、画面上の項目を選択したり開いたりできます。

● 画面上の項目にマウス カーソルを合わせてから、タッチパッド ゾーンまたはタッチ スクリーン を 1 本の指で軽く叩いてその項目を選択します。項目を 2 回続けて軽く叩いて(「ダブルタップ」 と言います)開きます。

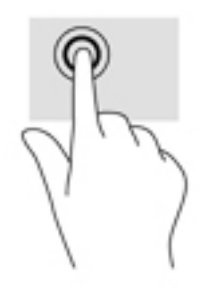

### **2 本指ピンチ ズーム**

2 本指ピンチ ズームを使用すると、画像やテキストをズームイン(拡大)またはズームアウト(縮 小)できます。

- タッチパッド ゾーンまたはタッチ スクリーン上で2本の指を互いに離した状態にして置き、そ の 2 本の指の間隔を狭めるとズームアウト(縮小)できます。
- タッチパッド ゾーンまたはタッチ スクリーン上で2本の指を一緒の状態にして置き、その2本 の指の間隔を拡げるとズームイン(拡大)できます。

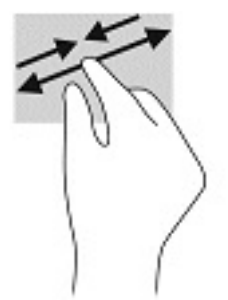

#### **2 本指スクロール(タッチパッドのみ)**

2 本指スクロールを使用すると、ページや画像内を上下左右に移動できます。

● 2本の指を少し離してタッチパッド ゾーン上に置き、上下左右に動かします。

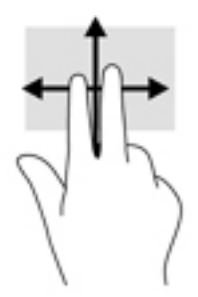

#### **2 本指タップ(タッチパッドのみ)**

2 本指タップを使用すると、画面上の項目のメニューを開くことができます。

**注記:**2 本指タップでは、マウスを右クリックしたときと同じ機能が実行されます。

2 本の指でタッチパッド ゾーンを軽く叩くと、選択したオブジェクトのオプション メニューが表 示されます。

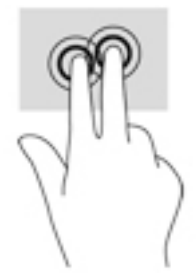

### **4 本指タップ(タッチパッドのみ)**

4 本指タップを使用すると、[アクション センター]を開くことができます。

● 4本の指でタッチパッドを軽く叩くと、[アクション センター]が開き、現在の設定および通知が 表示されます。

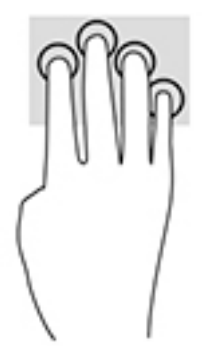

### **3 本指スワイプ(タッチパッドのみ)**

3 本の指を滑らせると、開いているウィンドウを表示したり、開いているウィンドウとデスクトップ を切り替えたりできます。

- 3本の指を手前から奥に滑らせると、開いているすべてのウィンドウが表示されます。
- 3本の指を奥から手前に滑らせると、デスクトップが表示されます。
- 3本の指を左または右に滑らせると、開いているウィンドウが切り替わります。

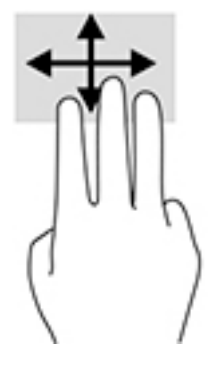

#### **1 本指スライド(タッチ スクリーンのみ)**

1 本指スライドを使用すると、一覧やページを上下左右にスクロールしたり、オブジェクトを移動さ せたりできます。

- 画面をスクロールするには、画面上で移動したい方向に 1 本の指を軽く滑らせます。
- オブジェクトを移動させるには、オブジェクトをタップしたままの状態で指を滑らせます。

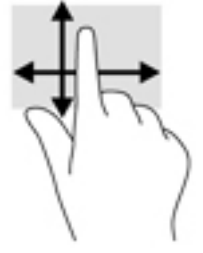

### **別売のキーボードまたはマウスの使用**

別売のキーボードまたはマウスを使用すると、入力、項目の選択、スクロールができ、タッチ ジェス チャを使用する場合と同じ機能の実行が可能です。キーボードを使用すると、操作キーおよびホット キーを使って特定の機能も実行できます。

### **スクリーン キーボードの使用(一部の製品のみ)**

- **1.** スクリーン キーボードを表示するには、タスクバーの右端の通知領域にあるキーボード アイコ ンをタップします。
- **2.** 入力を開始します。
	- **注記:**スクリーン キーボード上部に推奨する文字が表示される場合があります。文字をタップし て選択します。
	- **注記:**操作キーおよびホットキーは、スクリーン キーボードでは表示されないため、利用できま せん。

# <span id="page-42-0"></span>**5 [HP Create Control Panel]ソフトウェア**

タブレットまたはツールをカスタマイズするには、[HP Create Control Panel]ソフトウェアを使用しま す。ソフトウェアを起動すると、接続されているすべてのコンピューターのアイコン、およびタブ レットで使用しているすべてのツールのアイコンが、[Tool](ツール)リストに表示されます。選択し たコンピューターまたはペンに、すべての設定が適用されます。

### **[HP Create Control Panel]ソフトウェアの起動**

**▲** [スタート]ボタン→**[HP Create Control Panel]**の順に選択します。

または

Windows タスク トレイから**[HP Create Control Panel]**アイコンを選択します。

[HP Create Control Panel]ソフトウェアのメイン パネルが表示されます。

### **ツールのカスタマイズ**

デバイスをカスタマイズするには、HP クイック キー、ペン、およびその他の機能のタブにあるコン トロールを使用します。変更はすぐに有効になります。

#### **HP クイック キーのカスタマイズ**

HP クイック キーをカスタマイズして、作業をすばやく簡単に行うための機能を実行することができ ます。HP クイック キーおよび HP クイック キーのモード ランプの位置については、8 [ページの前面の](#page-17-0) [各部を](#page-17-0)参照してください。

HP クイック キーをカスタマイズするには、以下の操作を行います。

- **1.** [HP Create Control Panel]ソフトウェアを起動します。
- **2. [Device]**(デバイス)セクションで、カスタマイズするデバイスを選択します。
- **注記:**他のデバイスを追加していない場合は、初期設定の HP ZBook x2 が選択されます。
- **3. [Tool]**(ツール)セクションで、**[Functions]**(機能)を選択します。
- **4. [Application]**(アプリケーション)セクションで**[All Other Apps]**(他のすべてのアプリ)を選択 し、すべてのアプリケーションの設定をカスタマイズします。

または

特定のアプリケーションを選択します。

- **5. [HP Quick Keys]**(HP クイック キー)タブを選択します。
- **6.** カスタマイズするモードを選択します。
- **7. [Keystroke...]**(キー操作...)などの HP クイック キーの設定の横にある下向き矢印を選択すると、 カスタマイズされた設定が表示されます。画面の説明に沿って操作します。カスタマイズ可能 な設定について詳しくは、35 [ページのボタンの機能を](#page-44-0)参照してください。
- **注記:**[Mirror left/right buttons](左/右のボタンをミラーリング)チェック ボックスにチェックを 入れた場合、HP クイック キーによって反対側がミラーリングされます。ミラーリングされる側 は、Windows のペン設定が左手用と右手用のどちらに設定されているかによって異なります。た とえば、Windows のペン設定が左手用の場合は、右側のボタンが左側の設定にミラーリングされ ます。Windows のペン設定が右手用の場合は、左側の設定が右側の設定にミラーリングされま す。
- **注記:**タブレットおよびペンのボタン マッピングを示す仮想デスクトップ オーバーレイを簡単 に表示できるように、どれかのボタンを[Reference](参照)に割り当てるようにしてください。

#### **別売のペンのカスタマイズ**

ペン先の感触や圧力、消しゴムの感触、サイド ボタン、およびアプリケーション固有のペンの機能に 関する設定をカスタマイズします。

ペンをカスタマイズするには、以下の操作を行います。

- **1. [HP Create Control Panel]**アプリを起動します。
- **2. [Device]**(デバイス)セクションで、カスタマイズするデバイスを選択します。

**注記:**他のデバイスを追加していない場合は、初期設定の HP ZBook x2 が選択されます。

- **3. [Tool]**(ツール)セクションで、**[ZBook x2 Pen]**(HP ZBook x2 ペン)を選択します。
- **4. [Application]**(アプリケーション)セクションで**[All]**(すべて)を選択し、すべてのアプリケー ションの設定をカスタマイズします。

または

特定のアプリケーションを選択します。

- **5. [Pen]**(ペン)タブを選択し、使用可能なオプションから選択します。
- **6.** 画面の説明に沿って操作します。カスタマイズ可能な設定について詳しくは、35 [ページのボタ](#page-44-0) [ンの機能を](#page-44-0)参照してください。
- **注記:**ほとんどのグラフィックス アプリケーションの場合、描画を行うには、ペン先を**[Click]** (クリック)に設定する必要があります。
- **注記:[Customize]**(カスタマイズ)ボタンを使用して選択した圧力の詳細設定よりも、**[Tip Feel]**(ペン先の感触)スライダーの設定が優先されます。

#### **ペンの高度なカスタマイズ**

ペン先または消しゴムの圧力の設定をさらにカスタマイズするには、以下の操作を行います。

- **1. [Pen]**(ペン)タブまたは**[Eraser]**(消しゴム)タブを選択します。
- **2.** 【Customize】(カスタマイズ)ボタンをクリックします。

**[Pen Feel Details]**(ペンの感触の詳細)ダイアログ ボックス内のオプションを使用すると、ペン 先または消しゴムの圧力感度およびクリックしきい値設定を別々に変更できます。

**3.** 左側のラインを使用して、ペンの設定を調整します。ライン上に表示される圧力コントロールの 記号を動かすと、設定を変更できます。

- <span id="page-44-0"></span>● **[Click Threshold]**(クリックのしきい値)で、圧力またはペンのクリックの検知に必要な力 の強さを指定します。
- **[Sensitivity]**(感度)で、圧力応答曲線の傾きを変更します。
- **[Max Pressure]**(最大圧力)で、最大圧力に達するために必要なペン先を押す強さを指定し ます。
- **4. [Try Here]**(ここで試す)ボックスを使用して、変更の結果をテストします。
- **5. [OK]**を選択して、変更を保存します。

#### **消しゴムのカスタマイズ**

消しゴムをカスタマイズするには、以下の操作を行います。

- **1. [HP Create Control Panel]**アプリを起動します。
- **2. [Device]**(デバイス)セクションで、カスタマイズするデバイスを選択します。

**注記:**他のデバイスを追加していない場合は、初期設定の HP ZBook x2 が選択されます。

- **3. [Tool]**(ツール)セクションで、**[ZBook x2 Pen]**(HP ZBook x2 ペン)を選択します。
- **4. [Application]**(アプリケーション)セクションで**[All]**(すべて)を選択し、すべてのアプリケー ションの設定をカスタマイズします。 または

特定のアプリケーションを選択します。

- **5. [Eraser]**(消しゴム)タブを選択します。
- **6.** 画面の説明に沿って操作します。カスタマイズ可能な設定について詳しくは、35 ページのボタ ンの機能を参照してください。
- **注記:**圧力レベルを指定するには、画面のカーソルをコントロール パネルの何もない領域に置 き、消しゴムで**[Current Pressure]**(現在の圧力)バーを押します。
- **注記:[Customize]**(カスタマイズ)ボタンを使用して選択した圧力の詳細設定よりも、**[Eraser Feel]**(消しゴムの感触)スライダーの設定が優先されます。

#### **ボタンの機能**

[HP Create Control Panel]ソフトウェアを使用して、タブレットのツール ボタン、HP クイック キー、お よびその他の要素に割り当てられている機能をカスタマイズします。ボタンの機能のオプションは 異なることがあります。

- クリック
	- [Click](クリック):マウスの左ボタンのクリックをシミュレートします。いつでも移動およ びクリックができるように、少なくとも 1 つのボタンがこの機能を実行するようにしてくだ さい。
	- [Right click](右クリック):マウスの右ボタンのクリックをシミュレートして、コンテキス ト メニューを表示します。
	- [Middle click](中クリック):マウスの中ボタンのクリックをシミュレートします。
- [Double click](ダブル クリック):ダブルクリックをシミュレートします。ダブルクリック を簡単にするには、ペン先で 2 回タップする代わりにこの機能を使用します。
- [4th click or 5th click](4 番目または 5 番目のクリック):4 番目または 5 番目のマウス ボタ ンのクリックをシミュレートします。
- [Keystroke] (キー操作): [Define Keystroke] (キー操作の定義) ダイアログ ボックスを表示し、 HP クイック キー、マウス、およびその他の機能に関するキー操作の組み合わせを作成します。
	- **[Keys]**(キー)ボックスにキー操作の組み合わせを入力します。組み合わせには、文字、数 字、ファンクション キー、および修飾キーを含めることができます。**[Add Special]**(特別な キーの追加)リストから組み合わせを選択することもできます。
	- 特定のアプリケーションでサポートされるキー操作のショートカットについては、そのアプ リケーションの説明書を参照してください。
- [Modifier] (修飾キー): shift、alt、ctrl の各修飾キーをシミュレートできるダイアログ ボックス を表示します。[Key](キー)設定を使用して修飾キーの機能を実行し、修飾キーを使用してマウ スの関連付けられたボタンを押す操作をシミュレートすることができます。
- [Radial Menu](放射型メニュー):[Radial Menu]を表示します。
- [Back and Forward](戻る/進む):ブラウザー アプリケーションの戻る/進むコマンドをシミュ レートします。
- [Pan/Scroll](パン/スクロール):この機能を設定したペン ボタンを押してドキュメントや画像を ペン先でドラッグすることにより、タブレットのアクティブな領域内を移動させて配置できま す。**[Pan/Scroll]**スライダーを使用すると、手の形をしたマウス ポインターによる(ピクセルレ ベルの)パンをサポートしていないアプリケーションで使用するスクロール速度を設定できま す。
- [Scroll Up] (上にスクロール): アクティブなアプリケーションを上方向にスクロールします。
- [Scroll Down] (下にスクロール): アクティブなアプリケーションを下方向にスクロールします。
- [Zoom In](ズームイン):アクティブなアプリケーションにズームインします。
- [Zoom Out](ズームアウト):アクティブなアプリケーションからズームアウトします。
- [Show Desktop](デスクトップの表示): 開いているすべてのウィンドウを最小化し、デスクトッ プを表示します。
- [Switch Application](アプリケーションの切り替え):アプリケーションを切り替えるダイアログ ボックスを一番手前に表示し、開いている次のアプリケーションにフォーカスを当てます。
- [Launchpad](ローンチパッド):アプリケーションを起動できるメニューを表示します。
- [Open/Run] (開く/実行):開くアプリケーション、ファイル、またはスクリプトを選択するため のダイアログ ボックスを開きます。項目を参照して選択すると、その項目が**[Name]**(名前) ボックスに表示されます。**[OK]**をクリックし、項目をツール ボタンのオプションとして割り当て ます。
- [Pressure Hold](圧力の維持):ボタンを放すまで、圧力を現在の圧力レベルに固定します。たと えば、圧力を変えながらペイントし、目的の塗り幅になったところでボタンを押すと、ボタンを 放すまで同じ幅でペイントを続けることができます。
- [Erase](消去):タッチ操作を消去モードに設定します。
- [Tablet PC Options](タブレット PC オプション):Windows の[タブレット PC]設定のメニューを表 示します。
- [Disabled](無効):ボタンの機能を無効にします。
- [Application Defined] (定義済みアプリケーション): これは、タブレットをあらかじめサポートし ている CAD プログラムなどのアプリケーション用です。ボタンの番号の情報だけをアプリケー ションに提供します。HP クイック キーを直接制御するために、一部の統合アプリケーションで 使用することもできます。
- [Default](初期設定):ボタンを初期設定の機能にリセットします。
- ボタンの機能の切り替え
	- [Precision Mode](高精度モード):スライダーを使用して、ペン先の現在位置の周辺にマッ ピングを変更します。もう一度ボタンを押すと、通常のマッピングに戻ります。
	- [Mode Toggle](モードの切り替え):ペン ボタンのこの設定は、ペン モードとマウス モード を切り替えます。マウス モードのときにはじめてボタンを[Mode Toggle]に設定する場合は、 スライダーを使用して、画面のカーソルの加速度およびトラッキング速度を調整します。
	- [Touch 0n/0ff] (タッチ オン/オフ):ペン モードでのみ作業する場合に、[Touch 0n/0ff]を使 用します。タッチを無効にするには、[Touch On/Off]に割り当てた HP クイック キーを押しま す。タッチを有効にするには、HP クイック キーをもう一度押します。
	- [On Screen Keyboard](スクリーン キーボード):[On Screen Keyboard]オプションを使用する と、ペン入力やタッチ入力を行うための Windows のスクリーン キーボードの表示/非表示を 切り替えることができます。
	- [Reference](参照):カスタマイズ可能なボタンおよび別売のペンのための対話型の仮想デ スクトップ オーバーレイが表示されます。
- [Undo](元に戻す):最後の操作を元に戻します。
- [Redo](やり直し):最後の操作をやり直します。
- [Switch Virtual Desktop Right](仮想デスクトップを右に切り替える): 仮想デスクトップを画面の 右側に表示します。
- [Switch Virtual Desktop Left](仮想デスクトップを左に切り替える): 仮想デスクトップを画面の 左側に表示します。
- [Snap Window Right](ウィンドウを右にスナップ):選択したウィンドウを画面の右側に表示しま す。
- [Snap Window Left](ウィンドウを左にスナップ):選択したウィンドウを画面の左側に表示しま す。
- [Tilt Toggle](傾斜角度感知機能の切り替え):ペンとタブレットの間の傾斜角度を感知する機能 をオンまたはオフにします。
- [Screen Rotation Lock] (画面の回転のロック): タブレットを回転したときに画面の表示方向を自 動的に変更する機能をオンまたはオフにします。
- [Windows Key](Windows キー):Windows キーへのショートカットを提供します。

#### **ペンの調整**

**注記:**[HP Create Control Panel]の初回使用時または再インストール時に、ペンが HP ZBook x2 の範囲内 にあると、[Calibration](調整)メニューが表示されます。

ペンは出荷時に調整されています。調整は、表示角度の補正や視差の調節のために必要です。手動で ペンを再調整することもできます。

- **1. [HP Create Control Panel]**アプリを起動します。
- **2. [Device]**(デバイス)セクションで、カスタマイズするデバイスを選択します。

**注記:**他のデバイスを追加していない場合は、初期設定の HP ZBook x2 が選択されます。

- **3. [Tool]**(ツール)セクションで、**[ZBook x2 Pen]**(HP ZBook x2 ペン)を選択します。
- **4. [Application]**(アプリケーション)セクションで**[All]**(すべて)を選択し、すべてのアプリケー ションの設定をカスタマイズします。

または

特定のアプリケーションを選択します。

- **5. [Calibrate]**(調整)タブを選択します。
- **6. [Monitor]**(モニター)の横にある下向き矢印を選択し、モニターを選択します。

**注記:**デバイスを追加していない場合は初期設定の HP Z Book x2 ディスプレイを使用します。

**7. [Calibrate]**(調整)ボタンを選択し、画面の説明に沿って操作します。

#### **詳細オプションの設定**

[Options](オプション)の機能を使用すると、ペンの使用設定を行えます。たとえば、ペンでサポー トされるクリックの種類を設定したり、最大 1024 の圧力レベルをサポートするグラフィックス アプ リケーションを使用している場合には圧力の互換性を設定したりできます。

- **1. [HP Create Control Panel]**アプリを起動します。
- **2. [Options]**を選択し、画面の説明に沿って操作します。

### **アプリケーションの追加**

- **1. [HP Create Control Panel]**アプリを起動します。
- **2. [Application]**(アプリケーション)セクションの右側にある**[+]**(+)を選択します。

**[Add Application for custom Settings]**(カスタム設定用アプリケーションの追加)ダイアログ ボッ クスが表示されます。

- **3.** カスタム設定を作成するアプリケーションを選択するか、コンピューターにインストールされて いるアプリケーションの実行可能ファイルを参照して選択します。
- **4. [OK]**を選択します。
- **注記:**Adobe Photoshop®や Illustrator®などのよく使用されるアプリケーションを使用している場合、 タブレットのソフトウェアはそのアプリケーションを識別し、HP クイック キーをそのアプリケー ションでよく使用される機能に設定します。そのアプリケーション用の独自の HP クイック キー設定 を入力していない場合のみ、初期設定が自動的に有効になります。
- **注記:**2 つのプログラムの実行可能ファイル名が同じ場合、それらのプログラムは同じカスタマイズ された設定を共有します。

#### **統合されたアプリケーション**

一部のソフトウェア アプリケーションは HP クイック キーの設定を直接制御することがあり、そのた め[HP Create Control Panel]ソフトウェアで設定した機能とは異なる動作をすることがあります。

- HP クイック キーの設定がアプリケーションによって上書きされると、HP クイック キーは、 [Application Defined] (定義済みアプリケーション)または新しい機能名を使用して自動的に更新 されます。アプリケーションによっては、HP クイック キーの一部またはすべてが上書きされる ことがあります。
- 統合されたアプリケーションが制御を行うのは、そのアプリケーションがアクティブで、最前面 に表示されている場合だけです。アプリケーションを閉じたり、作業を行う新しいアプリケー ションを選択したりすると、設定は前の状態に戻ります。
- 現在のアプリケーションの設定を確認するには、HP クイック キーを[Reference](参照)に設定 して、確認したいときにそのキーを押します。
- 統合されているアプリケーションでは通常、タブレットでそのアプリケーションを最初に使用す るときにこの機能を無効にできます。この機能をカスタマイズしたり無効にしたりする方法に 関する具体的な手順については、アプリケーションの説明書を参照してください。その情報が利 用できない場合は、[HP Create Control Panel]ソフトウェアを使用して、統合されたアプリケー ションの動作を上書きするアプリケーション固有の設定を作成します。

### **[Radial Menu](放射型メニュー)のオンスクリーン コント ロール表示のカスタマイズ**

ソフトウェアを使用して、オンスクリーン コントロールの階層メニュー(放射型)の表示をカスタマ イズします。このメニューは HP クイック キーおよびペン オプションのオンスクリーン拡張機能で、 円の 8 つの部分を使用してさまざまな機能やオプションのショートカットを表示します。

たとえば、ある HP クイック キーを[Radial Menu]に割り当てた場合、その HP クイック キーのボタンを 押すといつでも[Radial Menu]が表示されます。次に、メニューの一部をタップして目的の機能を実行 できます。

#### **注記:**[Radial Menu]は、ソフトウェアを使用して設定したすべてのデバイスで機能します。

#### **[Radial Menu](放射型メニュー)を表示するオプションの割り当て**

[Radial Menu]をカスタマイズする前に、メニューを表示するために、HP クイック キー ボタンまたは ペン ボタンをメニューに割り当てる必要があります。

- **1. [HP Create Control Panel]**アプリを起動します。
- **2.** [Radial Menu]を表示する HP クイック キー ボタンを割り当てるには、**[Tool]**(ツール)セクション で**[Functions]**(機能)を選択します。

または

[Radial Menu]を表示するペン ボタンを割り当てるには、**[Tool]**セクションで**[ZBook x2 Pen]**(HP ZBook x2 ペン)を選択します。

**3.** 目的のボタン割り当てに対応するリストから**[Radial Menu]**を選択します。

#### **[Radial Menu](放射型メニュー)オプションのカスタマイズ**

- **1. [HP Create Control Panel]**アプリを起動します。
- **2. [Radial Menu]**タブを選択します。
- **3.** 目的の割り当てに対応するリストを使用して、表示される[Radial Menu]オプションをカスタマイ ズします。
- **注記:**[Key Assignments](キーの割り当て)の初期設定のセットが用意されており、これをその まま使用するか、カスタマイズ用のガイドとして使用できます。
- **4.** 画面の説明に沿って操作します。
- **注記:**[Radial Menu]を表示したときに、**[Push Pin]**(押しピン)アイコンを選択して、メニューを開い たままにできます。

**[Wrench]**(レンチ)アイコンをクリックして、[Radial Menu]から[HP Create Control]メニューを開くこと もできます。

### **デバイスの追加**

タブレットに接続されている特定のデバイスについて、ツールおよびアプリケーションの設定をカス タマイズできます。**[Device]**(デバイス)リストに各デバイスのアイコンが表示されます。

新しいデバイスを追加するには、以下の操作を行います。

**1.** デバイスをタブレットに接続します。

**[Device]**リストに新しいデバイスのアイコンが表示されます。

**注記:**デバイスのアイコンが表示されない場合、そのデバイスはサポートされていません。

**2.** そのアイコンをクリックして設定をカスタマイズします。

**注記:**表示または変更できるのは、接続されているデバイスの設定のみです。

**注記:**アプリケーションによっては、追加のデバイスを使用しているときに消しゴム機能が動作 しないことがあります。

### **ツールの追加**

ツールは、タブレットでそのツールを使用するだけで追加できます。ツールを追加できるのは、HP ク イック キー、機能、およびペンの場合です。**[Tool]**(ツール)リストに各ツールのアイコンが表示さ れます。

- [Tool]リストに追加されているツールを選択すると、そのツールのタブ設定が表示されます。タ ブ設定に加えた変更はその後ツールに適用されます。
- 類似のツールが追加された場合、その新しいツールは元のツールの設定を継承します。その後、 これらの設定は、新しく追加したツール用にカスタマイズできます。同一のツールでは同じ設定 が使用されます。

**[Tool]**リストを表示するには、以下の操作を行います。

- **1. [HP Create Control Panel]**アプリを起動します。
- **2. [Tool]**リストに各ツールのアイコンが表示されます。
	- **注記:**選択したツールを[Tool]リストから削除するには、[Tool]リストの**[-]**ボタンをクリックし、 **[Delete]**(削除)を選択します。選択したツールがリストから削除され、カスタム設定を作成し た場合はその設定も削除されます。

リストに項目が 1 つしかない場合、**[-]**ボタンはアクティブになりません。[Functions](機能)ア イコンは削除できません。

### <span id="page-50-0"></span>**仮想デスクトップを使用したボタン マッピングの表示**

仮想デスクトップを表示して、HP クイック キーおよびペンの現在のボタン マッピングを表示できま す。

- [HP Create Control]タブで、HP クイック キーを[Reference](参照)に設定します。33 [ページの](#page-42-0) HP クイック [キーのカスタマイズ](#page-42-0)を参照してください。
- 設定を画面に表示するには、その HP クイック キーを押します。
- ペンの設定を開くには、仮想デスクトップの参照画面で[Pen Setting](ペンの設定)ボタンを選 択します。
- HP クイック キーの設定を開くには、HP クイック キーのマッピング表示領域をマウスでクリック するか、ペンでタップします。
- 仮想デスクトップの参照画面を閉じるには、画面をマウスでクリックするか、ペンでタップする か、または HP クイック キーをもう一度押します。
- **注記:**[HP Create Control Panel]ソフトウェアの画面が表示されないようにするには、選択するも のが何もない領域をクリックまたはタップします。

**注記:**一部のアプリケーションでは、HP クイック キーの機能を上書きしたり制御したりできます。

### **設定のバックアップおよび復元**

**[HP Create Control Panel Preferences]**(HP Create Control Panel Preferences)アプリを使用して、現在の 設定をファイルに保存し、必要に応じてその設定を復元することができます。このユーティリティを 使用して、自分の設定やすべてのユーザーの設定を削除することもできます。

設定をバックアップするには、以下の操作を行います。

- **1. [スタート]**ボタンを選択し、**[HP Create Control Panel Preferences]**アプリを選択します。
- **2. [バックアップ]**を選択します。
- **3.** 画面の説明に沿って操作します。

設定を復元するには、以下の操作を行います。

- **1. [スタート]**ボタンを選択し、**[HP Create Control Panel Preferences]**アプリを選択します。
- **2. [復元]**を選択します。
- **3.** 画面の説明に沿って操作します。

### **高度な設定のインポート**

高度な設定のインポート機能では、XML(Extensible Markup Language)ファイルで指定されているカ スタマイズされた設定をインポートできます。一部のソフトウェア開発者は、タブレットでアプリ ケーションを使用するときに最適なパフォーマンスを実現するように設計されたカスタム設定ファ イルを作成します。

各 XML ファイルには、1 つまたは複数のアプリケーション用にカスタマイズされた設定が含まれてい ます。これらの設定は、HP クイック キー、オンスクリーン コントロール、ペンのボタンまたは消し ゴム、およびその他の機能に適用されることがあります。

高度な設定をインポートするには、以下の操作を行います。

- **1.** 既存の設定をバックアップします。41 [ページの設定のバックアップおよび復元を](#page-50-0)参照してくだ さい。
- **2.** 特定のアプリケーションで使用するための設定を含む XML ファイルを選択します。選択した ファイルをダブルクリックします。
- **3.** 画面の説明に沿って操作します。

 $\widetilde{\mathbb{E}}$  注記:設定のインポートを選択すると、XML ファイルで指定した設定だけがインポートされま す。対応する設定は、新しい値で上書きされます。その他の既存の設定はどれも変更されませ ん。

### **[HP Create Control Panel]ソフトウェアの更新**

ソフトウェアは定期的に更新することをおすすめします。更新によって、新しい機能が使用できるよ うになったり、問題が解決されたりします。HP の Web サイトで、ソフトウェアの更新されたバー ジョンを確認してください。

HP の Web サイトでは、更新プログラムが「SoftPaq」という圧縮ファイル形式で提供されています。

一部のダウンロード パッケージには、そのパッケージのインストールやトラブルの解決方法に関する 情報が記載された Readme.txt ファイルが含まれます。

#### **ソフトウェアのバージョンの確認**

ソフトウェアを更新する必要があるかどうかを判断するには、まずコンピューターのソフトウェアの バージョンを確認します。

- **1. [HP Create Control Panel]**アプリを起動します。
- **2. [About]**(バージョン情報)を選択します。
- **3.** ドライバーのバージョンを書き留めてから、**[OK]**を選択します。

[HP Create Control Panel]ソフトウェアのより新しいバージョンがあるかどうかを確認するには、 42 ページのソフトウェア更新プログラムのダウンロード を参照してください。

#### **ソフトウェア更新プログラムのダウンロード**

- **注意:**コンピューターの損傷やインストールの失敗を防ぐため、ソフトウェア更新プログラムのダウ ンロードおよびインストールを実行するときは必ず、AC アダプターを使用して信頼性の高い外部電源 にコンピューターを接続してください。コンピューターがバッテリ電源で動作しているとき、別売の ドッキング デバイスに接続されているとき、または別売の電源装置に接続されているときは、ソフト ウェア更新プログラムをダウンロードまたはインストールしないでください。ダウンロードおよび インストール時は、以下の点に注意してください。
	- 電源コンセントからコンピューターの電源コードを抜かないでください。外部からの電源供給 を遮断しないでください。
	- コンピューターをシャットダウンしたり、スリープや休止状態を開始したりしないでください。
	- ケーブルやコード類の抜き差しおよびデバイスの着脱は行わないでください。
- **1.** タスクバーの検索ボックスで「support」と入力して[HP Support Assistant]アプリを選択します。
- **2.** 画面の説明に沿って操作します。
- **3.** ダウンロード エリアで、以下の操作を行います。
	- **a.** 最新の[HP Create Control Panel]ソフトウェア更新プログラムを確認し、お使いのコンピュー ターに現在インストールされている[HP Create Control Panel]ソフトウェアのバージョンと比 較します。バージョン番号を書き留めます。後で、ハードドライブにダウンロードした更新 プログラムを探すときにこの情報が必要になる場合があります。
	- **b.** 画面の説明に沿って操作し、選択したバージョンをハードドライブにダウンロードします。 [HP Create Control Panel]ソフトウェアの更新プログラムをダウンロードする場所へのパスの メモを取っておきます。このパスは、更新プログラムをインストールするときに必要です。
	- **注記:**コンピューターが職場や学校などで管理されているネットワークに接続されている場合 は、ソフトウェア更新プログラムのインストールは、ネットワーク管理者に確認してから実行し てください。

[HP Create Control Panel]ソフトウェアのインストール手順は場合によって異なります。ダウンロード が完了した後、画面に表示される説明に沿って操作します。説明が表示されない場合は、以下の操作 を行います。

- **1.** タスクバーの検索ボックスで「エクスプローラー」と入力して**[エクスプローラー]**を選択します。
- **2.** ハードドライブを選択します。通常は、[ローカル ディスク(C:)]を指定します。
- **3.** ソフトウェアをダウンロードしたときのメモを参照するなどして、更新プログラムが保存されて いるフォルダーを開きます。
- **4. 更新ファイル (filename.exe など) をダブルクリックします。**

[HP Create Control Panel]ソフトウェアのインストールが開始されます。

**5.** 画面の説明に沿って操作し、インストールを完了します。

**注記:**インストールが成功したことを示すメッセージが画面に表示されたら、ダウンロードしたファ イルをハードドライブから削除できます。

## **トラブルシューティング**

ソフトウェア、ボタン、またはペンで問題が発生した場合は、診断ツールを使用します。

- **1.** [HP Create Control Panel]ソフトウェアを起動します。
- **2. [About]**(バージョン情報)を選択します。
- **3. [Diagnose]**(診断)を選択し、画面の説明に沿って操作します。

## **6 エンターテインメント機能**

HP コンピューターを仕事や遊びに使用して、Web カメラ経由で他のユーザーと話をしたり、オーディ オとビデオを組み合わせたり、プロジェクター、モニター、テレビ、およびスピーカーなどの外付け デバイスを接続したりできます。お使いのコンピューターのオーディオ、ビデオ、およびカメラ機能 を確認するには、3 [ページの「各部の名称と機能概要」](#page-12-0)を参照してください。

### **カメラの使用(一部の製品のみ)**

お使いのコンピューターには、動画を録画したり、写真を撮影したりするカメラ(内蔵カメラ)があ ります。一部のモデルでは、動画のストリーミングによるビデオ会議やオンライン チャットができま す。

**▲** カメラにアクセスするには、タスクバーの検索ボックスで「カメラ」と入力して、アプリケー ションの一覧から**[カメラ]**を選択します。

### **オーディオの使用**

音楽のダウンロードや再生、Web 上のオーディオ コンテンツ(ラジオなど)のストリーミング、オー ディオの録音、オーディオとビデオの組み合わせによるマルチメディアの作成などが可能です。コン ピューターで音楽 CD を再生したり(一部のモデル)、外付けオプティカル ドライブを接続して CD を 再生したりできます。オーディオを聴く楽しみを広げるには、ヘッドフォンまたはスピーカーを接続 します。

#### **スピーカーの接続**

有線のスピーカーをコンピューターに接続する場合は、コンピューターまたはドッキング ステーショ ンの USB ポートまたはオーディオ出力(ヘッドフォン)/オーディオ入力(マイク)コンボ コネクタ に接続します。

無線スピーカーをコンピューターに接続するには、デバイスの製造元の説明書に沿って操作してくだ さい。HD 対応スピーカーをコンピューターに接続するには、48 ページの HDMI [オーディオの設定を](#page-57-0) 参照します。スピーカーを接続する前に、音量設定を下げます。

#### **ヘッドフォンの接続**

**警告!**突然大きな音が出て耳を傷めることがないように、音量設定を下げてからヘッドフォン、イヤ フォン、またはヘッドセットを使用してください。安全に関する情報について詳しくは、『規定、安 全、および環境に関するご注意』を参照してください。

このガイドを表示するには、以下の操作を行います。

**1.** タスクバーの検索ボックスで「support」と入力して**[HP Support Assistant]**アプリを選択しま す。

または

タスクバーにある疑問符のアイコンをクリックします。

**2. [自分の PC]**→**[仕様]**タブ→**[ユーザー ガイド]**の順に選択します。

有線のヘッドフォンは、コンピューターの USB ポートまたはオーディオ出力(ヘッドフォン)/オー ディオ入力(マイク)コンボ コネクタに接続できます。

無線のヘッドフォンをコンピューターに接続するには、デバイスの製造元の説明書に沿って操作して ください。

#### **ヘッドセットの接続**

**警告!**突然大きな音が出て耳を傷めることがないように、音量設定を下げてからヘッドフォン、イヤ フォン、またはヘッドセットを使用してください。安全に関する情報について詳しくは、『規定、安 全、および環境に関するご注意』を参照してください。

このガイドを表示するには、以下の操作を行います。

**1.** タスクバーの検索ボックスで「support」と入力して**[HP Support Assistant]**アプリを選択しま す。

または

タスクバーにある疑問符のアイコンをクリックします。

**2. [自分の PC]**→**[仕様]**タブ→**[ユーザー ガイド]**の順に選択します。

マイク付きのヘッドフォンはヘッドセットと呼ばれます。有線のヘッドセットは、コンピューターの オーディオ出力(ヘッドフォン)/オーディオ入力(マイク)コンボ コネクタまたは USB ポートに接 続できます。

無線ヘッドセットをコンピューターに接続するには、デバイスの製造元の説明書に沿って操作してく ださい。

#### **サウンド設定の使用**

サウンド設定を使用して、システム音量の調整、システム サウンドの変更、またはオーディオ デバイ スの管理を行います。

サウンド設定を表示または変更するには、以下の操作を行います。

**▲** タスクバーの検索ボックスに「コントロール」と入力して、**[コントロール パネル]**→**[ハードウェ アとサウンド]**→**[サウンド]**の順に選択します。

または

**[スタート]**ボタンを右クリックし、**[コントロール パネル]**→**[ハードウェアとサウンド]**→**[サウン ド]**の順に選択します。

お使いのコンピューターには、Bang & Olufsen、DTS、Beat Audio 等による高度なサウンド システムが 含まれている場合があります。そのため、お使いのコンピューターには、お使いのオーディオ システ ムに固有のオーディオ コントロール パネルで制御できる高度なオーディオ機能が搭載されている場 合があります。

オーディオ コントロール パネルを使用して、オーディオの設定を表示および調整します。

**▲** タスクバーの検索ボックスに「コントロール」と入力して、**[コントロール パネル]**→**[ハードウェ アとサウンド]**の順に選択し、お使いのシステムに固有のオーディオ コントロール パネルを選択 します。

または

**[スタート]**ボタンを右クリックして、**[コントロール パネル]**→**[ハードウェアとサウンド]**の順に選 択し、お使いのシステムに固有のオーディオ コントロール パネルを選択します。

### **動画の視聴**

お使いのコンピューターはパワフルなビデオ デバイスであり、お気に入りの Web サイトの動画のス トリーミングを視聴したり、動画や映画をダウンロードしてネットワークに接続していないときにコ ンピューター上で視聴したりできます。

コンピューターのビデオ コネクタのどれかに外付けモニター、プロジェクター、またはテレビを接続 することで、視聴の楽しみが広がります。

**重要:**外付けデバイスが、正しいケーブルを使用してコンピューター上の正しいコネクタに接続され ていることを確認してください。デバイスの製造元の説明書に沿って操作してください。

ビデオ機能の使用について詳しくは、[HP Support Assistant]を参照してください。

#### **USB Type-C ケーブルを使用したビデオ デバイスの接続(一部の製品のみ)**

**注記:**USB Type-C Thunderbolt デバイスをコンピューターに接続するには、別売の USB Type-C ケーブ ルが必要です。

外付けの Thunderbolt デバイスの画面にビデオまたは高解像度の出力を表示するには、以下の操作を 行って Thunderbolt デバイスを接続します。

**1.** USB Type-C ケーブルの一方の端をコンピューターの USB Type-C Thunderbolt ポートに接続しま す。

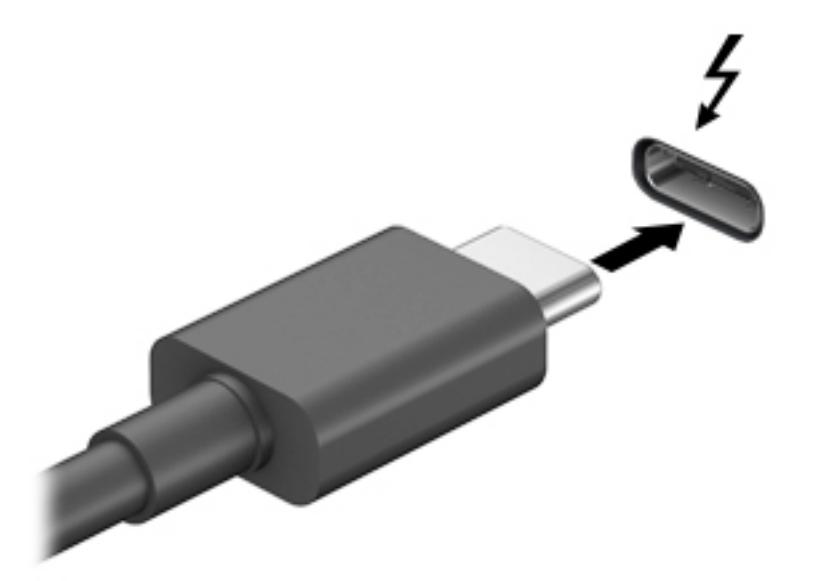

- **2.** ケーブルのもう一方の端を外付けの Thunderbolt デバイスに接続します。
- **3.** fn + f4 キーを押すと、コンピューターの表示画面が以下の 4 つの表示状態の間で切り替わりま す。
	- **PC 画面のみ:** コンピューター本体の画面にのみ表示します。
	- **複製:** コンピューター本体および外付けデバイスの両方の画面に同時に表示します。
	- **拡張:** コンピューター本体および外付けデバイスの両方にわたって画像を拡張します。
	- **セカンド スクリーンのみ:** 外付けデバイスの画面にのみ表示します。

fn + f4 キーを押すたびに、表示状態が切り替わります。

**注記:**最適な状態で使用するには、以下の操作を行って外付けデバイスの解像度を上げてくださ い(特に[拡張]オプションを選択した場合)。**[スタート]**ボタン→**[設定]**→**[システム]**の順に選択し ます。**[ディスプレイ]**で、適切な解像度を選択して、**[変更の維持]**を選択します。

#### **HDMI ケーブルを使用したビデオ デバイスの接続(一部の製品のみ)**

**注記:**HDMI デバイスをコンピューターに接続するには、別売の HDMI ケーブルが必要です。

HD 対応のテレビまたはモニターでコンピューターの表示画面を見るには、以下の手順に従って HD 対 応のデバイスを接続します。

**1.** HDMI ケーブルの一方の端をコンピューターの HDMI 出力端子に接続します。

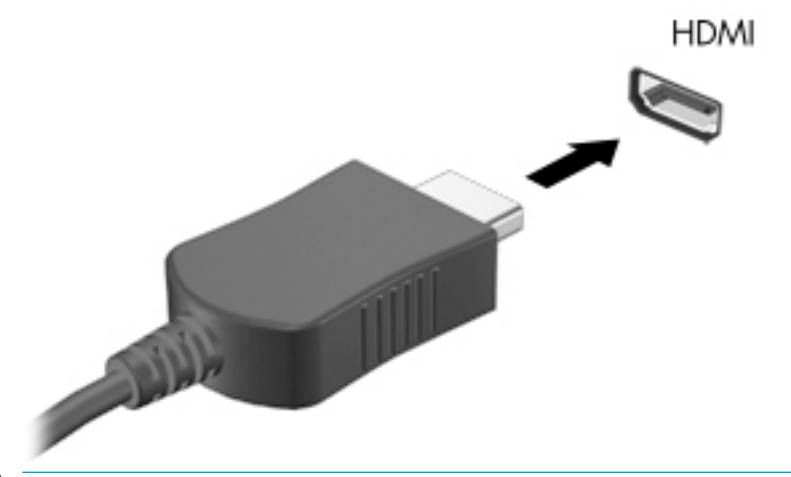

**注記:**HDMI 端子の形状は、モデルによって異なります。

- **2.** ケーブルのもう一方の端を HD 対応のテレビまたはモニターに接続します。
- **3.** fn + f4 キーを押すと、コンピューターの表示画面が以下の 4 つの表示状態の間で切り替わりま す。
	- **PC 画面のみ:** コンピューター本体の画面にのみ表示します。
	- **複製: コンピューター本体および外付けデバイスの両方の画面に同時に表示します。**
	- **拡張:** コンピューター本体および外付けデバイスの両方にわたって画像を拡張します。
	- **セカンド スクリーンのみ:** 外付けデバイスの画面にのみ表示します。
	- fn + f4 キーを押すたびに、表示状態が切り替わります。
- **注記:**最適な状態で使用するには、以下の操作を行って外付けデバイスの解像度を上げてくださ い(特に[拡張]オプションを選択した場合)。**[スタート]**ボタン→**[設定]**→**[システム]**の順に選択し ます。**[ディスプレイ]**で、適切な解像度を選択して、**[変更の維持]**を選択します。

#### <span id="page-57-0"></span>**HDMI オーディオの設定**

HDMI は、HD 対応のビデオおよびオーディオをサポートするビデオ インターフェイスです。HDMI 対 応のテレビをコンピューターに接続した後、以下の操作を行って HDMI オーディオをオンにできます。

- **1.** タスクバーの右端の通知領域にある**[スピーカー]**アイコンを右クリックし、**[再生デバイス]**を選 択します。
- **2. [再生]**タブで、接続したテレビに該当するデバイスの名前を選択します。
- **3. [既定値に設定]**→**[OK]**の順にクリックします。
- オーディオの再生をコンピューターのスピーカーに戻すには、以下の操作を行います。
- **1.** タスクバーの右端の通知領域にある**[スピーカー]**アイコンを右クリックし、**[再生デバイス]**をク リックします。
- **2.** [再生]タブで、**[スピーカー/ヘッドフォン]**をクリックします。
- **3. [既定値に設定]**→**[OK]**の順にクリックします。

#### **Miracast 対応無線ディスプレイの検出および接続(一部の製品のみ)**

**注記:**お使いのディスプレイの種類(Miracast 対応またはインテル WiDi)を確認するには、テレビま たはセカンダリ ディスプレイに付属の説明書を参照してください。

使用中のアプリを終了することなく Miracast 対応無線ディスプレイを検出および接続するには、以下 の操作を行います。

以下の操作を行って、Miracast を利用できるようにします。

**▲** タスクバーの検索ボックスに「セカンド スクリーン」と入力し、**[セカンド スクリーンに表示す る]**をクリックします。**[ワイヤレス ディスプレイに接続する]**をクリックし、画面の説明に沿って 操作します。

# **7 電源の管理**

お使いのコンピューターは、バッテリ電源または外部電源で動作します。コンピューターがバッテリ 電源で動作しており、外部電源を使用してバッテリを充電することができない場合は、バッテリ残量 を監視し、節約することが重要です。

この章で説明されている一部の電源管理機能は、お使いのコンピューターでは使用できない場合があ ります。

### **スリープおよび休止状態の使用**

**注意:**コンピューターがスリープ状態のときに問題が発生する可能性がある既知の脆弱性がありま す。お使いのコンピューターのデータへの不正アクセスを防ぐため、データが暗号化されていたとし ても、コンピューターから物理的に離れる場合は、スリープではなく必ず休止状態にすることをおす すめします。特に、コンピューターを持ち運ぶ場合にこの操作は重要です。

**注意:**オーディオおよびビデオの劣化、再生機能の損失、または情報の損失を防ぐため、ディスクや 外付けメディア カードの読み取りまたは書き込み中にスリープを開始しないでください。

Windows には、スリープと休止状態の 2 つの省電力設定があります。

- スリープ:操作しない状態が一定時間続いた場合に、スリープ状態が自動的に開始されます。作 業中のデータがメモリに保存されるため、非常にすばやく作業を再開できます。手動でスリープ を開始することもできます。詳しくは、49 ページのスリープの開始および終了を参照してくだ さい。
- 休止状態:バッテリが完全なロー バッテリ状態になると、休止状態が自動的に開始されます。休 止状態では、データが休止状態 ファイルに保存されて、コンピューターの電源が切れます。手動 で休止状態を開始することもできます。詳しくは、50 [ページの休止状態の開始および終了\(一](#page-59-0) [部の製品のみ\)を](#page-59-0)参照してください。

#### **スリープの開始および終了**

スリープ状態を開始するには、以下のどれかの操作を行います。

- ディスプレイを閉じます(一部の製品のみ)。
- **[スタート]**ボタン→**[電源]**アイコン→**[スリープ]**の順に選択します。
- スリープのホット キー (例: fn + f1) を押します。

スリープ状態を終了するには、以下のどれかの操作を行います。

- 電源ボタンを短く押します。
- ディスプレイが閉じている場合は、ディスプレイを持ち上げて開きます。(一部の製品のみ)。
- キーボードのキーを押します(一部の製品のみ)。
- タッチパッドをタップします(一部の製品のみ)。

コンピューターがスリープを終了すると、作業していた画面に戻ります。

**注記:**スリープを終了するときにパスワードを必要とするように設定した場合は、作業を中断した時 点の画面に戻る前に Windows パスワードを入力する必要があります。

#### <span id="page-59-0"></span>**休止状態の開始および終了(一部の製品のみ)**

[電源オプション]を使用すると、ユーザーが開始する休止状態を有効にしたり、その他の電源設定お よびタイムアウトを変更したりできます。

- **1. [電源]アイコン | | を右クリックして[電源オプション]を選択します。**
- **2.** 左側の枠内で、**[電源ボタンの動作を選択する]**(製品によって表記が異なる場合があります)を 選択します。
- **3.** お使いの製品によって、以下のどれかの方法でバッテリ電源または外部電源の休止状態を有効に できます。
	- **電源ボタン**:**[電源とスリープ ボタンおよびカバーの設定]**(製品によって表記が異なる場合 があります)で**[電源ボタンを押したときの動作]**を選択し、**[休止状態]**を選択します。
	- **スリープ ボタン**(一部の製品のみ):**[電源とスリープ ボタンおよびカバーの設定]**(製品に よって表記が異なる場合があります)で**[スリープ ボタンを押したときの動作]**を選択し、 **[休止状態]**を選択します。
	- **カバー**(一部の製品のみ):**[電源とスリープ ボタンおよびカバーの設定]**(製品によって表 記が異なる場合があります)で**[カバーを閉じたときの動作]**を選択し、**[休止状態]**を選択し ます。
	- **[電源]**メニュー:**[現在利用可能ではない設定を変更します]**を選択してから、**[シャットダウ ン設定]**で**[休止状態]**のチェック ボックスにチェックを入れます。

[電源]メニューには**[スタート]**ボタンを選択するとアクセスできます。

- **4. [変更の保存]**を選択します。
- **▲** 休止状態を開始するには、手順 3 で有効にした方法を使用します。
- **▲** 休止状態を終了するには、電源ボタンを短く押します。

**注記:**休止状態を終了するときにパスワードを必要とするように設定した場合は、作業を中断した時 点の画面に戻る前に Windows パスワードを入力する必要があります。

### **コンピューターのシャットダウン**

**注意:**コンピューターをシャットダウンすると、保存されていない情報は失われます。必ず作業中の データを保存してからコンピューターをシャットダウンしてください。

[シャットダウン]コマンドはオペレーティング システムを含む開いているすべてのプログラムを終了 し、ディスプレイおよびコンピューターの電源を切ります。

長期間コンピューターを使用せず、外部電源に接続しない場合は、コンピューターをシャットダウン してください。

Windows の[シャットダウン]コマンドの使用をおすすめします。

**注記:**コンピューターがスリープまたは休止状態の場合は、まず電源ボタンを短く押してスリープま たは休止状態を終了してください。

- **1.** 作業中のデータを保存して、開いているすべてのプログラムを閉じます。
- **2. [スタート]**ボタン→**[電源]**アイコン→**[シャットダウン]**の順に選択します。

<span id="page-60-0"></span>コンピューターが応答しなくなり、上記のシャットダウン手順を使用できない場合は、以下の緊急手 順を記載されている順に試みてください。

- ctrl + alt + delete キーを押してから、**[電源]**アイコン→**[シャットダウン]**の順に選択します。
- 電源ボタンを 10 秒程度押したままにします。
- ユーザーによる交換が可能なバッテリ(一部の製品のみ)を搭載したコンピューターの場合は、 コンピューターを外部電源から切断してから、バッテリを取り外します。

### **[電源]アイコンおよび電源オプションの使用**

[電源]アイコン |■■ は、Windows タスクバーにあります。[電源]アイコンを使用すると、すばやく電 源設定にアクセスしたり、バッテリ充電残量を表示したりできます。

- **充電残量率を表示するには、[電源]アイコン ■■■ にマウス カーソルを合わせます。**
- **[電源オプション]を使用するには、[電源]アイコン |■■ を右クリックして[電源オプション]を選** 択します。

コンピューターがバッテリ電源で動作しているか外部電源で動作しているかは、[電源]アイコンの形 の違いで判断できます。このアイコンの上にマウス ポインターを置くと、バッテリがロー バッテリ状 態または完全なロー バッテリ状態になった場合にそのメッセージが表示されます。

### **バッテリ電源での駆動**

**警告!**けがや事故、および機器の故障などの安全に関する問題の発生を防ぐため、この製品を使用す る場合は、コンピューターに付属しているバッテリ、HP が提供する交換用バッテリ、または HP から 購入した対応するバッテリを使用してください。

充電済みのバッテリが装着され、外部電源に接続されていない場合、コンピューターはバッテリ電源 で動作します。コンピューターを外部電源に接続していない場合は、コンピューターがオフのときで もバッテリは徐々に放電していきます。コンピューターには、バッテリがロー バッテリ状態または完 全なロー バッテリ状態になった場合にそのメッセージが表示されます。

バッテリは消耗品です。バッテリ電源での駆動時間およびバッテリの寿命は、電源管理の設定、コン ピューターで動作しているプログラム、画面の輝度、コンピューターに接続されている外付けデバイ ス、およびその他の要素によって異なります。

**注記:**外部電源の接続を外すと、バッテリ充電残量を節約するために自動的に画面の輝度が下がりま す。一部の製品のコンピューターでは、グラフィックス モードを切り替えてバッテリ充電残量を節約 できます。

#### **HP ファスト チャージの使用(一部の製品のみ)**

HP ファスト チャージ機能によって、お使いのコンピューターのバッテリをすばやく充電できます。 充電時間は±10%の範囲で異なる場合があります。お使いのコンピューターのモデルおよび付属して いる HP の AC アダプターに応じて、HP ファスト チャージは以下のどちらかの方法で動作します。

- バッテリ充電残量が 0~50%の場合、バッテリは 30 分以内に全容量の 50%まで充電されます。
- バッテリ充電残量が 0~90%の場合、バッテリは 90 分以内に全容量の 90%まで充電されます。

HP ファスト チャージを使用するには、お使いのコンピューターをシャットダウンしてから、AC アダ プターをコンピューターおよび外部電源に接続します。

#### **バッテリ充電残量の表示**

**充電残量率を表示するには、[電源]アイコン ■■■ にマウス カーソルを合わせます。** 

#### **[HP Support Assistant](一部の製品のみ)でのバッテリ情報の確認**

バッテリ情報にアクセスするには、以下の操作を行います。

- **1.** タスクバーの検索ボックスで「support」と入力して**[HP Support Assistant]**アプリを選択しま す。
	- または

タスクバーにある疑問符のアイコンを選択します。

**2. [自分の PC]**→**[診断とツール]**タブ→**[HP バッテリ チェック]**の順に選択します。[HP バッテリ チェック]にバッテリを交換する必要があると表示されている場合は、使用を中止し、バッテリ の交換について HP のサポート窓口にお問い合わせください。

[HP Support Assistant]では、バッテリに関する以下のツールおよび情報が提供されます。

- HP バッテリ チェック
- バッテリの種類、仕様、ライフ サイクル、および容量に関する情報

#### **バッテリの節電**

バッテリ充電残量を節約およびバッテリでの駆動時間を最大化するには、以下の操作を行います。

- ディスプレイの輝度を下げます。
- [電源オプション]で**[省電力]**設定を選択します。
- 使用していない無線デバイスをオフにします。
- USB ポートに接続している外付けハードドライブなど、外部電源に接続されていない外付けデバ イスのうち、使用していないものをコンピューターから取り外します。
- 使用していない外付けメディア カードを停止するか、無効にするか、または取り出します。
- しばらく作業を行わないときは、スリープを開始するか、コンピューターの電源を切ります。

#### **ロー バッテリ状態の確認**

コンピューターの電源としてバッテリのみを使用しているときにバッテリがロー バッテリ状態また は完全なロー バッテリ状態になった場合は、以下のようになります。

● バッテリ ランプ(一部の製品のみ)が、ロー バッテリ状態または完全なロー バッテリ状態に なっていることを示します。

または

- [電源]アイコン |■ が、ロー バッテリ状態または完全なロー バッテリ状態になっていることを 通知します。
- **注記:**[電源]アイコンについて詳しくは、51 ページの[電源][アイコンおよび電源オプションの使](#page-60-0) [用](#page-60-0)を参照してください。

完全なロー バッテリの状態になった場合、コンピューターでは以下の処理が行われます。

- 休止状態が無効で、コンピューターの電源が入っているかスリープ状態のときは、短い時間ス リープ状態に移行または維持した後、システムが終了します。このとき、保存されていない情報 は失われます。
- 休止状態が有効で、コンピューターの電源が入っているかスリープ状態のときは、休止状態が開 始します。

#### **ロー バッテリ状態の解決**

#### **外部電源を使用できる場合のロー バッテリ状態への対処方法**

以下のどれかをコンピューターおよび外部電源に接続します。

- AC アダプター
- 別売のドッキング デバイスまたは拡張製品
- HP からオプション製品として購入した電源アダプター

**外部電源を使用できない場合のロー バッテリ状態への対処方法**

作業中のデータを保存してコンピューターをシャットダウンします。

#### **休止状態を終了できない場合のロー バッテリ状態への対処方法**

- **1.** AC アダプターをコンピューターおよび外部電源に接続します。
- **2.** 電源ボタンを押して、休止状態を終了します。

#### **出荷時に搭載されているバッテリ**

バッテリの状態を確認する場合、またはバッテリが充電されなくなった場合は、[HP Support Assistant] アプリで[HP バッテリ チェック]を実行してください(一部の製品のみ)。

**1.** タスクバーの検索ボックスで「support」と入力して**[HP Support Assistant]**アプリを選択しま す。

または

タスクバーにある疑問符のアイコンを選択します。

**2. [自分の PC]**→**[診断とツール]**タブ→**[HP バッテリ チェック]**の順に選択します。[HP バッテリ チェック]にバッテリを交換する必要があると表示されている場合は、使用を中止し、バッテリ の交換について HP のサポート窓口にお問い合わせください。

この製品のバッテリは、ユーザー自身で簡単に交換することはできません。バッテリを取り外したり 交換したりすると、保証が適用されない場合があります。バッテリが充電されなくなった場合は、HP のサポート窓口にお問い合わせください。

バッテリは消耗品です。バッテリが寿命に達した場合、そのバッテリを一般の家庭ごみと一緒に処分 しないでください。コンピューターの使用済みのバッテリは、お住まいの地域の地方自治体の条例ま たは規則に従って、正しく処分してください。

### **外部電源での駆動**

外部電源の接続について詳しくは、コンピューターに付属の印刷物の『セットアップ手順』ポスター を参照してください。

純正の AC アダプター、または別売のドッキング デバイスや拡張製品を使用してコンピューターが外 部電源に接続されている場合、コンピューターはバッテリ電源を使用しません。

- **警告!**安全に関する問題の発生を防ぐため、コンピューターを使用する場合は、コンピューターに付 属している AC アダプター、HP が提供する交換用 AC アダプター、または HP から購入した対応する AC アダプターだけを使用してください。
- **警告!**航空機内でコンピューターのバッテリを充電しないでください。

以下のどれかの条件にあてはまる場合はコンピューターを外部電源に接続してください。

- バッテリを充電するか、バッテリ ゲージを調整する場合
- システム ソフトウェアをインストールまたは更新する場合
- システム BIOS を更新する場合
- ディスクに情報を書き込む場合(一部の製品のみ)
- 内蔵ハードドライブが搭載されているコンピューターで[ディスク デフラグ]を実行する場合
- バックアップまたは復元を実行する場合

コンピューターを外部電源に接続すると、以下のようになります。

- バッテリの充電が開始されます。
- 画面の輝度が上がります。
- [電源]アイコン |■ の形状が変わります。

外部電源を取り外すと、以下のようになります。

- コンピューターの電源がバッテリに切り替わります。
- バッテリ充電残量を節約するために自動的に画面の輝度が下がります。
- [電源]アイコン |■ の形状が変わります。

### **キーボード ドックの電源管理**

外部電源に接続されていない場合、キーボード ドックはバッテリ電源で動作します。バッテリでの駆 動時間は、使用状況や、バックライトを使用するかどうかによって異なります。キーボードでは、ス リープ状態もサポートされます。

#### **バッテリ充電残量の表示**

キーボード バッテリ アイコン は、Windows タスクバーにあります。このアイコンを使用する

と、すばやくバッテリ充電残量を表示できます。

バッテリ充電残量を表示するには、**[Keyboard battery]**(キーボードのバッテリ)アイコン を選 択します。

**注記:**バッテリの状態に関する情報は、キーボード ボタンのランプからも得られます。13 [ページの](#page-22-0) [キーボードのコネクタ、ボタン、およびステータス](#page-22-0) ランプを参照してください。

#### **キーボードのロー バッテリ状態の解決**

キーボードを充電するには、以下のどちらかのオプションを使用します。

- キーボードをタブレットに接続します。17 ページのキーボード [ドックへのタブレットの接続を](#page-26-0) 参照してください。
- キーボードの USB ポートおよび USB アダプター(別売)を使用して、キーボードを外部電源に 接続します。キーボードの USB ポートの位置については、16 ページの USB [ポートおよびスマー](#page-25-0) ト カード リーダー/ペン ホルダー [スロット\(一部の製品のみ\)を](#page-25-0)参照してください。

## **8 セキュリティ**

### **コンピューターの保護**

Windows オペレーティング システムおよび Windows の[Computer Setup]ユーティリティ(BIOS。どの オペレーティング システムでも実行されます)によって提供される標準のセキュリティ機能により、 個人設定およびデータをさまざまなリスクから保護できます。

- **注記:**セキュリティ ロック ケーブルに抑止効果はありますが、コンピューターの誤った取り扱いや盗 難を完全に防ぐものではありません。
- **注記:**コンピューターを修理などのためにサポート宛てに送付する場合は、機密性の高いファイルの バックアップと削除、およびすべてのパスワード設定の削除を事前に行ってください。
- **注記:**この章に記載されている一部の機能は、お使いのコンピューターでは使用できない場合があり ます。
- **注記:**お使いのコンピューターでは、オンライン セキュリティ ベースの追跡および復元サービスであ る[Computrace]がサポートされています(一部の地域のみ)。コンピューターが盗難に遭ったりコン ピューターを紛失したりしたときに、不正なユーザーがそのコンピューターからインターネットにア クセスすると、[Computrace]による追跡が行われます。[Computrace]を使用するには、ソフトウェアを 購入し、サービス登録を行う必要があります。[Computrace]ソフトウェアの購入については、 <http://www.hp.com/jp/> を参照してください。

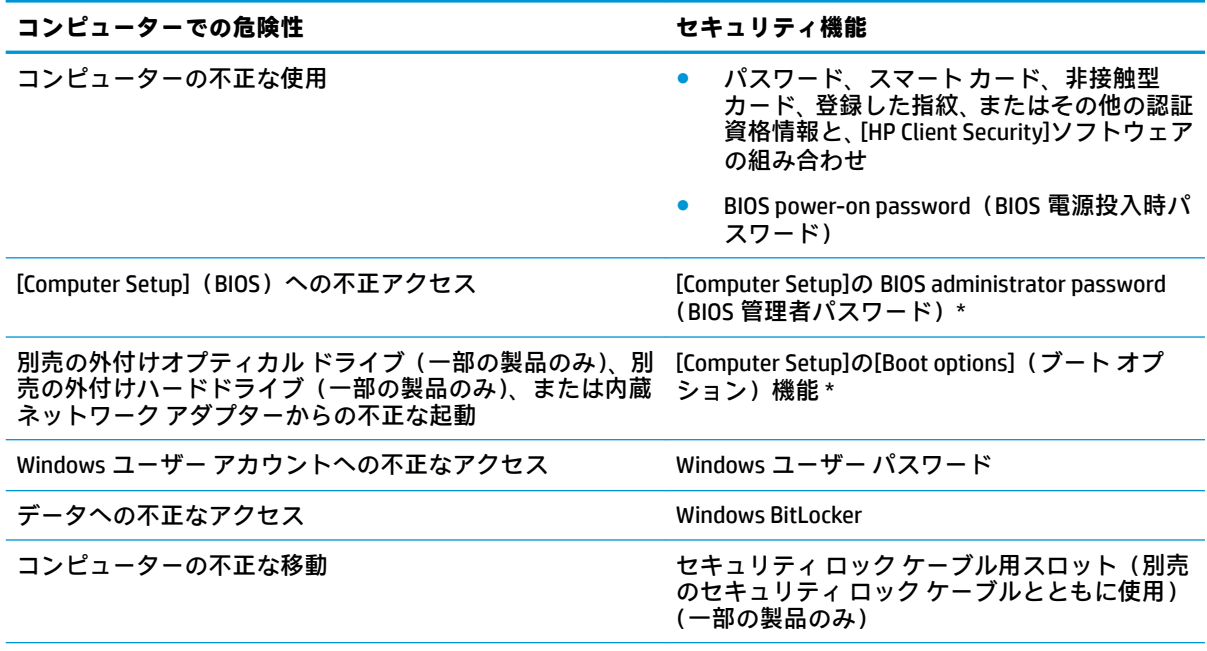

\* [Computer Setup]は、ROM ベースの内蔵ユーティリティです。オペレーティング システムが動かなかったり読 み込まれなかったりする場合でも使用できます。[Computer Setup]で項目間を移動したり項目を選択したりす るには、ポインティング デバイス(タッチパッド、ポイント スティック、または USB マウス)またはキーボー ドを使用します。

**注記:**キーボードが取り付けられていないタブレットでは、タッチスクリーンを使用できます。

#### **コンピューターでの危険性 セキュリティ機能**

**注記:**キーボードが取り外され、キックスタンドが開いているコンピューターにログインする場合は、**[Ease of access]**(簡単操作)アイコン→**[On-Screen Keyboard]**(スクリーン キーボード)の順に選択して、スクリーン キーボードを表示する必要があります。

### **パスワードの使用**

パスワードとは、お使いのコンピューターの情報を保護するために選択する文字列です。情報へのア クセスの制御方法に応じてさまざまな種類のパスワードを選択できます。パスワードは、Windows お よびコンピューターにプリインストールされている[Computer Setup]で設定できます。

- BIOS administrator password(BIOS 管理者パスワード)および Power-on password(電源投入時パ スワード)は[Computer Setup]で設定され、システム BIOS によって管理されます。
- Windows パスワードは、Windows オペレーティング システムでのみ設定されます。

[Computer Setup]の機能と Windows のセキュリティ機能には、同じパスワードを使用できます。

パスワードを作成したり保存したりするときは、以下のヒントを参考にしてください。

- パスワードを作成するときは、プログラムの要件に従ってください。
- 同じパスワードを複数のアプリケーションや Web サイトに使用しないでください。また、 Windows パスワードを他のアプリケーションや Web サイトに再利用しないでください。
- [HP Client Security]の[Password Manager]機能を使用すると、Web サイトやアプリケーションに対 するユーザー名およびパスワードを保存しておけます。それらのユーザー名やパスワードを思 い出せなくなった場合に、安全に読み出すことができます。
- パスワードをコンピューター上のファイルに保存しないでください。

以下の表で、一般に使用される Windows パスワードおよび BIOS administrator password を示し、それ ぞれの機能について説明します。

#### **Windows でのパスワードの設定**

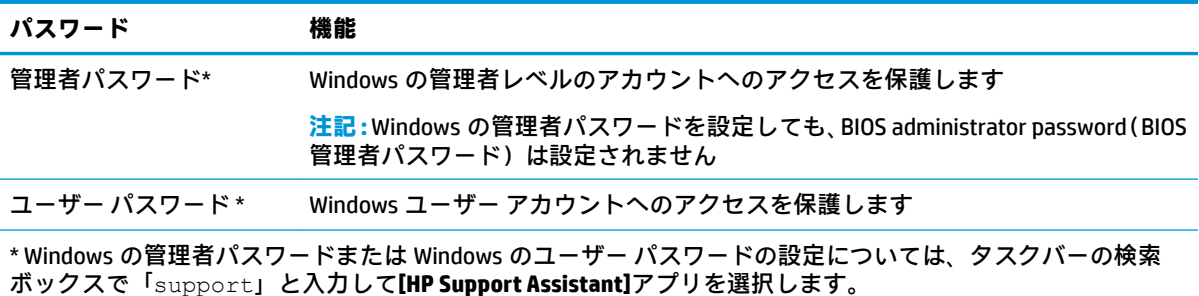

### **[Computer Setup]でのパスワードの設定**

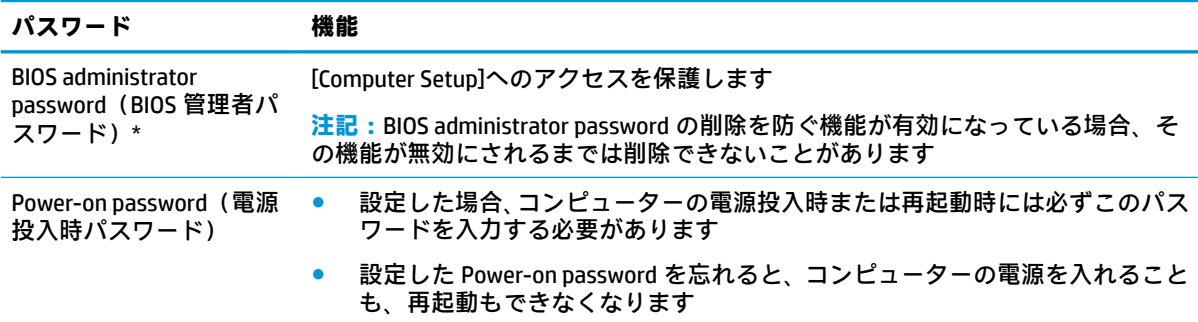

#### **BIOS administrator password(BIOS 管理者パスワード)の管理**

パスワードを設定、変更、および削除するには、以下の操作を行います。

#### **新しい BIOS administrator password の設定**

- **1.** [Computer Setup]を開始します。
	- **▲** タブレットの電源を切ります。電源ボタンを押してすぐに音量下げボタンを押したままに し、スタートアップ メニューが表示されたら**[f10]**を選択して[Computer Setup]を起動しま す。
- **2. [Security]**(セキュリティ)→**[Create BIOS Administrator Password]**(BIOS 管理者パスワードの作 成)または**[Set Up BIOS Administrator Password]**(BIOS 管理者パスワードの設定)(一部の製品の み)の順に選択し、enter キーを押します。
- **3.** メッセージが表示されたら、パスワードを入力します。
- **4.** メッセージが表示されたら、確認のために新しいパスワードを再度入力します。
- **5.** 変更を保存してから[Computer Setup]を終了するには、**[Save]**(保存)アイコンを選択し、画面に 表示される説明に沿って操作します。

または

**[Main]**(メイン)→**[Save Changes and Exit]**(変更を保存して終了)の順に選択し、**[enter]**キーを 押します。

変更、保存した内容は、次回コンピューターを起動したときに有効になります。

#### **BIOS administrator password の変更**

- **1.** [Computer Setup]を開始します。
	- **▲** タブレットの電源を切ります。電源ボタンを押してすぐに音量下げボタンを押したままに し、スタートアップ メニューが表示されたら**[f10]**を選択して[Computer Setup]を起動しま す。
- **2.** 現在の BIOS administrator password を入力します。
- **3. [Security]**(セキュリティ)→**[Change BIOS administrator password]**(BIOS 管理者パスワードの変 更)または**[Change Password]**(パスワードの変更)(一部の製品のみ)の順に選択し、**[enter]** キーを押します。
- **4.** メッセージが表示されたら、現在のパスワードを入力します。
- **5.** メッセージが表示されたら、新しいパスワードを入力します。
- **6.** メッセージが表示されたら、確認のために新しいパスワードを再度入力します。
- **7.** 変更を保存してから[Computer Setup]を終了するには、**[Save]**(保存)アイコンを選択し、画面に 表示される説明に沿って操作します。

または

**[Main]**→**[Save Changes and Exit]**(変更を保存して終了)の順に選択し、**[enter]**キーを押します。

変更、保存した内容は、次回コンピューターを起動したときに有効になります。

#### **BIOS administrator password の削除**

- **1.** [Computer Setup]を開始します。
	- **▲** タブレットの電源を切ります。電源ボタンを押してすぐに音量下げボタンを押したままに し、スタートアップ メニューが表示されたら**[f10]**を選択して[Computer Setup]を起動しま す。
- **2.** 現在の BIOS administrator password を入力します。
- **3. [Security]**(セキュリティ)→**[Change BIOS administrator password]**(BIOS 管理者パスワードの変 更)または**[Change Password]**(パスワードの変更)(一部の製品のみ)の順に選択し、**[enter]** キーを押します。
- **4.** メッセージが表示されたら、現在のパスワードを入力します。
- **5.** 新しいパスワードを入力するように要求されたら、フィールドを空欄のままにして**[enter]**キーを 押します。
- **6.** 再度、新しいパスワードを入力するように要求されたら、フィールドを空欄のままにして、**[enter]** キーを押します。
- **7.** 変更を保存してから[Computer Setup]を終了するには、**[Save]**(保存)アイコンを選択し、画面に 表示される説明に沿って操作します。

または

**[Main]**→**[Save Changes and Exit]**(変更を保存して終了)の順に選択し、**[enter]**キーを押します。

変更、保存した内容は、次回コンピューターを起動したときに有効になります。

#### **BIOS administrator password(BIOS 管理者パスワード)の入力**

**[BIOS administrator password]**(BIOS 管理者パスワード)の入力画面でパスワードを設定したときと同 じキーを使用して自分のパスワードを入力し、**[enter]**キーを押します。2 回続けて間違えて入力した 場合は、コンピューターを再起動して入力しなおす必要があります。

### **[Windows Hello]の使用(一部の製品のみ)**

指紋認証システムや赤外線カメラを搭載している製品では、指を滑らせるかカメラを見ることで [Windows Hello]を使用してサインインできます。

[Windows Hello]を設定するには、以下の操作を行います。

- **1. [スタート]**ボタン→**[設定]**→**[アカウント]**→**[サインイン オプション]**の順に選択します。
- **2. [Windows Hello]**で画面の説明に沿って操作し、パスワードおよび PIN の両方を追加してから、指 紋または顔の ID を登録します。

**注記:**PIN の長さに制限はありませんが、数字のみで構成する必要があります。英字および特殊 文字は使用できません。

### **ウィルス対策ソフトウェアの使用**

コンピューターで電子メールを使用するとき、またはネットワークやインターネットにアクセスする ときは、コンピューター ウィルスの危険にさらされる可能性があります。コンピューター ウィルスに 感染すると、オペレーティング システム、プログラム、およびユーティリティなどが使用できなく なったり、正常に動作しなくなったりすることがあります。

ウィルス対策ソフトウェアを使用すれば、ほとんどのウィルスを検出および駆除することができ、通 常はウィルスの被害にあった箇所を修復できます。新しく発見されたウィルスからコンピューター を保護するには、ウィルス対策ソフトウェアを最新の状態にしておく必要があります。

お使いのコンピューターには[Windows Defender]がプリインストールされています。ウィルス対策プ ログラムを引き続き使用して、お使いのコンピューターを確実に保護することを強くおすすめしま す。

コンピューター ウィルスについて詳しくは、[HP Support Assistant]を参照してください。

### **ファイアウォール ソフトウェアの使用**

ファイアウォールは、システムやネットワークへの不正なアクセスを防ぐように設計されています。 ファイアウォールには、コンピューターやネットワークにインストールするソフトウェア プログラム もあれば、ハードウェアとソフトウェアの両方から構成されるソリューションもあります。

検討すべきファイアウォールは、次の 2 種類です。

- ホストベースのファイアウォール:インストールされているコンピューターだけを保護するソフ トウェアです。
- ネットワークベースのファイアウォール:DSL モデムまたはケーブル モデムとホーム ネットワー クの間に設置して、ネットワーク上のすべてのコンピューターを保護します。

ファイアウォールをシステムにインストールすると、そのシステムとの間で送受信されるすべての データが監視され、ユーザーの定義したセキュリティ基準と比較されます。セキュリティ基準を満た していないデータはすべてブロックされます。

お使いのコンピューターまたはネットワーク機器には、ファイアウォールがすでにインストールされ ている場合があります。インストールされていない場合は、ファイアウォール ソフトウェア ソリュー ションを使用できます。

**注記:**特定の状況下では、ファイアウォールがインターネット ゲームへのアクセスをブロックした り、ネットワーク上のプリンターやファイルの共有に干渉したり、許可されている電子メールの添付 ファイルをブロックしたりすることがあります。問題を一時的に解決するには、ファイアウォールを 無効にして目的のタスクを実行した後で、ファイアウォールを再度有効にします。問題を恒久的に解 決するには、ファイアウォールを再設定します。

### **ソフトウェア更新プログラムのインストール**

お使いのコンピューターにインストールされている HP、Windows、および他社製ソフトウェアは、セ キュリティの問題を修正するため、およびソフトウェア パフォーマンスを向上させるために、定期的 に更新する必要があります。

**重要:**Microsoft®社は、セキュリティ更新プログラムなどの Windows の更新プログラムに関する通知 を配信しています。お使いのコンピューターをセキュリティの侵害やコンピューター ウィルスから 保護するため、通知があった場合はすぐに Microsoft 社からのすべてのオンライン更新プログラムをイ ンストールしてください。

これらの更新プログラムは自動でインストールできます。

設定を表示または変更するには、以下の操作を行います。

- **1. [スタート]**ボタン→**[設定]**→**[更新とセキュリティ]**の順に選択します。
- **2. [Windows Update]**を選択し、画面の説明に沿って操作します。
- **3.** 更新プログラムをインストールするスケジュールを設定するには、**[詳細オプション]**を選択し、 画面の説明に沿って操作します。

### **[HP Client Security]の使用(一部の製品のみ)**

[HP Client Security]ソフトウェアは、お使いのコンピューターにプリインストールされています。この ソフトウェアにアクセスするには、タスクバーの右端の通知領域にある[HP Client Security]アイコン、 または Windows の[コントロール パネル]を使用します。このソフトウェアが提供するセキュリティ 機能は、コンピューター本体、ネットワーク、および重要なデータを不正なアクセスから保護するた めに役立ちます。詳しくは、[HP Client Security]ソフトウェアのヘルプを参照してください。

### **[HP Touchpoint Manager]の使用(一部の製品のみ)**

[HP Touchpoint Manager]は、企業が自社の資産を効果的に管理および保護するための、クラウド ベー スの IT ソリューションです。[HP Touchpoint Manager]によって、マルウェアなどの攻撃からデバイス がさらに保護され、デバイス状態を監視し、エンド ユーザー デバイスおよびセキュリティの問題をお 客様が解決するための時間を短縮できるようになります。お客様はソフトウェアをすばやくダウン ロードしてインストールでき、従来のソリューションに比べて優れた対費用効果が得られます。詳し くは、<http://www.hptouchpointmanager.com/> を参照してください。

### **別売のセキュリティ ロック ケーブルの使用(一部の製品のみ)**

セキュリティ ロック ケーブル(別売)に抑止効果はありますが、コンピューターの盗難や誤った取り 扱いを完全に防ぐものではありません。セキュリティ ロック ケーブルをコンピューターに接続する には、デバイスの製造元の説明書に沿って操作してください。

### **指紋認証システムの使用(一部の製品のみ)**

一部の製品では、内蔵の指紋認証システムを使用できます。指紋認証システムを使用するには、[HP Client Security]の[Credential Manager]で指紋を登録する必要があります。[HP Client Security]ソフトウェ アのヘルプを参照してください。

[Credential Manager]で指紋を登録すると、[HP Client Security]の[Password Manager]を使用して、対応し ている Web サイトやアプリケーションでユーザー名およびパスワードを保存および入力できます。

### **指紋認証システムの位置**

指紋認証システムは小さい金属製センサーで、コンピューターの以下のどこかの場所にあります。

- タッチパッドの下部付近
- キーボードの右側
- ディスプレイの右上
- ディスプレイの左側
- ディスプレイの背面

製品によって、指紋認証システムは横向きの場合も縦向きの場合もあります。
# <span id="page-72-0"></span>**9 メンテナンス**

コンピューターを最適な状態に保つには、定期的なメンテナンスを行うことが非常に重要です。この 章では、[ディスク デフラグ]や[ディスク クリーンアップ]などのツールを使用する方法について説明 します。また、プログラムおよびドライバーの更新方法、コンピューターの清掃手順、およびコン ピューターの持ち運び(または送付)に関する情報も提供します。

# **パフォーマンスの向上**

[ディスク デフラグ]や[ディスク クリーンアップ]などのツールを使用して定期的なメンテナンス作業 を実行することにより、コンピューターのパフォーマンスを向上させることができます。

# **[ディスク デフラグ]の使用**

少なくとも 1 か月に 1 度、[ディスク デフラグ]を使用してハードドライブのデフラグを行うことをお すすめします。

**注記:**SSD(Solid State Drive)では、[ディスク デフラグ]を実行する必要はありません。

[ディスク デフラグ]を実行するには、以下の操作を行います。

- **1.** コンピューターを外部電源に接続します。
- **2.** タスクバーの検索ボックスで、「デフラグ」または「defragment」と入力して**[ドライブのデフ ラグと最適化]**を選択します。
- **3.** 画面に表示される説明に沿って操作します。

詳しくは、[ディスク デフラグ ツール]ソフトウェアのヘルプを参照してください。

# **[ディスク クリーンアップ]の使用**

[ディスク クリーンアップ]を使用すると、ハードドライブ上の不要なファイルが検出され、それらの ファイルが安全に削除されてディスクの空き領域が増し、より効率よく作業を実行できるようになり ます。

[ディスク クリーンアップ]を実行するには、以下の操作を行います。

- **1.** タスクバーの検索ボックスで、「ディスク」または「disk」と入力し、**[ディスク クリーンアッ プ]**を選択します。
- **2.** 画面に表示される説明に沿って操作します。

### **[HP 3D DriveGuard]の使用(一部の製品のみ)**

[HP 3D DriveGuard]は、以下のどちらかの場合にドライブを一時停止し、データ要求を中止することに よって、ハードドライブを保護するシステムです。

- バッテリ電源で動作しているときにコンピューターを落下させた場合
- バッテリ電源で動作しているときにディスプレイを閉じた状態でコンピューターを移動した場 合

<span id="page-73-0"></span>これらの動作の実行後は、[HP 3D DriveGuard]によって、短時間でハードドライブが通常の動作に戻り ます。

- **注記:**内蔵ハードドライブのみが[HP 3D DriveGuard]によって保護されます。別売のドッキング デバイ スに取り付けられているハードドライブや USB ポートに接続されているハードドライブは、[HP 3D DriveGuard]では保護されません。
- **注記:**SSD(Solid State Drive)には駆動部品がないため、SSD に[HP 3D DriveGuard]は必要ありません。

詳しくは、[HP 3D DriveGuard]ソフトウェアのヘルプを参照してください。

#### **[HP 3D DriveGuard]の状態の確認**

コンピューターのドライブ ランプの色が変化することによって、メイン ハードドライブ ベイまたは セカンダリ ハードドライブ ベイ(一部の製品のみ)のディスク ドライブが停止していることを示し ます。Windows デスクトップで、タスクバーの右端の通知領域にあるアイコンを使用して、ドライブ が現在保護されているかどうか、およびドライブが停止しているかどうかを確認できます。

# **プログラムおよびドライバーの更新**

プログラムおよびドライバーを定期的に更新することをおすすめします。更新によって問題が解決 し、コンピューターで新しい機能やオプションを使用できるようになります。たとえば、古いグラ フィックス コンポーネントは最新のゲーム ソフトウェアで正しく動作しない場合があります。最新 のドライバーがないと、お手持ちの装置を最大限に活用できません。

HP プログラムおよびドライバーの最新バージョンをダウンロードするには、[http://www.hp.com/jp/](http://www.hp.com/jp/support/) [support/](http://www.hp.com/jp/support/) を参照してください。また、このサイトでは、更新プログラムが使用可能になったときに自 動的に通知を受け取るように登録することもできます。

プログラムおよびドライバーを更新するには、以下の操作を行います。

**1.** タスクバーの検索ボックスで「support」と入力して**[HP Support Assistant]**アプリを選択しま す。

または

タスクバーにある疑問符のアイコンをクリックします。

- **2. [自分の PC]**→**[更新]**タブ→**[更新およびメッセージを確認]**の順に選択します。
- **3.** 画面の説明に沿って操作します。

# **コンピューターの清掃**

お使いのコンピューターを安全に清掃するには、以下の製品を使用します。

- 濃度が 0.3%までのジメチル ベンジル塩化アンモニウム(使い捨てシートなど、これらのシート はさまざまなブランドで販売されています)
- ノンアルコールのガラス用クリーナー
- 水と低刺激性の石けんの混合液
- 乾いたマイクロファイバーのクリーニング クロスまたはセーム皮(油分を含まない、静電気防止 布)
- 静電気防止クリーニング シート

**注意:**コンピューターに修復できない傷が付いてしまう可能性があるため、強力なクリーニング溶剤 は使用しないでください。クリーニング製品がコンピューターに対して安全かどうかわからない場 合は、製品にアルコール、アセトン、塩化アンモニウム、塩化メチレン、炭化水素などが含まれてい ないかどうか確認します。

ペーパー タオルなどの繊維素材を使用すると、コンピューターに傷が付く可能性があります。時間が たつにつれて、ほこりの粒子や洗浄剤がその傷の中に入り込んでしまう場合があります。

### **清掃手順**

お使いのコンピューターを安全に清掃するため、このセクションの手順に沿って作業をしてくださ い。

- **警告!**感電やコンポーネントの損傷を防ぐため、電源が入っているときにコンピューターを清掃しな いでください。
	- **1.** コンピューターをシャットダウンします。
	- **2.** AC アダプターを取り外します。
	- **3.** すべての外付けデバイスを取り外します。
- **注意:**内部コンポーネントへの損傷を防ぐため、コンピューターに洗浄剤や液体を直接吹きかけない でください。表面から流れ落ちた液体によって、内部のコンポーネントに回復できない損傷を与える 可能性があります。

### **ディスプレイの清掃**

ディスプレイは、ノンアルコールのガラス用クリーナーで湿らせた柔らかい布でやさしく拭いてくだ さい。コンピューターを閉じる前に、ディスプレイが乾いていることを確認してください。

#### **側面またはカバーの清掃**

側面またはカバーを清掃するには、上記のどれかの洗浄液で湿らせた、柔らかいマイクロファイバー のクロスまたはセーム皮を使用するか、条件に合った使い捨てシートを使用してください。

**注記:**コンピューターのカバーを清掃する場合は、ごみやほこりを除去するため、円を描くように拭 いてください。

### **タッチパッド、キーボード、またはマウス(一部の製品のみ)の清掃**

- **警告!**感電や内部コンポーネントの損傷を防ぐため、掃除機のアタッチメントを使用してキーボード を清掃しないでください。キーボードの表面に、掃除機からのごみくずが落ちてくることがありま す。
- **注意:**内部のコンポーネントへの損傷を防ぐため、キーとキーの間にクリーナーなどの液体が垂れな いようにしてください。
	- タッチパッド、キーボード、またはマウスを清掃するには、上記のどれかの洗浄液で湿らせた、 柔らかいマイクロファイバーのクロスまたはセーム皮を使用するか、条件に合った使い捨てシー トを使用してください。
	- キーが固まらないようにするため、また、キーボードからごみや糸くず、細かいほこりを取り除 くには、コンピューターの清掃用のブロアー(圧縮空気入りの缶)などを使用してください。

# <span id="page-75-0"></span>**コンピューターの持ち運びまたは送付**

コンピューターを持ち運んだり発送したりする必要がある場合は、装置を安全に保持するために以下 の点に注意してください。

- お使いのコンピューターを持ち運んだり荷物として送ったりする場合は、以下の手順で準備を行 います。
	- 外付けドライブ等に情報をバックアップします。
	- すべてのディスクおよびすべての外付けメディア カード類を取り出します。
	- すべての外付けデバイスを、必要に応じてそれぞれの電源を切ってから取り外します。
	- コンピューターをシャットダウンします。
- バックアップはコンピューターとは別に保管します。
- 飛行機に乗る場合などは、コンピューターを手荷物として持ち運び、他の荷物と一緒に預けない でください。
- **注意:**ドライブを磁気に近づけないようにしてください。磁気を発するセキュリティ装置には、 空港の金属探知器や金属探知棒が含まれます。空港のベルト コンベアなど機内持ち込み手荷物 をチェックするセキュリティ装置は、磁気ではなく X 線を使用してチェックを行うので、ドライ ブには影響しません。
- 機内でコンピューターを使用する場合は、機内のアナウンスを聞いて、コンピューターの使用が 許可されている時間を確認してください。機内でのコンピューターの使用を許可するかどうか は航空会社の判断に委ねられます。
- コンピューターまたはドライブを荷物として送る場合は、緩衝材で適切に梱包し、梱包箱の表面 に「コワレモノ―取り扱い注意」と明記してください。
- 特定の環境において、無線デバイスの使用が制限されることがあります。たとえば、航空機内、 病院内、爆発物付近、および危険区域内です。コンピューターの無線デバイスの使用に適用され る規定が不明な場合は、コンピューターの電源を入れる前に、使用可能かどうかを確認して許可 を得てください。
- コンピューターを持って国外に移動する場合は、以下のことを行ってください。
	- 行き先の国または地域のコンピューターに関する通関手続きを確認してください。
	- 滞在する国または地域に適応した電源コードを、滞在する国または地域の HP 製品販売店で 購入してください。電圧、周波数、およびプラグの構成は地域によって異なります。

**警告!**感電、火災、および装置の損傷などを防ぐため、コンピューターを外部電源に接続す るときに、家電製品用に販売されている電圧コンバーターは使用しないでください。

# <span id="page-76-0"></span>**10 バックアップおよび復元**

この章には、以下のプロセスに関する情報が含まれています。この章の情報はほとんどの製品で標準 的な手順です。

- リカバリ メディアおよびバックアップの作成
- システムの復元および回復

詳しくは、[HP Support Assistant]アプリを参照してください。

**▲** タスクバーの検索ボックスで「support」と入力して**[HP Support Assistant]**アプリを選択しま す。

または

タスクバーにある疑問符のアイコンを選択します。

**重要:**タブレットで復元操作を実行する場合、復元プロセスを開始するには、タブレットのバッテリ が最低 70%充電されている必要があります。

**重要:**着脱可能なキーボードが付属しているタブレットの場合は、復元プロセスを開始する前にタブ レットをキーボード ドックに接続してください。

# **リカバリ メディアおよびバックアップの作成**

リカバリ メディアおよびバックアップを作成するための以下の方法は、一部の製品でのみ使用可能で す。お使いのコンピューターのモデルに応じた使用可能な方法を選択してください。

- コンピューターを正常にセットアップしたら、[HP Recovery Manager](HP リカバリ マネー ジャー)を使用して[HP Recovery](HP リカバリ)メディアを作成します。この手順を実行する と、コンピューターに HP 復元用パーティションのバックアップが作成されます。バックアップ は、ハードドライブが破損したり交換されたりした場合に、元のオペレーティング システムの再 インストールに使用できます。リカバリ メディアの作成について詳しくは、68 [ページの](#page-77-0)[HP Recovery] (HP リカバリ) メディアの作成(一部の製品のみ)を参照してください。リカバリ メ ディアを使用して設定できるリカバリ オプションについて詳しくは、69 [ページの](#page-78-0) Windows [ツールの使用](#page-78-0)を参照してください。
- Windows ツールを使用してシステムの復元ポイントを作成し、個人情報のバックアップを作成し ます。

詳しくは、70 ページの[HP Recovery Manager](HP リカバリ [マネージャー\)を使用した復元](#page-79-0)を参 照してください。

- **注記:**ストレージが 32 GB 以下の場合、Microsoft の[システムの復元]は、初期設定で無効に設定 されている場合があります。
- 一部の製品では、[HP Cloud Recovery Download Tool]を使用して、[HP Recovery]メディア用に起動 可能な USB ドライブを作成します。日本でのサポートについては、[https://support.hp.com/jp-ja/](https://support.hp.com/jp-ja/document/c05318900/) [document/c05318900/](https://support.hp.com/jp-ja/document/c05318900/) を参照してください。日本以外の国や地域については、 [http://welcome.hp.com/country/us/en/wwcontact\\_us.html](http://welcome.hp.com/country/us/en/wwcontact_us.html) (英語サイト)から該当する国や地域、 または言語を選択してください。

# <span id="page-77-0"></span>**[HP Recovery](HP リカバリ)メディアの作成(一部の製品のみ)**

可能であれば、復元用パーティションおよび Windows のパーティションがあることを確認します。 **[スタート]**メニューを右クリックし、**[エクスプローラー]**→**[PC]**の順に選択します。

● お使いのコンピューターに Windows のパーティションおよび復元用パーティションが表示され ない場合は、HP のサポート窓口にお問い合わせのうえ、お使いのシステムのリカバリ メディア を入手できます。HP の Web サイトから HP のサポート窓口を検索できます。日本でのサポート については、<http://www.hp.com/jp/contact/> を参照してください。日本以外の国や地域について は、[http://welcome.hp.com/country/us/en/wwcontact\\_us.html](http://welcome.hp.com/country/us/en/wwcontact_us.html) (英語サイト)から該当する国や地 域、または言語を選択してください。

Windows ツールを使用してシステムの復元ポイントを作成し、個人情報のバックアップを作成で きます。69 ページの Windows [ツールの使用](#page-78-0)を参照してください。

- お使いのコンピューターに復元用パーティションおよび Windows のパーティションが表示され ない場合は、[HP Recovery manager](HP リカバリ マネージャー)を使用して、コンピューターを 正常にセットアップした後、リカバリ メディアを作成できます。[HP Recovery](HP リカバリ) メディアを使用すると、ハードドライブが破損した場合にシステムの復元を実行できます。シス テムの復元を実行すると、元のオペレーティング システムおよび工場出荷時にインストールされ ていたソフトウェア プログラムが再インストールされ、それらのプログラムの設定内容が再構築 されます。[HP Recovery]メディアは、システムのカスタマイズや、ハードドライブを交換する場 合の工場出荷時のイメージの復元にも使用できます。
	- リカバリ メディアは 1 セットのみ作成できます。リカバリ ディスクは慎重に取り扱い、安 全な場所に保管してください。
	- [HP Recovery Manager]はコンピューターを検査して、メディアの容量がどれだけ必要かを判 断します。
	- リカバリ ディスクを作成するには、コンピューターに DVD の書き込み機能を備えたオプ ティカル ドライブが搭載されている必要があり、高品質で空の DVD-R、DVD+R、DVD-R DL、 または DVD+R DL ディスクを使用する必要があります。CD±RW、DVD±RW、2 層記録 DVD ±RW、または BD-RE(再書き込みが可能なブルーレイ)ディスクなどのような書き換え可能 なディスクは使用しないでください。これらのディスクは、[HP Recovery Manager]ソフト ウェアに対応していません。または、高品質で空の USB フラッシュ ドライブを代わりに使 用することもできます。
	- DVD 書き込み機能に対応したオプティカル ドライブが搭載されていないコンピューターで DVD リカバリ メディアを使用する場合は、外付けオプティカル ドライブ(別売)を利用し てください。外付けのオプティカル ドライブを使用する場合は、コンピューターの USB ポートに直接接続する必要があります。ドライブを、USB ハブなどの外付けのデバイスの USB ポートに接続することはできません。DVD メディアを自分で作成できない場合は、お使 いのコンピューターに適したリカバリ ディスクを HP から入手できます。HP の Web サイト から HP のサポート窓口を検索できます。日本でのサポートについては、 <http://www.hp.com/jp/contact/> を参照してください。日本以外の国や地域については、 [http://welcome.hp.com/country/us/en/wwcontact\\_us.html](http://welcome.hp.com/country/us/en/wwcontact_us.html) (英語サイト)から該当する国や地 域、または言語を選択してください。
	- コンピューターが外部電源に接続されていることを確認してから、リカバリ メディアの作 成を開始してください。
	- 作成処理には 1 時間以上かかる場合があります。作成処理を中断しないでください。
	- 必要に応じて、すべてのリカバリ DVD の作成が完了する前に、プログラムを終了させるこ とができます。[HP Recovery Manager]は、現在の DVD への書き込みを終了します。次回[HP Recovery Manager]を起動すると、続行するかどうかを確認するメッセージが表示されます。

<span id="page-78-0"></span>[HP Recovery]メディアを作成するには、以下の操作を行います。

- **重要:**着脱可能なキーボードが付属しているタブレットの場合は、以下の手順を開始する前にタブ レットをキーボード ドックに接続してください。
	- **1.** タスクバーの検索ボックスで「recovery」と入力して、**[HP Recovery Manager]**(HP リカバリ マ ネージャー)を選択します。
	- **2. [リカバリ メディアの作成]**を選択し、画面の説明に沿って操作します。

システムの復元が必要になった場合は、70 ページの[\[HP Recovery Manager\]](#page-79-0)(HP リカバリ マネー [ジャー\)を使用した復元](#page-79-0)を参照してください。

# **Windows ツールの使用**

Windows ツールを使用して、リカバリメディア、システムの復元ポイント、および個人情報のバック アップを作成できます。

**注記:**ストレージが 32 GB 以下の場合、Microsoft の[システムの復元]は、初期設定で無効に設定され ている場合があります。

詳しい内容および手順については、[Get help](ヘルプの表示)アプリを参照してください。

**▲ [スタート]**ボタン→**[Get help]**アプリの順に選択します。

**注記:**[Get help]アプリにアクセスするには、インターネットに接続する必要があります。

# **復元**

システムを復元するための、いくつかのオプションがあります。状況および専門知識のレベルに最適 な方法を選択してください。

- **重要:**すべての方法がすべての製品で使用できるとは限りません。
	- Windows には、バックアップからの復元、コンピューターのリフレッシュ、および元の状態への コンピューターのリセットを行うためのオプションが用意されています。詳しい情報について は、[Get help](ヘルプの表示)アプリを参照してください。
		- **▲ [スタート]**ボタン→**[Get help]**アプリの順に選択します。

**注記:**[Get help]アプリにアクセスするには、インターネットに接続する必要があります。

- プリインストールされているアプリケーションまたはドライバーの問題を修正する必要がある 場合は、[HP Recovery Manager] (HP リカバリ マネージャー)の[ドライバーやアプリケーション を再インストールします]オプション(一部の製品のみ)を使用して各アプリケーションまたは ドライバーを再インストールします。
	- **▲** タスクバーの検索ボックスで「recovery」と入力して、**[HP Recovery Manager]**(HP リカ バリ マネージャー)→**[ドライバーやアプリケーションを再インストールします]**の順に選択 し、画面の説明に沿って操作します。
- Windows パーティションを工場出荷時のコンテンツに復元したい場合は、HP 復元用パーティ ション(一部の製品のみ)の[システムの復元]オプションを選択するか、または[HP Recovery]メ ディアを使用できます。詳しくは、70 ページの[\[HP Recovery Manager\]](#page-79-0)(HP リカバリ マネー [ジャー\)を使用した復元](#page-79-0)を参照してください。まだリカバリ メディアを作成していない場合は、 68 ページの[HP Recovery](HP [リカバリ\)メディアの作成\(一部の製品のみ\)](#page-77-0)を参照してくださ い。
- <span id="page-79-0"></span>● 一部の製品では、コンピューターの工場出荷時のパーティションおよびコンテンツを復元したい 場合や、ハードドライブを交換した場合に、[HP Recovery]メディアの[ファクトリ リセット]オプ ションを使用できます。詳しくは、70 ページの[HP Recovery Manager](HP リカバリ マネー ジャー)を使用した復元を参照してください。
- 一部の製品では、復元用パーティションを削除してハード ドライブの空き領域を増やせるよう に、[HP Recovery Manager]に[復元用パーティションの削除]オプションが用意されています。

詳しくは、72 ページの HP [復元用パーティションの削除\(一部の製品のみ\)](#page-81-0)を参照してくださ い。

## **[HP Recovery Manager](HP リカバリ マネージャー)を使用した復元**

[HP Recovery Manager]ソフトウェアでは、作成するか、または HP から入手した[HP Recovery](HP リカ バリ)メディアを使用するか、HP 復元用パーティション(一部の製品のみ)を使用することによっ て、コンピューターを元の工場出荷時の状態に復元できます。まだリカバリ メディアを作成していな い場合は、68 ページの[HP Recovery] (HP リカバリ) メディアの作成 (一部の製品のみ) を参照してく ださい。

### **開始する前に確認しておくべきこと**

- [HP Recovery Manager](HP リカバリ マネージャー)では、出荷時にインストールされていたソフ トウェアのみが復元されます。このコンピューターに付属していないソフトウェアは、製造元の Web サイトからダウンロードするかまたは製造元から提供されたメディアから再インストール する必要があります。
- **重要:**[HP Recovery Manager]を使用した復元は、コンピューターの問題を修正するための最後の 手段として試みてください。
- コンピューターのハードドライブに障害が発生した場合は、[HP Recovery]メディアを使用する必 要があります。まだリカバリ メディアを作成していない場合は、68 ページの[\[HP Recovery\]](#page-77-0)(HP [リカバリ\)メディアの作成\(一部の製品のみ\)](#page-77-0)を参照してください。
- [ファクトリ リセット]オプション(一部の製品のみ)を使用するには、[HP Recovery]メディアを 使用する必要があります。まだリカバリ メディアを作成していない場合は、68 [ページの](#page-77-0)[HP Recovery](HP [リカバリ\)メディアの作成\(一部の製品のみ\)を](#page-77-0)参照してください。
- お使いのコンピューターで[HP Recovery]メディアの作成が許可されていない場合や、[HP Recovery]メディアが動作しない場合は、HP のサポート窓口にお問い合わせのうえ、お使いのシ ステムのリカバリ メディアを入手できます。HP の Web サイトから HP のサポート窓口を検索で きます。日本でのサポートについては、<http://www.hp.com/jp/contact/> を参照してください。日本 以外の国や地域については、[http://welcome.hp.com/country/us/en/wwcontact\\_us.html](http://welcome.hp.com/country/us/en/wwcontact_us.html) (英語サイ ト)から該当する国や地域、または言語を選択してください。
- **重要:**[HP Recovery Manager]では、ユーザーが作成したデータなどのバックアップ機能は提供されま せん。復元を開始する前に、保持する個人データをバックアップしてください。

[HP Recovery]メディアを使用して、以下の復元オプションのどちらかを選択できます。

**注記:**復元プロセスを開始すると、お使いのコンピューターで使用可能なオプションのみが表示され ます。

- <span id="page-80-0"></span>● システムの復元:初期状態のオペレーティング システムを再インストールし、工場出荷時にイン ストールされていたプログラムの設定を再構築します。
- ファクトリ リセット:ハードドライブの全情報を消去してパーティションを再作成し、コン ピューターを工場出荷時の状態に復元します。その後、工場出荷時にインストールされていたオ ペレーティング システムおよびソフトウェアを再インストールします。

HP 復元用パーティション(一部の製品のみ)を使用すると、[システムの復元]を実行できます。

### **HP 復元用パーティションの使用(一部の製品のみ)**

HP 復元用パーティションを使用すると、リカバリ ディスクまたはリカバリ USB フラッシュ ドライブ なしでシステムの復元を実行できます。このような復元は、ハードドライブがまだ動作している場合 にのみ使用できます。

HP 復元用パーティションから[HP Recovery Manager](HP リカバリ マネージャー)を起動するには、 以下の操作を行います。

**1.** タスクバーの検索ボックスで、「recovery」または「リカバリ」と入力し、**[HP Recovery Manager]**(HP リカバリ マネージャー)→**[Windows 回復環境]**の順に選択します。

または

タブレットの電源を切ります。電源ボタンを押してすぐに音量下げボタンを押したままにし、ス タートアップ メニューが表示されたら**[f11]**を選択します。

- **2.** オプション メニューから**[トラブルシューティング]**を選択します。
- **3. [Recovery Manager]**(リカバリ マネージャー)→**[System Recovery]**(システム リカバリ)の順に 選択し、画面の説明に沿って操作します。

### **[HP Recovery](HP リカバリ)メディアを使用した復元**

[HP Recovery]メディアを使用して、元のシステムを復元できます。この方法は、システムに HP 復元用 パーティションが含まれていない場合、またはハードドライブが正常に動作していない場合に使用で きます。

- **1.** 可能であれば、すべての個人用ファイルをバックアップします。
- **2.** [HP Recovery]メディアを挿入し、コンピューターを再起動します。
- **注記:**[HP Recovery Manager](HP リカバリ マネージャー)でコンピューターが自動的に再起動し ない場合は、コンピューターのブート順序を変更します。71 ページのコンピューターのブート 順序の変更を参照してください。
- **3.** 画面に表示される説明に沿って操作します。

### **コンピューターのブート順序の変更**

お使いのコンピューターが[HP Recovery Manager](HP リカバリ マネージャー)で再起動しない場合 は、コンピューターのブート順序を変更できます。これは、コンピューターが起動情報を検索すると きに参照する BIOS にあり、デバイスの順番がリストになっています。オプティカル ドライブまたは USB フラッシュ ドライブの選択を変更できます。

ブート順序を変更するには、以下の操作を行います。

- **1.** [HP Recovery](HP リカバリ)メディアを挿入します。
- **2.** システムの**[スタートアップ]**メニューにアクセスします。
- <span id="page-81-0"></span>**▲** タブレットの電源を切ります。電源ボタンを押してすぐに音量下げボタンを押したままに し、スタートアップ メニューが表示されたら**[f9]**を選択します。
- **3.** 起動したいオプティカル ドライブまたは USB フラッシュ ドライブを選択します。
- **4.** 画面に表示される説明に沿って操作します。

#### **HP 復元用パーティションの削除(一部の製品のみ)**

[HP Recovery Manager](HP リカバリ マネージャー)ソフトウェアを使用すると、HP 復元用パーティ ションを削除して、ハードドライブの空き領域を増やせます。

- **重要:**HP 復元用パーティションを削除した後は、[システムの復元]を実行したり、HP 復元用パーティ ションから[HP Recovery](HP リカバリ)メディアを作成したりすることができなくなります。このた め、復元用パーティションを削除する前に、[HP Recovery]メディアを作成します。68 [ページの](#page-77-0)[HP Recovery] (HP リカバリ) メディアの作成(一部の製品のみ)を参照してください。
- **注記:**[復元用パーティションの削除]オプションは、この機能をサポートする製品でのみ使用可能で す。

HP 復元用パーティションを削除するには、以下の操作を行います。

- **1.** タスクバーの検索ボックスで「recovery」と入力して、**[HP Recovery Manager]**(HP リカバリ マ ネージャー)を選択します。
- **2. [復元用パーティションの削除]**を選択し、画面の説明に沿って操作します。

# <span id="page-82-0"></span>**11 [Computer Setup] (BIOS)、TPM、および[HP Sure Start]**

# **[Computer Setup]の使用**

BIOS(Basic Input/Output System)とも呼ばれる[Computer Setup]は、システム上のすべての入出力デバ イス(ディスク ドライブ、ディスプレイ、キーボード、マウス、プリンターなど)間で行われる通信 を制御します。[Computer Setup]を使用すると、取り付けるデバイスの種類、コンピューターの起動順 序、およびシステム メモリと拡張メモリの容量を設定できます。

**注記:**[Computer Setup]で設定変更を行う場合は、細心の注意を払ってください。設定を誤ると、コン ピューターが正しく動作しなくなる可能性があります。

## **[Computer Setup]の開始**

**▲** タブレットの電源を切ります。電源ボタンを押してすぐに音量下げボタンを押したままにし、ス タートアップ メニューが表示されたら**[f10]**を選択して**[BIOS Setup]**(BIOS セットアップ)メ ニューを開きます。

# **[Computer Setup]での移動および選択**

- メニューまたはメニュー項目を選択するには、ポインティング デバイスを使用して項目を選択す るか、キーボードの tab キーや矢印キーを使用して項目を移動してから enter キーを押します。
- 画面を上下にスクロールするには、ポインティング デバイスを使用して画面の右上隅にある上向 き矢印または下向き矢印を選択するか、キーボードの上向き矢印キーまたは下向き矢印キーを使 用します。
- 開いているダイアログ ボックスを閉じて[Computer Setup]のメイン画面に戻るには、esc キーを押 し、画面の説明に沿って操作します。

[Computer Setup]のメニューを終了するには、以下のどちらかの方法を選択します。

変更を保存しないで[Computer Setup]メニューを終了するには、以下の操作を行います。

画面の右下隅にある**[終了]**アイコンを選択し、画面に表示される説明に沿って操作します。

または

**[Main]**(メイン)→**[Ignore Changes and Exit]**(変更を無視して終了)の順に選択し、enter キーを 押します。

● 変更を保存して[Computer Setup]メニューを終了するには、以下の操作を行います。

画面の右下隅にある**[Save]**(保存)アイコンを選択し、画面に表示される説明に沿って操作しま す。

または

**[Main]**→**[Save Changes and Exit]**(変更を保存して終了)の順に選択し、enter キーを押します。 変更、保存した内容は、次回コンピューターを起動したときに有効になります。

# <span id="page-83-0"></span>**[Computer Setup]の工場出荷時設定の復元**

**注記:**初期設定を復元しても、ハードドライブのモードには影響ありません。

[Computer Setup]のすべての設定を工場出荷時の設定に戻すには、以下の操作を行います。

- **1.** [Computer Setup]を開始します。73 ページの[\[Computer Setup\]](#page-82-0)の開始を参照してください。
- **2. [Main]**(メイン)→**[Apply Factory Defaults and Exit]**(初期設定を適用して終了)の順に選択しま す。

**注記:**一部の製品では、選択項目に**[Apply Factory Defaults and Exit]**ではなく**[Restore Defaults]** (初期設定に復元)が表示される場合があります。

- **3.** 画面の説明に沿って操作します。
- **4.** 変更を保存して終了するには、画面の右下隅にある**[Save]**(保存)アイコンを選択し、画面に表 示される説明に沿って操作します。

または

**[Main]**→**[Save Changes and Exit]**(変更を保存して終了)の順に選択し、enter キーを押します。

- 変更、保存した内容は、次回コンピューターを起動したときに有効になります。
- **注記:**上記の手順で工場出荷時の設定を復元しても、パスワードおよびセキュリティの設定は変更さ れません。

## **BIOS の更新**

HP の Web サイトから、更新されたバージョンの BIOS (BIOS 更新プログラム)を入手できる場合があ ります。

HP の Web サイトでは、多くの BIOS 更新プログラムが「SoftPaq」という圧縮ファイル形式で提供され ています。

一部のダウンロード パッケージには、そのパッケージのインストールやトラブルの解決方法に関する 情報が記載された Readme.txt ファイルが含まれます。

### **BIOS のバージョンの確認**

[Computer Setup](BIOS)を更新する必要があるかどうかを判断するには、まずコンピューターの BIOS バージョンを確認します。

BIOS のバージョン情報(**ROM 日付**または**システム BIOS** とも呼ばれます)にアクセスするには、fn + esc キーを押す(Windows を起動している場合)か、または[Computer Setup]を使用します。

- **1.** [Computer Setup]を開始します。73 ページの[\[Computer Setup\]](#page-82-0)の開始を参照してください。
- **2. [メイン]**→**[システム情報]**の順に選択します。
- **3.** 変更を保存しないで[Computer Setup]を終了するには、画面の右下隅にある**[終了]**アイコンを選択 し、画面に表示される説明に沿って操作します。

または

**[Main]**→**[Ignore Changes and Exit]**(変更を無視して終了)の順に選択し、enter キーを押します。

より新しいバージョンの BIOS があるかどうかを確認するには、75 ページの BIOS [更新プログラムの](#page-84-0) [ダウンロード](#page-84-0)を参照してください。

### <span id="page-84-0"></span>**BIOS 更新プログラムのダウンロード**

- **注意:**コンピューターの損傷やインストールの失敗を防ぐため、BIOS 更新プログラムのダウンロード およびインストールを実行するときは必ず、AC アダプターを使用して信頼性の高い外部電源にコン ピューターを接続してください。コンピューターがバッテリ電源で動作しているとき、別売のドッキ ング デバイスに接続されているとき、または別売の電源装置に接続されているときは、BIOS 更新プロ グラムをダウンロードまたはインストールしないでください。ダウンロードおよびインストール時 は、以下の点に注意してください。
	- 電源コンセントからコンピューターの電源コードを抜かないでください。外部からの電源供給 を遮断しないでください。
	- コンピューターをシャットダウンしたり、スリープや休止状態を開始したりしないでください。
	- ケーブルやコード類の抜き差しおよびデバイスの着脱は行わないでください。
	- **1.** タスクバーの検索ボックスで「support」と入力して[HP Support Assistant]アプリを選択します。 または

タスクバーにある疑問符のアイコンを選択します。

- **2. [更新プログラム]**→**[更新およびメッセージを確認]**の順に選択します。
- **3.** 画面の説明に沿って操作します。
- **4.** ダウンロード エリアで、以下の操作を行います。
- **注記:**操作手順は提供されているパッケージによって異なる場合があります。画面に表示される 説明をお読みください。
	- **a.** 最新の BIOS 更新プログラムを確認し、お使いのコンピューターに現在インストールされて いる BIOS のバージョンと比較します。日付や名前、またはその他の、ファイルを識別する ための情報をメモしておきます。後で、ハードドライブにダウンロードした更新プログラム を探すときにこの情報が必要になる場合があります。
	- **b.** 画面の説明に沿って操作し、選択したバージョンをハードドライブにダウンロードします。 BIOS 更新プログラムをダウンロードする場所へのパスのメモを取っておきます。このパス は、更新プログラムをインストールするときに必要です。
- **注記:**コンピューターが職場や学校などで管理されているネットワークに接続されている場合 は、ソフトウェア更新プログラム (特にシステム BIOS 更新プログラム)のインストールは、 ネットワーク管理者に確認してから実行してください。

ダウンロードした BIOS によってインストール手順が異なります。ダウンロードが完了した後、画面に 表示される説明に沿って操作します。説明が表示されない場合は、以下の操作を行います。

- **1.** タスクバーの検索ボックスで「エクスプローラー」と入力して**[エクスプローラー]**を選択します。
- **2.** ハードドライブを選択します。通常は、[ローカル ディスク(C:)]を指定します。
- **3.** BIOS ソフトウェアをダウンロードしたときのメモを参照するなどして、更新ファイルが保存され ているフォルダーを開きます。
- **4.** 更新ファイルをダブルクリックします。

BIOS のインストールが開始されます。

**5.** 画面の説明に沿って操作し、インストールを完了します。

<span id="page-85-0"></span>**注記:**インストールが成功したことを示すメッセージが画面に表示されたら、ダウンロードしたファ イルをハードドライブから削除できます。

# **ブート順序の変更**

現在の起動でブート デバイスを動的に選択するには、以下の操作を行います。

- **1.** タブレットの電源を切ります。電源ボタンを押してすぐに音量下げボタンを押したままにし、ス タートアップ メニューが表示されたら**[f9]**を選択して**[Boot]**(ブート)メニューを開きます。
- **2.** ブート デバイスを選択して enter を選択し、画面の説明に沿って操作します。

# **TPM BIOS の設定(一部の製品のみ)**

**重要:**TPM(Trusted Platform Module)機能をこのシステムで有効にする前に、TPM の使用目的が、お 住まいの地域の関連法、規制、および政令を遵守していることを確認する必要があります。また、該 当する場合は、許可またはライセンスをお客様が取得する必要があります。お客様が上述の要件に違 反して TPM を操作/使用したことにより法令等の遵守に関する問題が発生した場合、すべての責任は お客様が単独で完全に負うものとします。HP は、関連する責任を一切負いません。

TPM は、お使いのコンピューターのセキュリティを強化します。TPM 設定は[Computer Setup](BIOS) で変更できます。

**注記:**TPM の設定を[Hidden]に変更すると、TPM はオペレーティング システムでは表示されません。

[Computer Setup]で TPM の設定値にアクセスするには、以下の操作を行います。

- **1.** [Computer Setup]を開始します。73 ページの[\[Computer Setup\]](#page-82-0)の開始を参照してください。
- **2. [Security]**(セキュリティ)→**[TPM Embedded Security]**(TPM 内蔵セキュリティ)の順に選択し、 画面の説明に沿って操作します。

# **[HP Sure Start]の使用(一部の製品のみ)**

一部のコンピューター モデルでは、[HP Sure Start]が構成されています。[HP Sure Start]は、攻撃また は破損がないか確認するためにコンピューターの BIOS を監視する技術です。BIOS が破損したか攻撃 された場合、[HP Sure Start]はユーザーが介入することなく自動的に BIOS を以前の安全な状態に復元 します。

[HP Sure Start]はあらかじめ構成され、有効になっているため、ほとんどのユーザーは、[HP Sure Start] の初期設定の構成を使用できます。詳しい知識があるユーザーは、初期設定の構成をカスタマイズで きます。

[HP Sure Start]の最新のドキュメントについては、<http://www.hp.com/jp/support/> にアクセスして **製品 から探す**を選択し、画面の説明に沿って操作します。

# <span id="page-86-0"></span>**12 [HP PC Hardware Diagnostics] (UEFI) の使用**

[HP PC Hardware Diagnostics] (HP PC ハードウェア診断) は UEFI (Unified Extensible Firmware Interface) であり、診断テストを実行して、コンピューターのハードウェアが正常に動作しているかどうかを確 認できます。このツールはオペレーティング システムの外で実行されるため、オペレーティング シス テムまたはその他のソフトウェア コンポーネントが原因で発生する可能性のある問題からハード ウェア障害を分離できます。

ハードウェアの交換が必要な障害が[HP PC Hardware Diagnostics] (UEFI)で検出された場合、24 桁の障 害 ID コードが生成されます。この ID コードは HP のサポートでの問題の解決に役立てることができ ます。

[HP PC Hardware Diagnostics](UEFI)を起動するには、以下の操作を行います。

- **1.** タブレットの電源を切ります。電源ボタンを押してすぐに音量下げボタンを押したままにする と、スタートアップ メニューが表示されます。
- **2. [f2]**をタップします。

BIOS は、以下の順序で 3 か所から診断ツールを検索します。

- **a.** 接続されている USB ドライブ
- **注記:**[HP PC Hardware Diagnostics](UEFI)ツールを USB ドライブにダウンロードするには、 78ページの[\[HP PC Hardware Diagnostics\]](#page-87-0) (UEFI)の USB デバイスへのダウンロードを参照し てください。
- **b.** ハードドライブ
- **c.** BIOS
- **3.** 診断ツールが開いたら、実行する診断テストの種類を選択し、画面に表示される説明に沿って操 作します。

**注記:**テストを停止するには、UEFI にアクセスするために使用したボタンを押します。

# <span id="page-87-0"></span>**[HP PC Hardware Diagnostics](UEFI)の USB デバイスへのダウ ンロード**

 $\widetilde{\boxdot}$  **注記:[**HP PC Hardware Diagnostics](UEFI)のダウンロードの説明は、英語でのみ提供されています。 また、.exe ファイルのみが提供されているため、Windows コンピューターを使用して、[HP UEFI Support Environment] (HP UEFI サポート環境) をダウンロードおよび構築する必要があります。

[HP PC Hardware Diagnostics](UEFI)を USB デバイスにダウンロードするには、以下の 2 つの方法があ ります。

### **UEFI の最新バージョンをダウンロードする**

- **1.** HP の Web サイト、<http://www8.hp.com/jp/ja/campaigns/hpsupportassistant/pc-diags.html> にアクセ スします。[HP PC Hardware Diagnostics]のホーム ページが表示されます。
- **2.** [HP PC Hardware Diagnostics 3-in-1 USB メモリ]セクションの**[ダウンロード(3-in-1 USB メモリ v.x.x.x)]**(「x.x.x」はバージョン番号)リンクを選択し、**[保存]**を選択して USB デバイスに保存 します。

#### **特定の製品向けの任意のバージョンの UEFI をダウンロードする**

- **1.** HP のサポート Web サイト、<http://www.hp.com/jp/support/> にアクセスします。
- **2. [ソフトウェア/ドライバー]**を選択します。
- **3.** 製品の名前または番号を入力します。
- **4.** お使いのコンピューターを選択し、オペレーティング システムを選択します。
- **5. [診断]**セクションで、画面の説明に沿って必要な UEFI バージョンを選択してダウンロードしま す。

# <span id="page-88-0"></span>**13 仕様**

# **入力電源**

ここで説明する電源の情報は、お使いのコンピューターを国外で使用する場合に役立ちます。

コンピューターは、AC 電源または DC 電源から供給される DC 電力で動作します。AC 電源は 100~240 V (50/60 Hz) の定格に適合している必要があります。コンピューターは単独の DC 電源で動作します が、コンピューターの電力供給には、このコンピューター用に HP から提供および認可されている AC アダプターまたは DC 電源のみを使用する必要があります。

お使いのコンピューターは、以下の仕様の DC 電力で動作します。

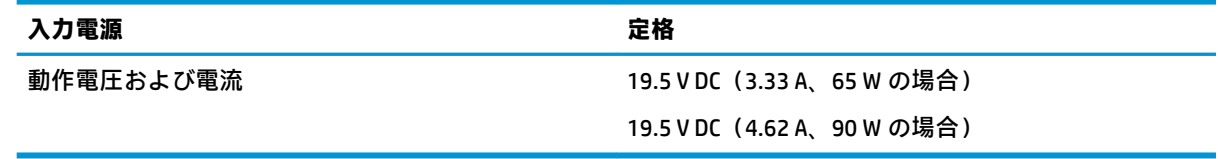

**注記:**この製品は、最低充電量 240 V rms 以下の相対電圧によるノルウェーの IT 電源システム用に設 計されています。

**注記:**コンピューターの動作電圧および動作電流は、システムの規定ラベルに記載されています。

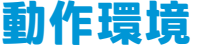

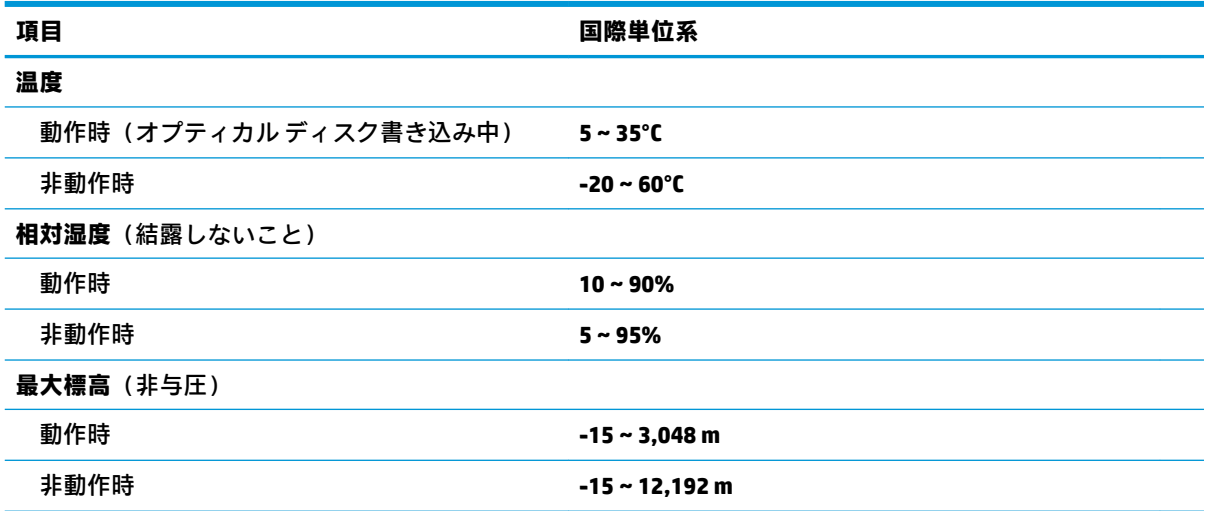

# <span id="page-89-0"></span>**14 静電気対策**

静電気の放電は、じゅうたんの上を歩いてから金属製のドアノブに触れたときなど、2 つのものが接 触したときに発生します。

人間の指など、導電体からの静電気の放電によって、システム ボードなどのデバイスが損傷したり、 耐用年数が短くなったりすることがあります。

静電気に弱い部品を取り扱う前に、以下で説明する方法のどれかで身体にたまった静電気を放電して ください。

- 部品などの取り外しまたは取り付けの手順で、コンピューターから電源コードを取り外すように 指示されている場合は、まず正しくアース(接地)されていることを確認してください。
- 部品は、コンピューターに取り付ける直前まで静電気防止用のケースに入れておきます。
- ピン、リード線、および回路には触れないようにします。電子部品に触れる回数をなるべく少な くします。
- 磁気を帯びていない道具を使用します。
- 部品を取り扱う前に、塗装されていない金属面に触れるなどして、静電気を放電します。
- 取り外した部品は、静電気防止用のケースに入れておきます。

# <span id="page-90-0"></span>**15 ユーザー サポート**

HP は、単体で、または適切な補助ツールや支援技術と組み合わせることにより、お身体の不自由な方 にもお使いいただけるような製品やサービスを設計、製造、販売しています。

# **サポートされている支援技術**

HP 製品は、さまざまなオペレーティング システム支援技術に対応しており、また、その他の支援技 術と組み合わせて機能するようにも設定できます。支援機能に関してより詳しい情報を確認するに は、お使いのデバイスの検索機能を使用してください。

**注記:**特定の支援技術製品について詳しくは、その製品のサポート窓口にお問い合わせください。

# **HP のサポート窓口へのお問い合わせ**

このユーザー ガイドで提供されている情報で問題に対処できない場合は、以下の Web サイト、また は日本向けの日本語モデル製品に付属の『サービスおよびサポートを受けるには』に記載されている HP のサポート窓口にお問い合わせください。日本でのサポートについては、[http://www.hp.com/jp/](http://www.hp.com/jp/contact/) [contact/](http://www.hp.com/jp/contact/) を参照してください。日本以外の国や地域でのサポートについては、[http://welcome.hp.com/](http://welcome.hp.com/country/us/en/wwcontact_us.html) [country/us/en/wwcontact\\_us.html](http://welcome.hp.com/country/us/en/wwcontact_us.html) (英語サイト)から該当する国や地域、または言語を選択してくださ い。

# **索引**

### **記号/数字**

1 本指スライド用タッチ スクリー ン ジェスチャ [32](#page-41-0) 2 本指スクロール用タッチパッド ジェスチャ [30](#page-39-0) 2 本指タップ用タッチパッド ジェ スチャ [30](#page-39-0) 2 本指ピンチ ズーム用タッチパッ ドおよびタッチ スクリーン ジェ スチャ [30](#page-39-0) 3本指スワイプ用タッチパッド ジェスチャ [31](#page-40-0) 4 本指タップ用タッチパッド ジェ スチャ [31](#page-40-0)

## **B**

BIOS 更新 [74](#page-83-0) 更新プログラムのダウンロー ド [75](#page-84-0) バージョンの確認 [74](#page-83-0) Bluetooth デバイス [25,](#page-34-0) [26](#page-35-0) ラベル [22](#page-31-0)

## **C**

Computer Setup BIOS administrator password (BIOS 管理者パスワード) [58](#page-67-0) 移動および選択 [73](#page-82-0) 工場出荷時設定の復元 [74](#page-83-0)

## **E**

esc キー 位置 [14](#page-23-0) **F**

#### $fn + -$ 位置 [14](#page-23-0)

**G**

GPS [26](#page-35-0)

#### **H**

HDMI オーディオの設定 [48](#page-57-0) HDMI 出力端子 位置 [4](#page-13-0) 接続 [47](#page-56-0) HD 対応デバイス、接続 [47](#page-56-0), [48](#page-57-0) HP 3D DriveGuard [63](#page-72-0) HP Client Security [61](#page-70-0) [HP Create Control Panel]ソフトウェ ア アプリの追加 [38](#page-47-0) インストール [33](#page-42-0) カスタマイズ [33](#page-42-0) 仮想デスクトップ [41](#page-50-0) 更新 [42](#page-51-0) 使用 [33](#page-42-0) ダウンロード [42](#page-51-0) ツールの削除 [40](#page-49-0) ツールの追加 [40](#page-49-0) デバイスの追加 [40](#page-49-0) トラブルシューティング [43](#page-52-0) バージョンの確認 [42](#page-51-0) マッピングの表示 [41](#page-50-0) HP MAC Address Manager [28](#page-37-0) HP PC Hardware Diagnostics(UEFI) 使用 [77](#page-86-0) 障害 ID コード [77](#page-86-0) [HP Recovery] (HP リカバリ) メ ディア 作成 [68](#page-77-0) 復元 [71](#page-80-0) HP Recovery Manager 起動 [71](#page-80-0) ブートの問題の修正 [71](#page-80-0) HP Sure Start 使用 [76](#page-85-0) HP Touchpoint Manager [61](#page-70-0) HP が提供する資料 [2](#page-11-0) HP クイック キー、カスタマイ ズ [33](#page-42-0) HP クイック キーのカスタマイズ 可能なボタン、位置 [8](#page-17-0), [10](#page-19-0)

HP ファスト チャージ [52](#page-61-0) HP 復元用パーティション 削除 [72](#page-81-0) 復元 [71](#page-80-0)

### **M**

Miracast [48](#page-57-0)

### **N**

NFC [27](#page-36-0) NFC タップ エリア **Near Field Communication (近距** 離無線通信) [11](#page-20-0) Num Lock ランプ [12](#page-21-0)

# **P**

POGO ピン コネクタ、位置 [20](#page-29-0)

## **R**

Radial Menu 放射型メニュー カスタマイズ [39](#page-48-0) 使用 [39](#page-48-0)

## **T**

**Thunderbolt** USB Type-C の位置 [4](#page-13-0) USB Type-C の接続 [46](#page-55-0) TPM 設定 [76](#page-85-0)

### **U**

USB 3.x SuperSpeed ポート(HP ス リープおよび充電機能付き)、位 置 [4](#page-13-0) USB Type-C Thunderbolt ポート、位 置 [4](#page-13-0) USB Type-C ポート、接続 [46](#page-55-0)

# **W**

Windows システムの復元ポイント [67,](#page-76-0) [69](#page-78-0) Windows Hello 使用 [59](#page-68-0)

Windows アプリケーション キー 位置 [14](#page-23-0) Windows キー、位置 [14](#page-23-0) Windows ツール 使用 [69](#page-78-0)

### **う**

ウィルス対策ソフトウェア [60](#page-69-0)

### **お**

オーディオ [45](#page-54-0) オーディオ出力(ヘッドフォン)/ オーディオ入力(マイク)コンボ コネクタ、位置 [6](#page-15-0) オンスクリーン コントロール メ ニュー カスタマイズ [39](#page-48-0) 使用 [39](#page-48-0) 音量上げボタン [7](#page-16-0) 音量下げボタン [7](#page-16-0)

### **か**

外部電源の使用 [54](#page-63-0) 各部 キーボード ドック [11](#page-20-0) 上面 [19](#page-28-0) 前面 [8](#page-17-0) 背面 [20](#page-29-0) 左側面 [6](#page-15-0) 右側面 [4](#page-13-0) 裏面 [20](#page-29-0) カスタマイズ可能なボタン、位 置 [8,](#page-17-0) [10](#page-19-0) 仮想デスクトップ マッピングの表示 [41](#page-50-0) 仮想デスクトップ オーバーレイ カスタマイズ [10,](#page-19-0) [33](#page-42-0) カメラ 位置 [9](#page-18-0), [20](#page-29-0) 使用 [44](#page-53-0) 完全なロー バッテリ状態 [53](#page-62-0) 管理者パスワード [57](#page-66-0)

# **き**

キー esc [14](#page-23-0) fn [14](#page-23-0) Windows アプリケーション [14](#page-23-0) Windows  $\pm$  - [14](#page-23-0)

キーボードおよび別売のマウス 使用 [32](#page-41-0) キーボードおよび別売のマウスの 使用 [32](#page-41-0) キーボード ドック 各部 [11](#page-20-0) 接続 [17](#page-26-0) 取り外し [18](#page-27-0) ペアリング [19](#page-28-0) 無線での使用 [18](#page-27-0) キーボードのステータス ランプ、 位置 [13](#page-22-0) キーボードのバッテリ ロー バッテリ状態の解決 [55](#page-64-0) キーボード ボタン [13](#page-22-0) 企業無線 LAN への接続 [26](#page-35-0) キックスタンド、位置 [5](#page-14-0), [7](#page-16-0), [20](#page-29-0) キックスタンド アクセス タブ、位 置 [5](#page-14-0), [7](#page-16-0) 規定情報 規定ラベル [22](#page-31-0) 無線認定/認証ラベル [22](#page-31-0) 機内モード キー [25](#page-34-0) 機能およびモード ランプ、位置 [9](#page-18-0) 休止状態 開始 [50](#page-59-0) 完全なロー バッテリ状態での 開始 [53](#page-62-0) 終了 [50](#page-59-0)

# **く**

グラフィックス ソフトウェア カスタマイズ [33](#page-42-0) グラフィックス ソフトウェアの高 度な設定 [41](#page-50-0) グラフィックス ソフトウェアの高 度な設定のインポート [41](#page-50-0) クリック エリア 左のタッチパッド [11](#page-20-0) 右のタッチパッド [11](#page-20-0)

# **け**

消しゴム [35](#page-44-0)

**こ** 公共無線 LAN への接続 [26](#page-35-0) コネクタ Miracast [48](#page-57-0)

オーディオ出力(ヘッドフォ ン)/オーディオ入力(マイク) コンボ [6](#page-15-0) 電源 [4](#page-13-0) コンピューター 運搬 [66](#page-75-0) 清掃 [64](#page-73-0) 手入れ [64](#page-73-0) 電源切断 [50](#page-59-0) 持ち運び [22,](#page-31-0) [66](#page-75-0)

## **さ**

サービス ラベル、位置 [21](#page-30-0) 最小限のイメージ 復元 [71](#page-80-0) 最小限のイメージ、作成 [70](#page-79-0) サウンド設定の使用 [45](#page-54-0) サポートされるディスク、復元 [68](#page-77-0) **し** システムの応答停止 [50](#page-59-0) システムの復元 [70](#page-79-0) システムの復元ポイント 作成 [69](#page-78-0) システムの復元ポイント、作成 [67](#page-76-0) 指紋、登録 [59](#page-68-0) 指紋認証システム 位置 [5](#page-14-0), [61](#page-70-0) シャットダウン [50](#page-59-0) 出荷時に搭載されているバッテ リ [53](#page-62-0) 出力端子 HDMI [47](#page-56-0) 情報の確認 ソフトウェア [3](#page-12-0) ハードウェア [3](#page-12-0) シリアル番号 [21](#page-30-0) シリアル番号、コンピューター

# [21](#page-30-0)

**す** スピーカー 位置 [19](#page-28-0) 接続 [44](#page-53-0) スマート カード スロット [16](#page-25-0)

スリープ 開始 [49](#page-58-0) 終了 [49](#page-58-0) スリープおよび休止状態 開始 [49](#page-58-0) スリープおよび休止状態の開始 [49](#page-58-0) スロット スマート カード [16](#page-25-0) セキュリティ ロック ケーブ ル [7](#page-16-0) ペン ホルダー [16](#page-25-0)

#### **せ**

静電気対策 [80](#page-89-0) 製品名および製品番号、コンピュー ター [21](#page-30-0) 赤外線カメラ ランプ、位置 [9](#page-18-0) セキュリティ ロック ケーブル用ス ロット 位置 [7](#page-16-0) セットアップ ユーティリティ 移動および選択 [73](#page-82-0) 工場出荷時設定の復元 [74](#page-83-0) 選択または確認ボタン、位置 [8](#page-17-0),[9](#page-18-0)

### **そ**

操作キー 使用 [15](#page-24-0) ソフトウェア HP 3D DriveGuard [63](#page-72-0) ウィルス対策 [60](#page-69-0) ディスク クリーンアップ [63](#page-72-0) ディスク デフラグ [63](#page-72-0) ファイアウォール [60](#page-69-0) ソフトウェア更新プログラム、イン ストール [61](#page-70-0)

## **た**

タッチ スクリーン ジェスチャ 1 本指スライド [32](#page-41-0) タッチパッド クリック エリア [11](#page-20-0) 使用 [29](#page-38-0) タッチパッドおよびタッチ スク リーン ジェスチャ 2 本指ピンチ ズーム [30](#page-39-0) タップ [29](#page-38-0)

タッチパッド ジェスチャ 2 本指スクロール [30](#page-39-0) 2 本指タップ [30](#page-39-0) 3 本指スワイプ [31](#page-40-0) 4 本指タップ [31](#page-40-0) タッチパッド ゾーン 位置 [11](#page-20-0) タッチパッドの使用 [29](#page-38-0) タップ用タッチパッドおよびタッ チ スクリーン ジェスチャ [29](#page-38-0) タブレット設定ファイル ユーティ リティ [41](#page-50-0) 端子 HDMI [4](#page-13-0)

### **つ**

通気孔 位置 [5](#page-14-0), [7](#page-16-0), [20](#page-29-0) **て** [ディスク クリーンアップ]ソフト ウェア [63](#page-72-0) [ディスク デフラグ]ソフトウェ ア [63](#page-72-0) テンキー 内蔵テンキー [14](#page-23-0) 電源 外部 [54](#page-63-0) バッテリ [51](#page-60-0) [電源]アイコン、使用 [51](#page-60-0), [55](#page-64-0) [電源]アイコンの使用 [51](#page-60-0), [55](#page-64-0) 電源コネクタ 位置 [4](#page-13-0) 電源設定、使用 [51,](#page-60-0) [55](#page-64-0) 電源設定の使用 [51,](#page-60-0) [55](#page-64-0) 電源の管理 [49](#page-58-0) 電源ボタン 位置 [6](#page-15-0)

## **と**

動画 [46](#page-55-0) 動作環境 [79](#page-88-0) ドッキング ステーション用ホール 位置 [20](#page-29-0)

## **な**

内蔵テンキー 位置 [14](#page-23-0)

内蔵マイク 位置 [9](#page-18-0) **に** 入力電源 [79](#page-88-0) **は** パスワード BIOS 管理者 [58](#page-67-0) 管理者 [57](#page-66-0) ユーザー [57](#page-66-0) バックアップ [67](#page-76-0) バックアップ、グラフィックス ソ フトウェアの設定 [41](#page-50-0) バッテリ 出荷時に搭載されている [53](#page-62-0) 情報の確認 [52](#page-61-0) 節電 [52](#page-61-0) 放電 [52](#page-61-0) ロー バッテリ状態 [53](#page-62-0) ロー バッテリ状態の解決 [53](#page-62-0) バッテリ充電 [52](#page-61-0) バッテリ電源 [51](#page-60-0) バッテリに関する情報、確認 [52](#page-61-0) バッテリ ランプ [4](#page-13-0) **ふ** ファイアウォール ソフトウェア [60](#page-69-0) ファンクション キー 位置 [14](#page-23-0) ブート順序 変更 [71](#page-80-0) 復元 [HP Recovery] (HP リカバリ) メ ディアの使用 [69](#page-78-0) HP Recovery Manager [70](#page-79-0) USB フラッシュ ドライブ [71](#page-80-0) オプション [69](#page-78-0) 起動 [71](#page-80-0) サポートされるディスク [68](#page-77-0) システム [70](#page-79-0) ディスク [68,](#page-77-0) [71](#page-80-0) メディア [71](#page-80-0) 復元、グラフィックス ソフトウェ アの設定 [41](#page-50-0) 復元用パーティション 削除 [72](#page-81-0)

プログラムおよびドライバーの更 新 [64](#page-73-0)

#### へ

ヘッドセット、接続 [45](#page-54-0) ヘッドフォン、接続 [44](#page-53-0) ペン [23](#page-32-0) カスタマイズ [33,](#page-42-0) [34](#page-43-0) 詳細オプション [38](#page-47-0) 調整 [34,](#page-43-0) [37](#page-46-0)

### **ほ**

ポート USB 3.x SuperSpeed ポート(HP スリープおよび充電機能付 き) [4](#page-13-0) USB Type-C Thunderbolt [46](#page-55-0) USB Type-C Thunderbolt ポー ト [4](#page-13-0) ボタン 音量上げ [7](#page-16-0) 音量下げ [7](#page-16-0) カスタマイズ [33](#page-42-0) 電源 [6](#page-15-0) ボタン マッピング [41](#page-50-0) ホットキー マイクのミュート(消音) [15](#page-24-0) ホットキー、使用 [15](#page-24-0)

### **ま**

マイクの消音ランプ、位置 [12](#page-21-0) マイク ミュート(消音)キー、位 置 [15](#page-24-0)

## **む**

無線 LAN アンテナ 位置 [9](#page-18-0) 無線 LAN デバイス [22](#page-31-0) 無線 LAN への接続 [26](#page-35-0) 無線 LAN ラベル [22](#page-31-0) 無線キー [25](#page-34-0) 無線コントロール オペレーティング システム [25](#page-34-0) ボタン [25](#page-34-0) 無線認定 /認証ラベル [22](#page-31-0) 無線ネットワーク(無線 LAN) 企業無線 LAN への接続 [26](#page-35-0) 公共無線 LAN への接続 [26](#page-35-0)

接続 [26](#page-35-0) 動作範囲 [26](#page-35-0) 無線ボタン [25](#page-34-0) 無線ランプ [25](#page-34-0)

### **め**

メディア カード スロット、位置 [5](#page-14-0) メンテナンス HP 3D DriveGuard [63](#page-72-0) ディスク クリーンアップ [63](#page-72-0) ディスク デフラグ [63](#page-72-0) プログラムおよびドライバーの 更新 [64](#page-73-0)

### **も**

モード変更上げボタン、位置 [9](#page-18-0) モード変更下げボタン、位置 [9](#page-18-0) 元のシステムの復元 [70](#page-79-0)

### **ゆ**

ユーザー サポート [81](#page-90-0) ユーザー パスワード [57](#page-66-0)

## **ら**

ラベル Bluetooth [22](#page-31-0) 規定 [22](#page-31-0) サービス [21](#page-30-0) シリアル番号 [21](#page-30-0) 無線 LAN [22](#page-31-0) 無線認定 /認証 [22](#page-31-0) ランプ Num Lock [12](#page-21-0) キーボードのステータス [13](#page-22-0) バッテリ [4](#page-13-0) マイクのミュート(消音) [12](#page-21-0)

## **り**

リカバリ メディア [HP Recovery Manager]を使用し た作成 [69](#page-78-0) 作成 [68](#page-77-0) 裏面 [22](#page-31-0)

## **ろ**

ロー バッテリ状態 [53](#page-62-0)